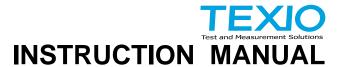

# DIGITAL STORAGE OSCILLOSCOPE DCS-2000E SERIES

DCS-2072E DCS-2074E DCS-2102E DCS-2202E DCS-2204E

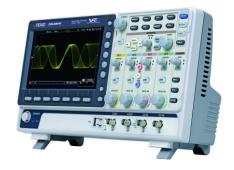

#### ■ About a trademark, a registered trademark

A company name and the brand name mentioned in this instruction manual are the trademark or the registered trademark of each company or group in each country and region.

#### ■ About this instruction manual

When copying the part or all of contents of this instruction manual, seek the copyright holder.

In addition, the specifications of the product and the contents of this instruction manual are subject to change without notice for improvement. The latest manuals are posted on our website (https://www.gwinstek.com/).

For the purpose of considering the environment and reducing waste, we are progressively eliminating the paper or CD manuals attached to our products.

# ■ About export

When export or ship the product to overseas, please confirm laws and regulations about the export.

# **Table of Contents**

| USING THE PRODUCT SAFELY1                  |      |
|--------------------------------------------|------|
| 1. GETTING STARTED                         |      |
| 1-1. Main Features                         |      |
| 1-2. Accessories                           |      |
| 1-3. Panel Overview                        |      |
| 1-3-1. Front Panel                         |      |
| 1-3-2. Rear Panel                          | 9    |
| 1-3-3. Display                             | . 10 |
| 1-4. Set Up                                | . 11 |
| 1-4-1. Tilt Stand                          | . 11 |
| 1-4-2. Power Up                            |      |
| 1-4-3. First Time Use                      | . 12 |
| 1-4-4. How to Use This Manual              | . 14 |
| 1-5. Built-in Help                         | 18   |
| 2. MEASUREMENT                             |      |
| 2-1. Basic Measurement                     | 19   |
| 2-1-1. Channel Activation                  | . 19 |
| 2-1-2. Autoset                             | . 20 |
| 2-1-3. Run/Stop                            | . 2′ |
| 2-1-4. Horizontal Position/Scale           | . 22 |
| 2-1-5. Vertical Position/Scale             | . 23 |
| 2-2. Automatic Measurement                 | 24   |
| 2-2-1. Measurement Items                   | . 24 |
| 2-2-2. Add Measurement                     | . 27 |
| 2-2-3. Remove Measurement                  | . 28 |
| 2-2-4. Gated mode                          | . 29 |
| 2-2-5. Display All mode                    |      |
| 2-2-6. High Low Function                   | . 30 |
| 2-2-7. Statistics                          |      |
| 2-2-8. Reference Levels                    | . 33 |
| 2-3. Cursor Measurement                    |      |
| 2-3-1. Use Horizontal Cursors              | . 34 |
| 2-3-2. Use Vertical Cursors                |      |
| 2-4. Math Operation                        | 39   |
| 2-4-1. Basic Math Overview & Operators     | . 39 |
| 2-4-2. FFT Overview & Window Functions     | . 41 |
| 2-4-3. Advanced Math Overview              | . 43 |
| 2-4-4. Advanced Math Operation             | . 44 |
| 3. CONFIGURATION                           | 46   |
| 3-1. Acquisition                           | 46   |
| 3-1-1. Select Acquisition Mode             | . 46 |
| 3-1-2. Show Waveform in XY Mode            | . 47 |
| 3-1-3. Set the Record Length               | . 49 |
| 3-2. Segmented Memory Acquisition Overview | 49   |
| 3-2-1. Segments Display                    | . 51 |
| 3-2-2. Set the Number of Segments          | . 5′ |
|                                            |      |

| 3-2-3. Run Segmented Memory                |          |
|--------------------------------------------|----------|
| 3-2-4. Navigate Segmented Memory           | 53       |
| 3-2-5. Play Through Each Segment           | 54       |
| 3-2-6. Segment Measurement                 | 54       |
| 3-2-7. Automatic Measurement               | 54       |
| 3-2-8. Segment Info                        |          |
| 3-3. Display                               | 60       |
| 3-3-1. Display Waveform as Dots or Vectors |          |
| 3-3-2. Set the Level of Persistence        |          |
| 3-3-3. Set the Intensity Level             | 61       |
| 3-3-4. Select Display Graticule            |          |
| 3-3-5. Freeze the Waveform (Run/Stop)      | 62       |
| 3-3-6. Turn Off Menu                       |          |
| 3-4. Horizontal View                       | 63       |
| 3-4-1. Move Waveform Position Horizontally | 63       |
| 3-4-2. Select Horizontal Scale             | 64       |
|                                            |          |
| 3-4-4. Select Waveform Update Mode         | 00       |
| 3-4-6. Play/Pause                          | 00       |
| 3-5. Vertical View (Channel)               |          |
| 3-5-1. Move Waveform Position Vertically   |          |
| 3-5-2. Select Vertical Scale               | 69<br>60 |
| 3-5-3. Select Coupling Mode                | 70       |
| 3-5-4. Input Impedance                     |          |
| 3-5-5. Invert Waveform Vertically          | 70       |
| 3-5-6. Limit Bandwidth                     |          |
| 3-5-7. Expand by Ground/Center             |          |
| 3-5-8. Select Probe Type                   |          |
| 3-5-9. Select Probe Attenuation Level      |          |
| 3-5-10. Set the Deskew                     |          |
| 3-6. Bus Key Configuration                 | 74       |
| 3-6-1. Bus Display                         | 74       |
| 3-6-2. Serial Bus                          | 75       |
| 3-6-3. Threshold Configuration             | 82       |
| 3-7. Trigger                               | 89       |
| 3-7-1. Trigger Type Overview               | 89       |
| 3-7-2. Trigger Parameter Overview          | 91       |
| 3-7-3. Setup Holdoff Level                 |          |
| 3-7-4. Setup Trigger Mode                  |          |
| 3-7-5. Using the Edge Trigger              | 95       |
| 3-7-6. Using Advanced Delay Trigger        | 96       |
| 3-7-7. Using Pulse Width Trigger           | 97       |
| 3-7-8. Using Video Trigger                 |          |
| 3-7-9. Pulse Runt trigger                  |          |
| 3-7-10. Using Rise and Fall Trigger        |          |
| 3-7-11. Using the Timeout Trigger          |          |
| 3-7-12. Using the Bus Trigger              | 102      |

| 3-7-13. Bus Trigger Mode                           | 109                         |
|----------------------------------------------------|-----------------------------|
| 3-8. Search1                                       | 110                         |
| 3-8-1. Configuring Search Events                   | 110                         |
| 3-8-2. Copying Search Event To/From Trigger Events | 111                         |
| 3-8-3. Search Event Navigation                     | 112                         |
| 3-8-4. Save Search Marks                           | 112                         |
| 3-8-5. Setting/Clearing Single Search Events       | 113                         |
| 3-8-6. FFT Peak                                    | 113                         |
| 3-9. System Settings and Miscellaneous Settings1   | 116                         |
| 3-9-1. Select Menu Language                        | 116                         |
| 3-9-2. View System Information                     | 116                         |
| 3-9-3. Erase Memory                                | 117                         |
| 3-9-4. Set Date and Time                           | 117                         |
| 3-9-5. Probe Compensation Frequency                | 118                         |
| 4. Applications                                    | 119                         |
| 4-1. Overview                                      |                             |
| 4-2. Running Applications1                         |                             |
| 4-3. Using Go-NoGo1                                |                             |
| 4-4. Using the DVM1                                | 24                          |
| 4-5. Using the Data Logger1                        | 26                          |
| 4-6. Using the Digital Filter1                     | 27                          |
| 4-7. Remote Disk1                                  | 29                          |
| 4-8. Demo Appp1                                    | 31                          |
| 5. SAVE/RECALL                                     |                             |
| 5-1. File Format/Utility1                          | 36                          |
| 5-1-1. Image File Format                           | 136                         |
| 5-1-2. Waveform File Format                        | 136                         |
| 5-1-3. Spreadsheet File Format                     | 137                         |
| 5-1-4. Setup File Format                           |                             |
| 5-2. Create/Edit Labels1                           | 40                          |
| 5-3. Save                                          |                             |
| 5-3-1. File Type/Source/Destination                | 142                         |
| 5-3-2. Save Image                                  | 142                         |
| 5-3-3. Save Waveform                               |                             |
| 5-3-4. Save Setup                                  | <br>1 <i>4</i> 5            |
| 5-4. Recall                                        |                             |
| 5-4-1. File Type/Source/Destination                |                             |
| 5-4-2. Recall Default Panel Setting                | 1 <i>71</i><br>1 <i>1</i> 7 |
| 5-4-3. Recall Waveform                             | 1 <del>4</del> 7<br>1/10    |
| 5-4-4. Recall Setup                                |                             |
| 5-5. Reference Waveforms1                          |                             |
| 5-5-1. Recall and Display Reference Waveforms      | 151                         |
| 6. FILE UTILITIES                                  |                             |
| 6-1-1. File Navigation                             | ეე<br>1 <i>E</i> ე          |
| 6-1-2. Create Folder                               |                             |
| 6-1-3. Rename File                                 |                             |
| 6-1-4. Delete File or Folder                       | 1 <i>50</i>                 |
| 6-1-5. Copy File to USB                            |                             |
| 0-1-5. COPY FIIE to USB                            | OCI                         |

| 7. HARDCOPY                              |     |
|------------------------------------------|-----|
| 7-1-1. Printer I/O Configuration         | 158 |
| 7-1-2. Print Output                      |     |
| 7-1-3. Save - Hardcopy Key               | 159 |
| 8. REMOTE CONTROL                        | 161 |
| 8-1-1. Configure USB Interface           | 161 |
| 8-1-2. Configure the Ethernet Interface  | 161 |
| 8-1-3. Configure Socket Server           | 163 |
| 8-1-4. USB Functionality Check           | 164 |
| 8-1-5. Socket Server Functionality Check |     |
| 9. MAINTENANCE                           | 169 |
| 9-1-1. How to use SPC function           | 169 |
| 9-1-2. Vertical Accuracy Calibration     | 169 |
| 9-1-3. Probe Compensation                | 170 |
| 10. APPENDIX                             |     |
| 10-1. FAQ                                |     |
| 10-2. Updating the Firmware              | 174 |
| 10-3. SPECIFICATIONS                     | 175 |
| 10-3-1. Model Specifications             | 175 |
| 10-3-2. Common Specifications            |     |
| 10-4. DIMENSIONS                         | 178 |

#### ■ Preface

To use the product safely, read this instruction manual to the end. Before using this product, understand how to correctly use it. If you read this manual but you do not understand how to use it, please ask us or your local dealer. After you read this manual, save it so that you can read it, anytime as requied.

#### ■ Pictorial indication

This instruction manual and product show the warning and caution items required to safely use the product. The following pictorial indication and warning character indication are provided.

| <pictorial indication=""></pictorial> |                                                                                                    |
|---------------------------------------|----------------------------------------------------------------------------------------------------|
| <u> </u>                              | Some part of this product or the instruction manual may shows this pictorial indication. In this case, if the product is incorrectly used in that part, a serious danger may be brought about on the user's body or the product.  To use the part with this pictorial indication, be sure to refer to this instruction manual. |
| WARNING                               | If you use the product, ignoring this indication, you may get killed or seriously injured. This indication shows that the warning item to avoid the danger is provided.                                                                                                    |
| CAUTION                               | If you incorrectly use the product, ignoring this indication, you may get slightly injured or the product may be damaged. This indication shows that the caution item to avoid the danger is provided.                                                                                                    |

Please be informed that we are not responsible for any damages to the user or to the third person, arising from malfunctions or other failures due to wrong use of the product or incorrect operation, except such responsibility for damages as required by law.

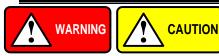

# ■ Do not remove the product's covers and panels Never remove the product's covers and panels for any purpose. Otherwise, the user's electric shock or fire may be incurred.

# ■ Warning on using the product

Warning items given below are to avoid danger to user's body and life and avoid the damage or deterioration of the product.

Use the product, observing the following warning and caution items.

#### ■ Warning items on power supply

Power supply voltage

The rated power supply voltages of the product are 100, 120, 220 and 240VAC. The rated power supply voltage for each product should be confirmed by reading the label attached on the back of the product or by the "rated" column shown in this instruction manual. The specification of power cord attached to the products is rated to 125VAC for all products which are designed to be used in the areas where commercial power supply voltage is not higher than 125VAC. Accordingly, you must change the power cord if you want to use the product at the power supply voltage higher than 125VAC. If you use the product without changing power cord to 250VAC rated one, electric shock or fire may be caused.

When you used the product equipped with power supply voltage switching system, please refer to the corresponding chapter in the

# instruction manuals of each product.

# Power cord (Important) The attached power cord set can be used for this device only.

If the attached power cord is damaged, stop using the product and call us or your local dealer. If the power cord is used without the damage being removed, an electric shock or fire may be caused.

#### Protective fuse

If an input protective fuse is blown, the product does not operate. For a product with external fuse holder, the fuse may be replaced. As for how to replace the fuse, refer to the corresponding chapter in this instruction manual.

If no fuse replacement procedures are indicated, the user is not permitted to replace it. In such case, keep the case closed and consult us or your local dealer. If the fuse is incorrectly replaced, a fire may occur.

#### Warning item on Grounding

If the product has the GND terminal on the front or rear panel surface, be sure to ground the product to safely use it.

#### Warnings on Installation environment

Operating temperature and humidity

Use the product within the operating temperature indicated in the "rating" temperature column. If the product is used with the vents of the product blocked or in high ambient temperatures, a fire may occur. Use the product within the operating humidity indicated in the "rating" humidity column. Watch out for condensation by a sharp humidity change such as transfer to a room with a different humidity. Also, do not operate the product with wet hands. Otherwise, an electric shock or fire may occur.

#### Use in gas

Use in and around a place where an inflammable or explosive gas or steam is generated or stored may result in an explosion and fire. Do not operate the product in such an environment.

Also, use in and around a place where a corrosive gas is generated or spreading causes a serious damage to the product. Do not operate the product in such an environment.

Installation place

Avoid installing the product on inclined places or on places subject to vibration. Otherwise, the product may slip or fall down to cause damages or injury accidents.

# ■ Do not let foreign matter in

Do not insert metal and inflammable materials into the product from its vent and spill water on it. Otherwise, electric shock or fire may occur.

# ■ Warning item on abnormality while in use

In abnormal situations, such as "smoke", "fire", "abnormal smell" or "irregular noise" occur from the product while in use, stop using the product, turn off the switch, and remove the power cord plug from the outlet. After confirming that no other devices catch fire, ask us or your local dealer.

#### Warning Item for the Measurement

- When you measure a part of a high voltage, be careful not to touch a hand to a measurement part directly. There is a risk of an electric shock.
- Be sure to connect the probe or the cable and the ground side of the input connector to the ground potential (ground) of the substance measured.
   Since the chassis of this instrument is connected to the ground of the input block, connecting the earth lead of the probe to the potential floating from the ground potential may result in the following:
  - Electric shock
  - A high current flows and damages the substance measured, this instrument, and other connected device.

The following parts are connected to the chassis:

- Probe for each channel and ground side of the input BNC connector
- Grounding conductor of the accessory 3-core power cord
- Ground pin for an interface signal

# "Bad example" Oscilloscope Earth Lead Probe +90V R +100V REAL PROBE Grounding Grounding Grounding

At connecting as Bad Example, +90V and chassis are shorted, and damages substance a measured. Therefore do not make such connection.

If the instrument is not grounded, a potential of the chassis is ±90V.

Ground a chassis, in order to prevent an electric shock accident.

When measuring the floating potential, a differential method of measurement is recommended ( refer to the figure below ).

# "Good example"

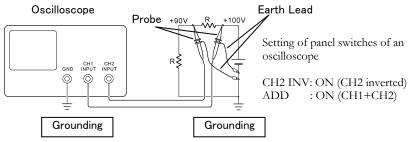

#### ■ Input / Output terminals

Maximum input to terminal is specified to prevent the product from being damaged. Do not supply input, exceeding the specifications that are indicated in the "Rating" column in the instruction manual of the product.

Also, do not supply power to the output terminals from the outside.

Otherwise, a product failure is caused.

#### Calibration

Although the performance and specifications of the product are checked under strict quality control during shipment from the factory, they may be deviated more or less by deterioration of parts due to their aging or others.

It is recommended to periodically calibrate the product so that it is used with its performance and specifications stable.

For consultation about the product calibration, ask us or your local dealer.

#### ■ Daily Maintenance

When you clean off the dirt of the product covers, panels, and knobs, avoid solvents such as thinner and benzene. Otherwise, the paint may peel off or resin surface may be affected.

To wipe off the covers, panels, and knobs, use a soft cloth with neutral detergent in it. During cleaning, be careful that water, detergent, or other foreign matters do not get into the product.

If a liquid or metal gets into the product, an electric shock and fire are caused. During cleaning, remove the power cord plug from the outlet.

Use the product correctly and safely, observing the above warning and caution items. Because the instruction manual indicates caution items even in individual items, observe those caution items to correctly use the product.

If you have questions or comments about the instruction manual, ask us or E-Mail us.

#### 1. GETTING STARTED

This chapter describes the DCS-2000E in a nutshell, including its main features and front / rear panel introduction. After going through the overview, follow the Set Up section to properly set up the oscilloscope for first time use. The Set Up section also includes a starter on how to use this manual effectively.

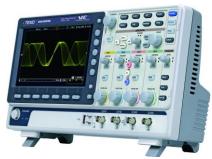

#### 1-1. Main Features

| Model name | Frequency | Input    | Real-time     |
|------------|-----------|----------|---------------|
|            | bandwidth | channels | Sampling Rate |
| DCS-2074E  | 70MHz     | 4        | 1GSa/s        |
| DCS-2104E  | 100MHz    | 4        | 1GSa/s        |
| DCS-2204E  | 200MHz    | 4        | 1GSa/s        |
| DCS-2072E  | 70MHz     | 2        | 1GSa/s        |
| DCS-2102E  | 100MHz    | 2        | 1GSa/s        |
| DCS-2202E  | 200MHz    | 2        | 1GSa/s        |

Note

This instruction manual has been described as the 4ch model. In 2ch model, Can't set the ch3 and ch4.

#### Features

- 8 inch, 800 x 480, WVGA TFT display.
- Available from 70MHz to 200MHz.
- Real-time sampling rate of 1GSa/s (2 channel models), 1GSa/s max. (4 channel models).
- Deep memory: 10M points record length.
- Waveform capture rate of 120,000 waveforms per second.
- Vertical sensitivity: 1mV/div~10V/div.
- Segmented Memory: Optimizes the acquisition memory to selectively capture only the important signal details. Up to 29000 successive waveform segments can be captured with a time-tag resolution of 4ns.
- Waveform Search: Allows the scope to search for a number of different signal events.
- · On-screen Help.
- 32 MB internal flash disk.

#### Interface

- USB host port: front panel, for storage devices.
- USB device port: rear panel, for remote control or printing.
- Probe calibration output with selectable output frequency (1kHz ~ 200kHz).
- Ethernet port as standard.
- Calibration output.

#### 1-2. Accessories

| 1 2. 7100000 | ,01100         |                       |                    |
|--------------|----------------|-----------------------|--------------------|
| Standard     | Part number    | Description           |                    |
| Accessories  |                |                       |                    |
| Power cord   |                | N/A region depend     | dent               |
| Passive prob | e*             | x4 or x2              |                    |
| for 70MHz    | Models         | GTP-070A-4 or         | 70 MHz             |
| (DCS-207)    | 2E,DCS-2074E)  | GTP-070B-4            |                    |
| for 100MH    | lz Models      | GTP-150A-4 or         | 150MHz or          |
| (DCS-210)    | 2E,DCS-2104E)  | GTP-100B-4            | 100MHz             |
| for 200MH    | lz Models      | GTP-300A-4 or         | 300MHz or          |
| (DCS-220)    | 2E,DCS-2204E)  | GTP-200B-4            | 200MHz             |
| Standard     | Name           | Description           |                    |
| Apps         |                |                       |                    |
|              | Go-NoGo        | Go-NoGo testing       | арр.               |
|              | DataLog        | Waveform or imag      | ge data logging    |
|              |                | арр.                  |                    |
|              | DVM            | Digital Volt Meter    | арр.               |
|              | Digital Filter | High or low pass of   | digital filter for |
|              |                | analog inputs.        |                    |
|              | Remote Disk    | Allows the scope t    |                    |
|              |                | network share driv    | /e.                |
|              | Demo mode      | Demonstration mo      | de Application     |
|              |                | that is used with the | ne GDB-03 demo     |
|              |                | board.                |                    |
| Optional     | Part number    | Description           |                    |
| Accessories  |                |                       |                    |
|              | GTC-001        | Instrument cart, 4    |                    |
|              |                | (U.S. type input so   |                    |
|              | GTC-002        | Instrument cart, 33   |                    |
|              |                | (U.S. type input so   | ocket)             |
|              | GDB-03         | Demo board            |                    |
|              | GTL-110        | test lead, BNC to     | BNC heads          |
|              | GTL-246        | USB2.0A-B type of     | able               |
| Drivers      |                |                       |                    |
|              | USB driver     |                       |                    |

<sup>\*</sup> Note: We reserves the right to change the probe model type at anytime without notice for probe model types of similar specification.

# Panel Overview 1-2-1. Front Panel

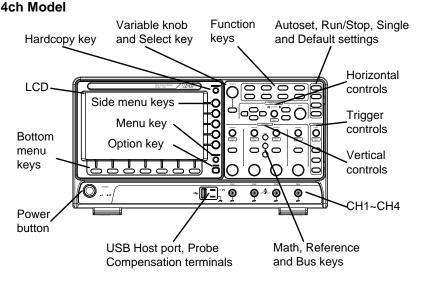

#### 2ch Model

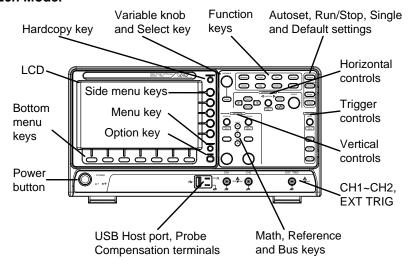

## LCD Display

8" WVGA TFT color LCD. 800 x 480 resolution, wide angle view display.

Menu Off Key

MENU OFF

Use the Menu Off key to hide the onscreen menu system.

Option Key

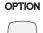

The Option key is used to access future installed options.

Menu Keys

The side menu and bottom menu keys are used to make selections from the soft-menus on the LCD user interface.

To choose menu items, use the 7 Bottom menu keys located on the bottom of the display panel. To select a variable or option from a menu, use the side menu keys on the side of the panel. See page 14 for details.

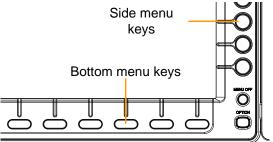

Hardcopy Key

Variable Knob and Select Key

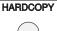

The Hardcopy key is a quick-save or quick-print key, depending on its configuration.

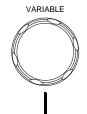

The Variable knob is used to increase/decrease values or to move between parameters.

The Select key is used to make selections.

**Function Keys** 

The Function keys are used to enter and configure different functions on the DCS-2000E.

Measure

Measure

Select

Configures and runs automatic measurements.

| Cursor        | Cursor         | Configures and runs cursor                                                                                                    |
|---------------|----------------|----------------------------------------------------------------------------------------------------|
| APP           | APP            | measurements. Configures and runs optional applications.                                                                                |
| Acquire       | Acquire        | Configures the acquisition mode, including Segmented Memory acquisition.                                                                |
| Display       | Display        | Configures the display settings.                                                                                                    |
| Help          | Help           | Shows the Help menu.                                                                                                    |
| Save/Recall   | Save/Recall    | Used to save and recall waveforms, images, panel settings.                                                                              |
| Utility       | Utility        | Configures the Hardcopy key, display time, language, probe compensation and calibration. It also accesses the file utilities menu.      |
| Autoset       | Autoset        | Press the Autoset key to automatically set the trigger, horizontal scale and vertical scale.                                            |
| Run/Stop Key  | Run/Stop       | Press to Freeze (Stop) or continue (Run) signal acquisition. The run stop key is also used to run or stop Segmented Memory acquisition. |
| Single        | Single         | Sets the acquisition mode to single triggering mode.                                                                                    |
| Default Setup | Default        | Resets the oscilloscope to the default settings.                                                                                        |
| Horizontal    | The horizontal | controls are used to change the                                                                                                    |
| Controls      |                | cursor, set the time base settings,                                                                                                    |
|               |                | waveforms and search for events.                                                                                                    |
| Horizontal    | POSITION >     | The Position knob is used to                                                                                                    |
| Position      |                | position the waveforms                                                                                                    |
|               |                | horizontally on the display screen.  Pressing the knob will reset the                                                                   |
|               |                | position to zero.                                                                                                    |
|               | PUSH TO ZERO   | position to zero.                                                                                                    |
| SCALE         | SCALE          | The Scale knob is used to change                                                                                                    |
| 2 2           |                | the horizontal scale (TIME/DIV).                                                                                                    |

| Zoom                                     | Zoom                             | Press Zoom in combination with the horizontal Position knob.                                                                                                    |
|------------------------------------------|----------------------------------|----------------------------------------------------------------------------------------------------|
| Play/Pause                               | <b>▶/</b> II                     | The Play/Pause key allows you to view each search event in succession – to effectively "play" through each search event. It is also used to play through a waveform in zoom mode. |
| Search                                   | Search                           | The Search key accesses the search function menu to set the search type, source and threshold.                                                                                    |
| Search Arrows                            | <b>(+</b>   <b>-</b>             | Use the arrow keys to navigate the search events.                                                                                                    |
| Set/Clear                                | Set/Clear                        | Use the Set/Clear key to set or clear points of interest when using the search function.                                                                                          |
| Trigger Controls                         | The trigger con level and option | atrols are used to control the trigger                                                                                                    |
| Level Knob                               | LEVEL                            | Used to set the trigger level. Pressing the knob will reset the level to zero.                                                                                                    |
| Trigger Menu<br>Key                      | Menu                             | Used to bring up the trigger menu.                                                                                                    |
| 50% Key                                  | 50 %                             | Sets the trigger level to the half way point (50%).                                                                                                    |
| Force - Trig                             | Force-Trig                       | Press to force an immediate trigger of the waveform.                                                                                                    |
| Vertical<br>POSITION                     | POSITION                         | Sets the vertical position of the waveform. Push the knob to reset                                                                                                    |
| . comen                                  |                                  | the vertical position to zero.                                                                                                    |
| Channel Menu<br>Key<br>VOLTS/DIV<br>Knob | PUSH TO ZERO  CH1  VOLTS/DIV     | Press the CH1~4 key to set and configure the channel. Sets the vertical scale of the channel (VOLTS/DIV).                                                                         |

| External Trigger<br>Input        | EXT TRIG | Accepts external trigger signals (page 89). Only on 2 channel models. Input impedance: 1MΩ Voltage input: ±15V(peak), EXT trigger capacitance:16pF.                       |
|----------------------------------|----------|----------------------------------------------------------------------------------------------------|
| Math Key                         | MATH M   | Use the Math key to set and configure math functions.                                                                                                    |
| Reference Key                    | REF R    | Press the Reference key to set or remove reference waveforms.                                                                                                    |
| BUS Key                          | BUS      | The Bus key is used for parallel and serial bus (UART, I <sup>2</sup> C, SPI,                                                                                             |
| Channel Inputs                   | CH1      | CAN, LIN) configuration. Accepts input signals. Input impedance: 1MΩ. Capacitance: 16pF                                                                                   |
| USB Host Port                    | /h       | TypeA, 1.1/2.0 compatible. Used for data transfer.                                                                                                    |
| Ground Terminal                  |          | Accepts the DUT ground lead for common ground.                                                                                                    |
| Probe<br>Compensation<br>Outputs | 2V Л     | The probe compensation output is used for probe compensation. It also has an adjustable output frequency. By default this port outputs a 2Vpp, square wave signal at 1kHz |
| Power Switch                     | POWER    | for probe compensation. Used to turn the power on/off.  I: ON  O: OFF                                                                                                    |

# 1-2-2. Rear Panel USB Device port LAN port ö Calibration output Go/No Go output Fan Key lock Power input socket CAL Calibration Outputs the signal for vertical scale Output accuracy calibration. DEVICE **USB Device Port** The USB Device port is used for remote control. LAN LAN (Ethernet) The LAN port is used for remote control over a network or when Port combined with the Remote Disk app, allows the scope to be mounted to a share disk. $\stackrel{\sim}{\mathbb{AC}}$ **Power Input** Power cord socket accepts AC Socket mains, 100 ~ 240V, 50/60Hz. Security Slot Kensington security slot compatible. GO / NO GO Go-No Go Outputs Go-No Go test results as a

OPEN COLLECTOR

Output

500us pulse signal.

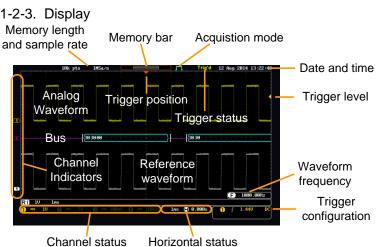

Analog Shows the analog input signal waveforms. Waveforms Channel 1: Yellow Channel 2: Blue Channel 3: Pink Channel 4: Green Shows the bus waveforms for serial buses. The **Bus Waveforms** values are displayed in hex or binary. Channel The channel indicators show the zero volt level of Indicators the signal waveform for each activated channel. Any active channel is shown with a solid color. Analog channel indicator Bus indicator(B) Reference waveform indicator Math indicator Trigger Position Shows the position of the trigger. Horizontal Shows the horizontal scale and position. Status Date and Time 12 Aug 2014 13:22:48 Current date and time (page 117). Shows the trigger level on the graticule. Trigger Level Memory Bar The ratio and the position of the displayed waveform compared to the internal memory Triggered. **Trigger Status** Trig'd PrTria Pre-triager.

Trig?

Not triggered, display not updated.

Trigger stopped. Also appears in Stop

Run/Stop (page 21).

Roll Roll mode.

Auto trigger mode. Auto For trigger details, see page 89.

Acquisition Mode

Normal mode

Peak detect mode Average mode

For acquisition details, see page 46.

Signal Frequency 1000.00Hz <2Hz

Shows the trigger source frequency.

Indicates the frequency is less than 2Hz (lower

frequency limit).

Trigger Configuration Horizontal Status

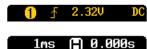

Trigger source, slope, voltage, coupling. Horizontal scale. horizontal position.

For trigger details, see page 89.

**Channel Status** 

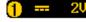

Channel 1, DC coupling, 2V/Div.

# 1-3. Set Up 1-3-1. Tilt Stand

Tilt

To tilt, pull the legs forward, as shown below.

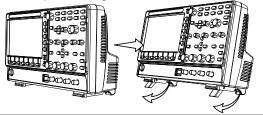

Stand

To stand the scope upright, push the legs back under the casing as shown below.

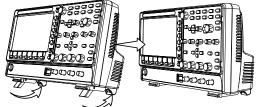

| 1-3-2. Power Up                             | 0                                                                                                    |                         |
|---------------------------------------------|----------------------------------------------------------------------------------------------------|-------------------------|
| Requirements                                | The DCS-2000E accepts line voltages of 240V at 50 or 60Hz.                                                                                                    | f 100 ~                 |
| Step                                        | Connect the power cord to the rear panel socket.                                                                                                    |                         |
|                                             | 2. Press the POWER key. The display becomes active in ~ 30 seconds.  ■ I: ON ■ O: OFF                                                                                                    | POWER                   |
| Note                                        | The DCS-2000E recovers the state right<br>power is turned OFF. The default setting<br>recovered by pressing the Default key o<br>panel. For details, see page 147.                                              | js can be               |
| 1-3-3. First Time                           |                                                                                                    |                         |
| Background                                  | This section describes how to connect a adjust the scale, and compensate the p Before operating the DCS-2000E in a nenvironment, run these steps to make s instrument performs at its full potential.           | robe.<br>ew             |
| 1. Power On                                 | Follow the procedures on the previous p                                                                                                    |                         |
| 2. Firmware                                 | <u> </u>                                                                                                    | Page 174                |
| <ol><li>Set the Date<br/>and Time</li></ol> | Set the date and time.                                                                                                    | Page 117                |
| 4. Reset System                             | Reset the system by recalling the factory settings. Press the <i>Default</i> key on the front panel. For details, see page 147.                                                                                 | Default                 |
| 5. Connect<br>Probe                         | Connect the probe to the Channel 1 inp<br>the CAL signal output. This output provi<br>p, 1kHz square wave for signal compen<br>default.<br>Set the probe attenuation to x10 if the p<br>adjustable attenuation. | des a 2Vp-<br>sation by |

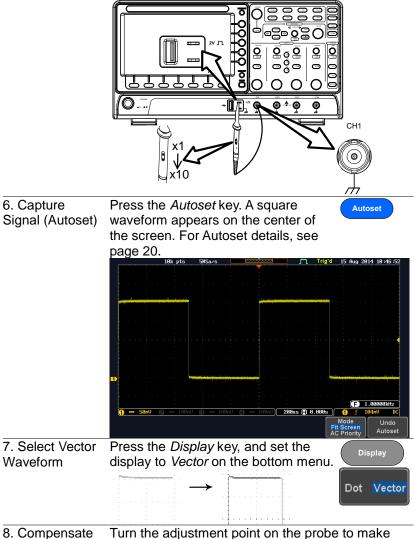

8. Compensate Probe

the square waveform edge flat.

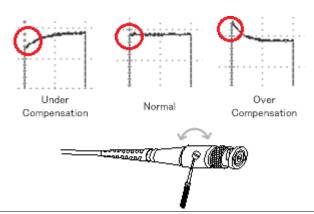

StartOperation

Continue with the other operations.

Measurement: page 19 Configuration: page 46 Save/Recall: page 136 File Utilities: page 153 Apps: page 119 Hardcopy key: page 158 Remote Control: page 161 Maintenance: page 169

#### 1-3-4. How to Use This Manual

Background

This section describes the conventions used in this manual to operate the DCS-2000E.

Throughout the manual any reference to pressing a menu key refers to the keys directly below or beside any menu icons or parameters.

When the user manual says to "toggle" a value or parameter, press the corresponding menu item.

Pressing the item will toggle the value or

Pressing the item will toggle the value or parameter.

Active parameters are highlighted for each menu item. For example in the example below, Coupling is currently set to DC.

If a menu item can be toggled from one value or parameter to another, the available options will be visible, with the current option highlighted. In the example below the slope can be toggled from a rising slope to a falling slope or either slope.

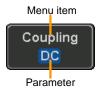

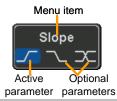

Selecting a Menu Item, Parameter or Variable

Example 1

When the user manual says to "select" a value from one of the side menu parameters, first press the corresponding menu key and use the Variable knob to either scroll through a parameter list or to increase or decrease a variable.

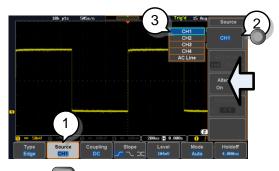

- 1. Press a bottom menu key to access the side menu.
- Press a side menu key to either set a parameter or to access a sub menu.
- If accessing a sub menu or setting a variable parameter, use the Variable knob to scroll through menu items or variables. Use the Select key to confirm and exit.

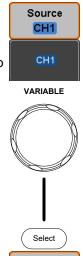

4. Press the same bottom menu key again to reduce the side menu.

### Example 2

For some variables, a circular arrow icon indicates that the variable for that menu key can be edited with the Variable knob.

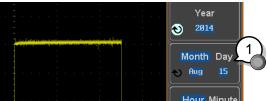

1. Press the desired menu key to select it. The circular arrow will become highlighted.

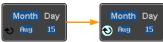

2. Use the Variable knob to edit the value.

#### Toggling a Menu Parameter

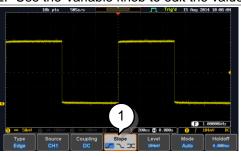

1. Press the bottom menu key to toggle the parameter.

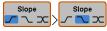

## Reduce Side Menu

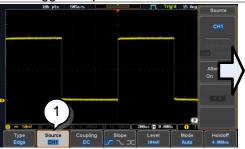

2. To reduce the side menu, press the corresponding bottom menu that brought up the side menu.

For example: Press the *Source* soft-key to reduce the Source menu.

#### Reduce Lower Menu

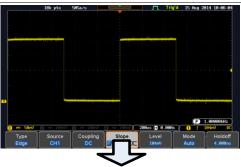

1. Press the relevant function key again to reduce the bottom menu. For example: press the Trigger Menu key to reduce the trigger menu.

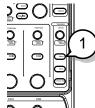

#### Remove All Menus

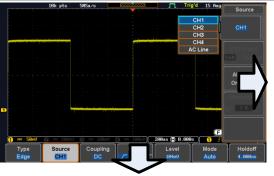

1. Press the *Menu Off* key to reduce the side menu, press again to reduce the bottom menu.

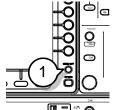

Remove On-Screen Messages

2. The Menu Off key can also be used to remove any on screen messages.

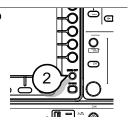

#### 1-4. Built-in Help

The Help key accesses a context sensitive help menu. The help menu contains information on how to use the front panel keys.

Panel Operation 1. Press the Help key. The display changes to Help mode.

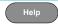

2. Use the Variable knob to scroll up and down through the Help contents. Press Select to view the help on the selected item.

Example: Help on the Display key

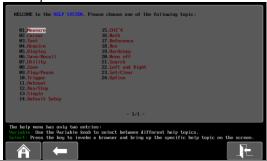

| Home Key | Press the <i>Home</i> key to return to the main help screen.                        |      |
|----------|-------------------------------------------------------------------------------------|------|
| Go Back  | Press the <i>Back</i> key to go to the previous menu page.                          |      |
| Exit     | Press the <i>Help</i> key again or press the <i>Exit</i> key to exit the Help mode. | Help |

#### 2. MEASUREMENT

#### 2-1. Basic Measurement

This section describes the basic operations required in capturing and viewing the input signal. For more detailed operations, see the following chapters.

- Cursor Measurement → from page 34
- Configuration → from page 46

Before operating the oscilloscope, please see the Getting Started chapter, page 4.

#### 2-1-1. Channel Activation

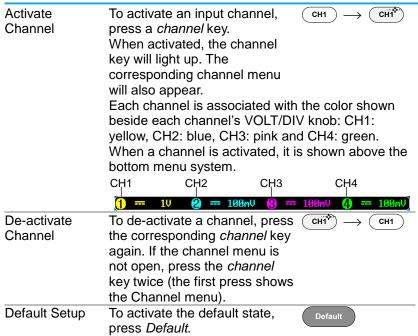

#### 2-1-2. Autoset

# Background

The Autoset function automatically configures the panel settings to position the input signal(s) to the best viewing condition. The DCS-2000E automatically configures the following parameters:

- · Horizontal scale
- · Vertical scale
- Trigger source channel

There are two operating modes for the Autoset function: Fit Screen Mode and AC Priority Mode. Fit Screen Mode will fit the waveform to the best scale, including any DC components (offset). AC priority mode will scale the waveform to the screen by removing any DC component.

#### Panel Operation

- Connect the input signal to the DCS-2000E and press the Autoset key.
- Autoset
- 2. The waveform appears in the center of the display.

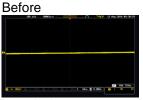

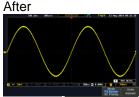

- 3. To undo Autoset, press *Undo Autoset* from the bottom menu.
- Undo Autoset

# Change modes

- 4. Choose between *Fit Screen Mode* and *AC Priority Mode* from the bottom menu.
- Mode Fit Screen AC Priority
- 5. Press the *Autoset* key again to use Autoset in the new mode.

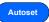

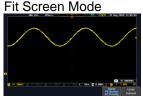

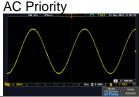

#### Limitation Autoset does not work in the following situations: Input signal frequency is less than 20Hz Input signal amplitude is less than 10mV The Autoset key does NOT automatically activate Note the channels to which input signals are connected. 2-1-3. Run/Stop Background By default, the waveform on the display is constantly updated (Run mode). Freezing the waveform by stopping signal acquisition (Stop mode) allows flexible observation and analysis. To enter Stop mode, two methods are available: pressing the Run/Stop key or using the Single Trigger mode. Stop mode icon When in Stop mode, the Stop icon appears at the top of the display. Trig'd Triggered icon Freeze Press the *Run/Stop* key once. Stop: Waveform using The Run/Stop key turns red. Run/Stop the Run/Stop The waveform and signal Key acquisition freezes. To unfreeze, press the Run: Run/Stop key again. The Run/Sto Run/Stop key turns green again. Press the Single key to go into Freeze Single Waveform by the Single Trigger mode. The Single key turns bright white. Single Trigger Mode In the Single Trigger mode, the scope will be put into the pretrigger mode until the scope encounters the next trigger point. After the scope has triggered, it will remain in Stop mode, until the Single key is pressed again or the Run/Stop key is pressed. Waveform The waveform can be moved or scaled in both Run Operation and Stop mode, but in different manners. For details, see page 63 (Horizontal position/scale) and page 69 (Vertical position/scale).

#### 2-1-4. Horizontal Position/Scale

For more detailed configuration, see page 63.

Set Horizontal Position

The horizontal position knob moves the waveform left and right.

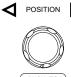

Set Horizontal Position to 0

Pressing the horizontal position knob will reset the horizontal position to 0.

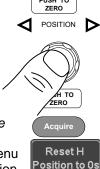

Alternatively, pressing the *Acquire* kev and then pressing Reset H Position to 0s from the bottom menu will also reset the horizontal position.

As the waveform moves, the display bar on the top of the display indicates the portion of the waveform currently shown on the display and the position of the horizontal marker on the waveform.

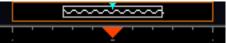

Position Indicator

The horizontal position is shown at the bottom of the display grid to the right of the H icon.

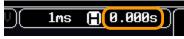

Select

To select the timebase, turn the Horizontal Scale horizontal SCALE knob; left (slow) or right (fast).

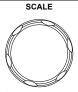

1ns/div ~ 100s/div, 1-2-5 increments Range The scale is displayed to the left of the H icon at the bottom of the screen.

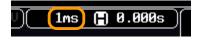

Display bar The display bar indicates how much

of the waveform is displayed on the screen at any given time. Changes to timebase will be reflected on the

display bar.

Fast Medium Slow

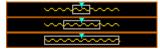

Stop mode

In the Stop mode, the waveform size changes according to the scale.

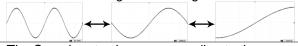

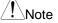

The Sample rate changes according to the timebase and record length. See page 49.

# 2-1-5. Vertical Position/Scale

For more detailed configuration, see page 69.

Set Vertical Position To move the waveform up or down, turn the *vertical position knob* for each

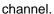

Push the *vertical position knob* to reset the position to 0. As the waveform moves, the vertical position of the cursor appears on the display.

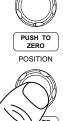

POSITION

# Position = 1.84mV

Run/Stop mode

The waveform can be moved vertically in both Run and Stop mode.

Select Vertical Scale To change the vertical scale, turn the vertical VOLTS/DIV knob; left (down) or right (up).

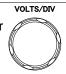

Range

1mV/div ~ 10V/div 1-2-5 increments The vertical scale indicator for each channel on the bottom of the display changes accordingly.

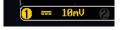

#### 2-2. Automatic Measurement

The automatic measurement function measures and updates major items for Voltage/Current, Time, and Delay type measurements.

# 2-2-1. Measurement Items

|                 | V/I Meas   | urements              | Time Mea  | as.          | Delay Meas.              |
|-----------------|------------|-----------------------|-----------|--------------|--------------------------|
| Overview        | Pk-Pk      |                       | Frequency | 扫几           | FRR +                    |
|                 | Max        |                       | Period    |              | FRF J                    |
|                 | Min        |                       | RiseTime  |              | FFR                      |
|                 | Amplitude  |                       | FallTime  | =            | FFF F                    |
|                 | High       |                       | +Width    | <u> </u>     | LRR T                    |
|                 | Low        | ±                     | -Width    | _ <b>←</b> , | LRF T                    |
|                 | Mean       | <b>f</b> ₩            |           |              | J L√J→L                  |
|                 | Cycle Mean | <del>M</del>          | Dutycycle | <u></u>      | LFR T                    |
|                 | RMS        | ĬŨŪ                   | +Pulses   | 10111        |                          |
|                 | Cycle RMS  | ĬŸV                   | -Pulses   | juliji.      | Phase <sup>t1</sup> +t2→ |
|                 | Area       |                       | +Edges    |              |                          |
|                 | Cycle Area |                       | -Edges    | 7100200      | -<br>:                   |
|                 | ROVShoot   | ± \_\                 | -Luges    | 1 2 n        |                          |
|                 | FOVShoot   | # / <u>/</u>          |           |              |                          |
|                 | RPREShoot  | ~~~\                  |           |              |                          |
|                 | FPREShoot  | ~~ <b>\</b>           |           |              |                          |
| Voltage/Current | Pk-Pk      | to and negative peak. |           |              |                          |
| Measurement     | (peak to   |                       |           |              |                          |
|                 |            |                       |           | – min)       |                          |
|                 | Max        |                       | Positiv   | e peak.      |                          |
|                 | Min        | <u>_</u>              | լ Negati  | ve peak      |                          |

| Amplitude               | IJIJI        | Difference between the global high value and the global low value, measured over the entire waveform or                                                 |
|-------------------------|--------------|----------------------------------------------------------------------------------------------------|
| High                    | †JTT         | gated region. (=high - low)<br>Global high voltage. See<br>page 30 for details.                                                                         |
| Low                     |              | Global low voltage. See page 30 for details.                                                                                                    |
| Mean                    | ± N          | The arithmetic mean value is calculated for all data samples as specified by the                                                                        |
| Cycle<br>Mean           | <del>i</del> | Gating option. The arithmetic mean value is calculated for all data samples within the first cycle found in the gated region.                           |
| RMS                     |              | The root mean square of all data samples specified by the Gating option.                                                                                |
| Cycle RMS               | Í₩V          | The root mean square value is calculated for all data samples within the first cycle                                                                    |
| Area                    |              | found in the gated region. Measures the positive area of the waveform and subtracts it from the negative area. The ground level determines the division |
| Cycle Area              |              | between positive and negative areas. The Summation based on all data samples within the first cycle found in the gated region.                          |
| ROVShoot                | <b>*</b> \\\ | Rise overshoot                                                                                                    |
| FOVShoot                |              | Fall overshoot                                                                                                    |
| RPRE-                   | .*           | Rise preshoot                                                                                                    |
| Shoot<br>FPRE-<br>Shoot |              | Fall preshoot                                                                                                    |

| Time                 | Frequency  | <b>見</b>         | Frequency of the waveform.                                                                                                  |
|----------------------|------------|------------------|----------------------------------------------------------------------------------------------------|
| Measurement          | Period     |                  | Waveform cycle time.<br>(=1/Freq)                                                                                           |
|                      | RiseTime   | £ <b>,</b>       | The time required for the leading edge of the first pulse to rise from the low reference value to the high reference value. |
|                      | FallTime   |                  | The time required for the falling edge of the first pulse to fall from the high reference value to the low reference value. |
|                      | +Width     | Ţ                | Positive pulse width.                                                                                                    |
|                      | –Width     | <b>T</b>         | Negative pulse width.                                                                                                    |
|                      | Duty Cycle |                  | Ratio of signal pulse compared with whole cycle. =100x (Pulse Width/Cycle)                                                  |
|                      | +Pulses    | 123 N            | Measures the number of positive pulses.                                                                                     |
|                      | -Pulses    |                  | Measures the number of negative pulses.                                                                                     |
|                      | +Edges     |                  | Measures the number of positive edges.                                                                                      |
|                      | -Edges     |                  | Measures the number of negative edges.                                                                                      |
| Delay<br>Measurement | FRR        | <b>→</b> 1////   | Time between: Source 1 first rising edge and Source 2 first rising edge.                                                    |
|                      | FRF        | <b>→</b> /       | Time between:                                                                                                    |
|                      | FFR        | <b>→</b> 1,,,    | Time between: Source 1 first falling edge and Source 2 first rising edge.                                                   |
|                      | FFF        | _ <del> - </del> | Time between: Source 1 first falling edge and Source 2 first falling edge.                                                  |

|   | LRR       | ±⊓ Time between:                              |
|---|-----------|-----------------------------------------------|
|   |           | □ Source 1 first rising edge and              |
|   | . ==      | Source 2 last rising edge.                    |
|   | LFR       | → Time between:                               |
|   |           | Source 1 first rising edge and                |
|   | LRF       | Source 2 last falling edge.                   |
|   | LKF       | ☐ Time between: ☐ Source 1 first falling edge |
|   |           | and Source 2 last rising                      |
|   |           | edge.                                         |
|   | LFF       | Jime between:                                 |
|   |           | Source 1 first falling edge                   |
|   |           | and Source 2 last falling                     |
|   |           | edge.                                         |
|   | Phase     | # <u>+</u> ±2→ The phase difference of two    |
|   |           | signals, calculated in                        |
|   |           | degrees. degrees.                             |
|   |           | t1 2609                                       |
|   |           | ± x 360°                                      |
| \ | The in hu | ilt holp system can be used to see            |

<u>∕!</u>Note

The in-built help system can be used to see detailed automatic measurement definitions.

# 2-2-2. Add Measurement

The *Add Measurement* function allows you to add up to eight automatic measurement items on the bottom of the screen from any channel source.

Add Measurement Item

- 1. Press the Measure key.
- 2. Press *Add Measurement* from the bottom menu.
- Choose either a V/I, Time or Delay measurement from the side menu and choose the type of measurement you wish to add.

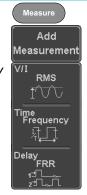

V/I Pk-Pk, Max, Min, Amplitude, High, (Voltage/ Low, Mean, Cycle Mean, RMS, Cycle RMS, Area, Cycle Area,

ROVShoot, FOVShoot, RPREShoot, FPREShoot

Time Frequency, Period, RiseTime,
FallTime +Width -Width Duty

FallTime, +Width, –Width, Duty Cycle, +Pulses, -Pulses, +Edges, -

Edges

Delay FRR, FRF, FFR, FFF, LRR, LRF,

LFR, LFF, Phase

4. All of the chosen automatic measurements will be displayed in a window on the bottom of the screen. The channel number and channel color indicate the measurement source. For the analog inputs: yellow = CH1, blue = CH2, pink = CH3, green = CH4.

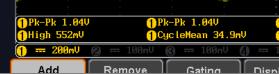

# Choose a Source

The channel source for measurement items can be set either before or when selecting a measurement item.

 To set the source, press either the Source1 or Source2 key from the side menu and choose the source. Source 2 is only applicable for delay measurements.

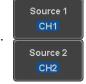

Range CH1~ CH4, Math

#### 2-2-3. Remove Measurement

Individual measurements can be removed at any time using the Remove Measurement function.

Remove Measurement Item

- 1. Press the Measure key.
- 2. Press *Remove Measurement* from the bottom menu.
- Press Select Measurement and select the item that you want to remove from the measurement list.

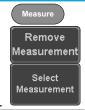

Remove All

Press *Remove All* to remove all the measurement items.

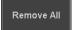

#### 2-2-4. Gated mode

Some automatic measurements can be limited to a "gated" area between cursors. Gating is useful for measuring a magnified waveform or when using a fast time base. The Gated mode has three possible configurations: Off (Full Record), Screen and Between Cursors.

Set Gating Mode 1. Press the Measure key.

- 2. Press *Gating* from the bottom menu.
- 3. Choose one of the gating modes from the side menu: Off (full record), Screen, Between Cursors.

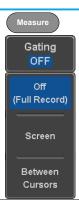

Cursors On Screen If *Between Cursors* is selected, the cursor positions can be edited by using the cursor menu.

Page 34

# 2-2-5. Display All mode

Display All mode shows and updates all items from Voltage and Time type measurements.

View Measurement Results

- 1. Press the *Measure* key.
- 2. Press *Display All* from the bottom menu.
- Press Source from the side menu and choose a measurement source.

Range CH1~CH4, Math

4. The results of Voltage and Time type measurements appear on the display.

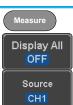

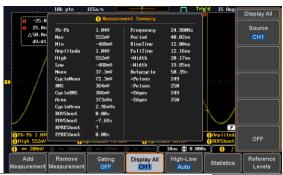

Remove Measurements To remove the measurement results, press *OFF*.

OFF

Delay Measurements Delay type measurements are not available in this mode as only one channel is used as the source. Use the individual measurement mode (page 27) instead.

#### 2-2-6. High Low Function

Background

The High-Low function is used to select the method for determining the value of the High-Low measurement values.

Auto

Automatically chooses the best high-low setting for each waveform when measuring.

Histogram

Uses histograms to determine the high-low values. This mode ignores any preshoot and overshoot values. This mode is particularly useful for pulse-type waveforms

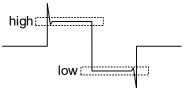

#### Min-max

Sets the high-low values as the minimum or maximum measured values.

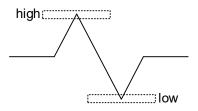

#### Set High-Low

- 1. Press the Measure key.
- 2. Press *High-Low* from the bottom menu.

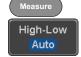

3. Select the type of High-Low settings from the side menu.

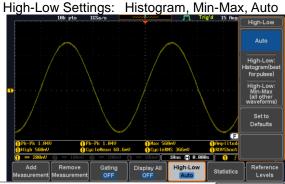

Restore Default High-Low Settings To return to the default High-Low settings, press Set to Defaults.

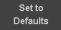

#### 2-2-7. Statistics

# Background

The Statistics function can be used to view a number of statistics for the selected automatic measurements. The following information is displayed with the Statistics function:

Value

Currently measured value

| Mean      | The mean value is calculated from a number of automatic |
|-----------|---------------------------------------------------------|
|           | measurement results. The number                         |
|           | of samples used to determine the                        |
|           | mean can be user-defined.                               |
| Min       | The minimum value observed from                         |
|           | a series of measured results for                        |
|           | the selected automatic                                  |
|           | measurement items.                                      |
| Max       | The maximum value observed                              |
|           | from a series of measured results                       |
|           | for the selected automatic                              |
|           | measurement items.                                      |
| Standard  | The variance of the currently                           |
| Deviation | measured value from the mean.                           |
|           | The standard deviation equals the                       |
|           | squared root of the variance value.                     |
|           | Measuring the standard deviation                        |
|           | can, for example, determine the                         |
|           | severity of jitter in a signal.                         |
|           | The number of samples used to                           |
|           | determine the standard deviation                        |
|           | can be user-defined.                                    |

Panel Operation 1. Press the Measure key.

Measure

- Select at least one automatic measurement.
- 3. Press *Statistics* from the bottom menu.
- Set the number of samples to be used in the mean and standard deviation calculations.
   Samples: 2~1000
- 5. Press *Statistics* and turn Statistics on.

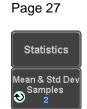

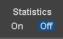

6. The statistics for each automatic measurement will appear at the bottom of the display in a table.

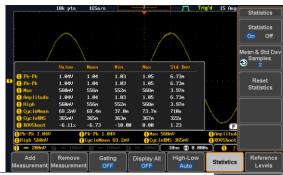

Reset Statistics

To reset the standard deviation calculations, press Reset Statistics.

Reset Statistics

#### 2-2-8. Reference Levels

# Background

The reference level settings determine the measurement threshold levels for some measurements like the Rise Time measurement.

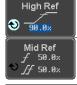

High Ref: Sets the high reference level.

Mid Ref: Sets the middle reference for the first and second waveforms.

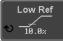

Low Ref: Sets the low reference level.

#### Panel Operation 1. Press the Measure key.

Press Reference Levels from the bottom menu.

Reference Levels

Measure

Set the reference levels from the side menu. Ensure the reference levels do not cross over. 0.0% ~ 100% High Ref

Mid Ref(1) 0.0% ~ 100% Mid Ref(2) 0.0% ~ 100% 0.0% ~ 100% Low Ref

Default Settings 4. Press Set to Defaults to set the reference levels back to the default settings.

Set to Defaults

#### 2-3. Cursor Measurement

Horizontal or vertical cursors are used to show the position and values of waveform measurements and math operation results. These results cover voltage, time, frequency and other math operations. When the cursors (horizontal, vertical or both) are activated, they will be shown on the main display unless turned off. 2-3-1. Use Horizontal Cursors

Panel Operation 1. Press the *Cursor* key once.

- 2. Press *H Cursor* from the bottom menu if it is not already selected.
- When the H Cursor is selected. repeatedly pressing the *H Cursor* key or the Select key will toggle which cursor is selected.

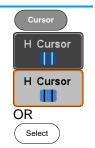

Range Description Left cursor (1) movable, right cursor position fixed Right cursor (2) movable, left cursor position fixed Left and right cursor (0+2) movable together

4. The cursor position information appears on the top left hand side of the screen

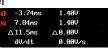

Cursor 1 Hor. position, Voltage/Current Cursor 2 Hor. position, Voltage/Current Delta (difference between cursors) dV/dt or dI/dt

5. Use the Variable knob to move the movable cursor(s) left or right.

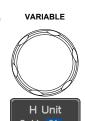

Select Units

6. To change the units of the horizontal position, press H Unit.

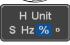

Units S, Hz, % (ratio), °(phase)

#### Phase or Ratio Reference

7. To set the 0% and 100% ratio or the 0° and 360° phase references for the current cursor positions, press Set Cursor Positions As 100%.

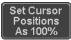

#### Example

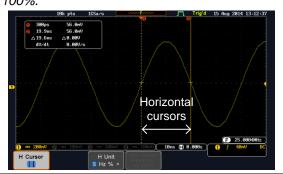

**FFT** 

FFT cursors can use different units. For FFT details, see page 41.

□ 1.0175GHz 21.2dB □ 2.2700GHz −51.4dB △ 1.2525GHz △ 72.6dB

Cursor 2

Hor. position, dB/Voltage Hor. Position, dB/Voltage

△ Delta (difference between cursors) dV/dt or d/dt

#### Example

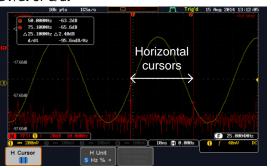

XY Mode

XY mode cursors measure a number of X by Y measurements.

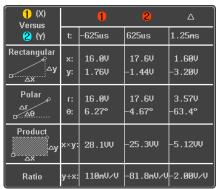

Cursor Time, rectangular, polar coordinates, product, ratio.

Cursor **2** Time, rectangular, polar coordinates, product, ratio.

Delta (difference between cursors) Horizontal

# Example

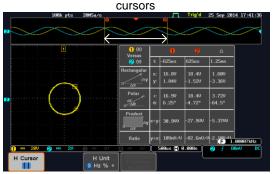

#### 2-3-2. Use Vertical Cursors

Panel Operation/ 1. Press the *Cursor* key twice. Range

- 2. Press *V Cursor* from the bottom menu if it is not already selected.
- When the V Cursor is selected, repeatedly pressing the V Cursor key or the Select key will toggle which vertical cursor is selected.

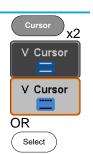

#### Range

Upper cursor movable, lower cursor position fixed

Lower cursor movable, upper

cursor position fixed

Upper and lower cursor movable together

 The cursor position information appears on the top left hand side of the screen. □ 25.189MHz 1 -7.29dB
○ 59.189MHz 2 -62.9dB
△ 25.089MHz △ 54.8dB
d/dt -2.19udB/Hz

 $\square$ , $\bigcirc$ 

Units

Time: cursor 1, cursor 2

1, 2 Voltage/Current: cursor1, cursor2

Delta (difference between cursors)

dV/dt or dI/dt

5. Use the *Variable* knob to move the cursor(s) up or down.

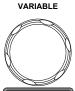

#### Select Units

6. To change the units of the vertical position, press *V Unit*.

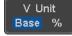

Base (source wave units), % (ratio)

Base or Ratio Reference 7. To set the 0% and 100% ratio references for the current cursor position, press Set Cursor

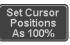

#### Example

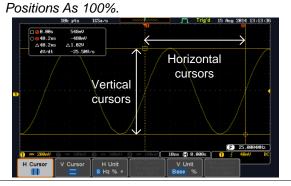

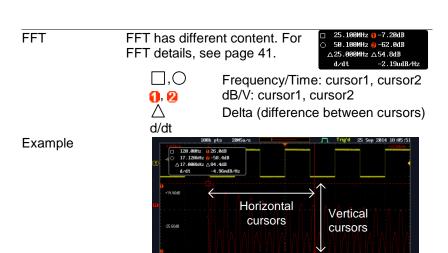

XY Mode

XY mode cursors measure a number of X by Y measurements.

F 1.88882kHz

V Unit

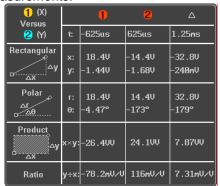

Cursor • Rectangular, polar co-ordinates, product, ratio.

Cursor Rectangular, polar co-ordinates, product, ratio.

 $\triangle$  Delta (difference between cursors)

#### Example

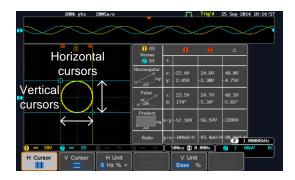

# 2-4. Math Operation

# 2-4-1. Basic Math Overview & Operators

| Background                                            | The Math function performs basic math functions (addition, subtraction, multiplication, division) on the input signals or the reference waveforms. The resultant waveform will be shown on the screen in real-time. |               |  |
|-------------------------------------------------------|----------------------------------------------------------------------------------------------------|---------------|--|
| Addition (+)                                          | Adds the amplitude of two signals.                                                                                                    |               |  |
|                                                       | Source                                                                                                    | CH1~4, Ref1~4 |  |
| Subtraction (-)                                       | Extracts the amplitude difference between two                                                                                                    |               |  |
|                                                       | signals.                                                                                                    |               |  |
|                                                       | Source                                                                                                    | CH1~4, Ref1~4 |  |
| Multiplication (x)                                    | Multiplies the amplitude of two signals.                                                                                                    |               |  |
|                                                       | Source                                                                                                    | CH1~4, Ref1~4 |  |
| Division (÷)                                          | Divides the amplitude of two signals.                                                                                                    |               |  |
|                                                       | Source                                                                                                    | CH1~4, Ref1~4 |  |
| 2-4-1-1. Addition/Subtraction/Multiplication/Division |                                                                                                    |               |  |

Panel Operation 1. Press the Math key.

- 2. Press the *Math* key on the lower bezel.
- 3. Select Source 1 from the side menu

Range CH1~4, Ref1~4

4. Press *Operator* to choose the math operation.

Range +, -, x, ÷

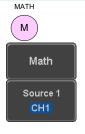

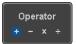

5. Select *Source* 2 from the side menu.

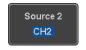

Range CH1~4, Ref1~4

6. The math measurement result appears on the display. The vertical scale of the math waveform appears at the bottom of the screen.

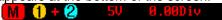

From left: Math function, source1, operator, source2, Unit/div

#### Example

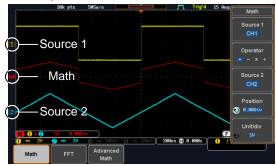

Position and Unit

To move the math waveform vertically, press the *Position* key from the side menu and use the *Variable* knob to set the position.

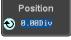

Range -12.00 Div ~ +12.00 Div

To change the unit/div settings, press *Unit/div*, then use the *Variable* knob to change the unit/div.

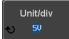

The units that are displayed depend on which operator has been selected, and whether the probe for the selected channel has been set to voltage or current.

| Operator:            | Unit/div:   |
|----------------------|-------------|
| Multiplication       | VV, AA or W |
| Division             | V/V, A/A    |
| Addition/Subtraction | V or A      |

Turn Off Math

To turn off the Math result from the display, press the *Math* key again.

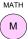

#### 2-4-2. FFT Overview & Window Functions

| Background             | The FFT Math function performs a Fast Fourier Transform on one of the input signals or the reference waveforms. The resultant spectrum will be shown on the screen in real-time. Four types of FFT windows are available: Hanning, Hamming, Rectangular, and Blackman, as described below. |                                                                    |  |
|------------------------|----------------------------------------------------------------------------------------------------|--------------------------------------------------------------------|--|
| Hanning FFT            | Frequency resolution                                                                                                    | Good                                                               |  |
| Window                 | Amplitude resolution                                                                                                    | Not good                                                           |  |
|                        | Suitable for                                                                                                    | Frequency measurement on periodic waveforms                        |  |
| Hamming FFT            | Frequency resolution                                                                                                    | Good                                                               |  |
| Window                 | Amplitude resolution                                                                                                    | Not good                                                           |  |
|                        | Suitable for                                                                                                    | Frequency measurement on periodic waveforms                        |  |
| Rectangular FFT        | Frequency resolution                                                                                                    | Very good                                                          |  |
| Window                 | Amplitude resolution                                                                                                    | Bad                                                                |  |
|                        | Suitable for                                                                                                    | Single-shot phenomenon                                             |  |
|                        |                                                                                                    | (this mode is the same as                                          |  |
|                        |                                                                                                    | having no window at all)                                           |  |
| Blackman FFT<br>Window | Frequency resolution<br>Amplitude resolution<br>Suitable for                                                                                                    | Bad<br>Very good<br>Amplitude measurement on<br>periodic waveforms |  |

# 2-4-2-1. FFT Operation

Panel Operation 1. Press the *Math* key.

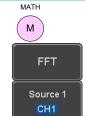

- 2. Press *FFT* from the bottom menu.
- 3. Select the *Source* from the side menu.

Range CH1~4, Ref~4

4. Press the *Vertical Units* key from the side menu to select the vertical units used.

Vertical Units

Range Linear RMS, dBV RMS

5. Press the *Window* key from the side menu and select the window type.

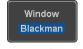

Range Hanning, Hamming, Rectangular,

and Blackman.

The FFT result appears. For FFT, the horizontal scale changes from time to frequency, and the vertical scale from voltage/current to dB/RMS.

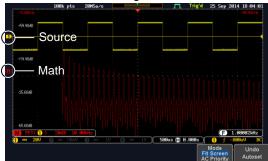

Position and Scale

To move the FFT waveform vertically, press *Vertical* until the *Div* parameter is highlighted and then use the Variable knob.

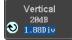

Range -12.00 Div ~ +12.00 Div

To select the vertical scale of the FFT waveform, press *Vertical* until the *dB* or *voltage* parameters are highlighted and then use the Variable knob.

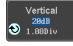

Range 2mV~1kV RMS, 1~20 dB

Horizontal Position and Scale To move the FFT waveform horizontally, press *Horizontal* until the *Frequency* parameter is highlighted and then use the Variable knob.

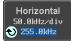

Range 0Hz ~ 2.5MHz
To select the horizontal scale of the FFT waveform, press *Horizontal* repeatedly until the *Hz/div* parameter is highlighted and then use the Variable knob.

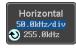

Range 10kHz/Div ~ 250kHz/Div

# 2-4-3. Advanced Math Overview

| Z + J. Mavano | eu Main Overvie                                                                                                    | , vv                                                                                                    |  |
|---------------|----------------------------------------------------------------------------------------------------|----------------------------------------------------------------------------------------------------|--|
| Background    | The advanced math function allows complex math expressions to be created based on the input sources, reference waveforms or even the automatic measurements available from the <i>Measure</i> menu (see page 24).  An overview of each of the major parameters that can be used in the advanced math function are shown below: |                                                                                                    |  |
| Expression    | Displays the fu                                                                                                    | nction expression as it is created.                                                                                                    |  |
| Source        | Selects the sou                                                                                                    | urce signal.<br>CH1~4, Ref1~4                                                                                                    |  |
| Function      | Adds a mather Function                                                                                                    | natical function to the expression. Intg, Diff, log, Ln, Exp, Sqrt, Abs, Rad, Deg, Sin, Cos, Tan, Asin, Acos, Atan                                                                                                    |  |
| Variable      | Adds a user-specified variable to the expression.  Source CH1~4, Ref1~4                                                                                                    |                                                                                                    |  |
| Operator      | Adds an opera expression. Operator                                                                                                    | tor or parenthesis to the function +, -, *, /, (, ), !(, <, >, <=, >=, ==, !=,   , &&                                                                                                    |  |
| Figure        | Adds a value to Figure                                                                                                    | o the expression. Integers, floating point, or floating point with exponent values.                                                                                                    |  |
| Measurement   |                                                                                                    | c measurements to the expression. tic measurements are supported. Pk-Pk, Max, Min, Amp, High, Low, Mean, CycleMean, RMS, CycleRMS, Area, CycleArea, ROVShoot, FOVShoot, Freq, Period, Rise, Fall, PosWidth, NegWidth, Dutycycle, FRR, FRF, FFR, FFF, LRR, LRF, LFR, LFF, Phase, RPRFShoot, FPREShoot, +Pulses, -Pulses, +Edges, -Edges |  |

#### 2-4-4. Advanced Math Operation

Panel Operation 1. Press the Math key.

- 2. Press *Advanced Math* from the bottom menu.
- 3. Press Edit Expression.

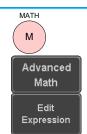

4. The Edit f(x) screen appears. CH1 + CH2 is shown in the expression box as an example at startup.

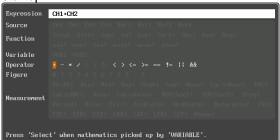

- 5. Press *Clear* to clear the expression entry area.
- Use the *Variable* knob and *Select* key to create an expression.
   Use the *Variable* knob to highlight a source, function, variable, operator, figure or measurement in orange.

Press the *Select* key to make the selection.

If a particular parameter is grayed out, it indicates that that particular parameter is not available at that time.

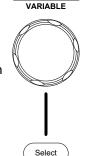

Clear

Back Space

- 1. To delete the last parameter press Back Space.
- 2. When the expression is complete, press *OK Accept*.

#### Example: CH1 + CH2

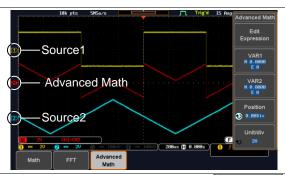

#### Set the VAR1 & VAR2

Press VAR1 or VAR2 to set VAR1/VAR2 if they were used in the expression created previously.

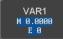

- 2. Press Mantissa. Use the Left and Right arrow keys to select a digit and use the variable knob to set the value of the selected digit.
- 3. Press Exponent. Use the Variable knob to set the exponent of the variable.
- 4. Press Go Back to finish editing VAR1 or VAR2.

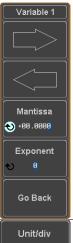

# and Scale

- Vertical Position 1. Press *Unit/div* and use the Variable knob to set the vertical scale of the math waveform.
  - 2. Press Position and use the Variable knob to set the vertical position of the math waveform on the display.

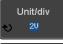

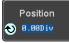

Clear Advanced Math

To clear the advanced math result from the display, press the Math key again.

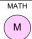

# 3. CONFIGURATION

# 3-1. Acquisition

The Acquisition process samples the analog input signals and converts them into digital format for internal processing.

# 3-1-1. Select Acquisition Mode

|            | - 1                                                                                 |                                   |  |
|------------|-------------------------------------------------------------------------------------|-----------------------------------|--|
| Background | The acquisition mode determines how the samples are used to reconstruct a waveform. |                                   |  |
|            | Sample                                                                              | This is the default acquisition   |  |
|            |                                                                                     | mode. Every sample from each      |  |
|            |                                                                                     | acquisition is used.              |  |
|            | Peak detect                                                                         | Only the minimum and maximum      |  |
|            |                                                                                     | value pairs for each acquisition  |  |
|            |                                                                                     | interval (bucket) are used. This  |  |
|            |                                                                                     | mode is useful for catching       |  |
|            |                                                                                     | abnormal glitches in the signal.  |  |
|            | Average                                                                             | Multiple acquired data is         |  |
|            |                                                                                     | averaged. This mode is useful for |  |
|            |                                                                                     | drawing a noise-free waveform. To |  |
|            |                                                                                     | select the average number, use    |  |
|            |                                                                                     | the Variable knob.                |  |
|            |                                                                                     | Average number: 2, 4, 8, 16, 32,  |  |
|            |                                                                                     | 64, 128, 256                      |  |

Panel Operation 1. Press the Acquire key.

2. To set the Acquisition mode, press *Mode* on the bottom menu.

- 3. Select an acquisition mode from the side menu.
- 4. If *Average* was chosen, set the number of samples to be used for the average function.

Mode Sample, Peak
Detect, Average
Average 2, 4, 8, 16, 32, 64,
sample 128, 256

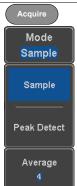

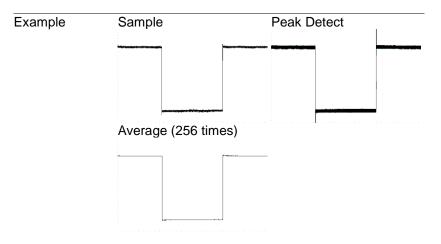

| 3-1-2. Show W   | aveform in XY Mode                                                                                                    |  |  |
|-----------------|----------------------------------------------------------------------------------------------------|--|--|
| Background      | The XY mode maps the input of channel 1 to the input of channel 2. In 4 channel models, the input of channel 3 can be mapped to the input of channel 4. This mode is useful for observing the phase relationship between waveforms.                                                               |  |  |
| Connection      | <ol> <li>Connect the signals to Channel 1 (X-axis) and Channel 2 (Y-axis) or Channel 3 (X2-axis) and Channel 4 (Y2-axis).</li> <li>Make sure a channel pair is active (CH1&amp;CH2 or CH3&amp;CH4). Press the Channel key if necessary. A channel is active if the channel key is lit.</li> </ol> |  |  |
| Panel Operation | 3. Press the <i>Acquire</i> menu key.                                                                                                    |  |  |
|                 | 4. Press XY from the bottom menu.                                                                                                    |  |  |
|                 | - 6: -: :::                                                                                                    |  |  |

5. Choose *Triggered XY* from the side menu.

X-Y mode is split into two windows. The top window shows the signals over the full time range.

The bottom window shows XY mode.

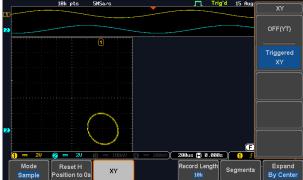

To move the X Y waveform position, use the vertical position knob: Channel 1 knob moves the X Y waveform horizontally, Channel 2 knob moves the X Y waveform vertically. Similarly, the X2 and Y2 axis can be positioned using the channel 3 and channel 4 vertical position knobs.

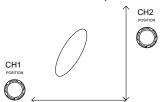

The horizontal position knob and horizontal Scale knob can still be used under the XY mode.

|                     | Kilob call call be aced ander the XT me           | ao.     |
|---------------------|---------------------------------------------------|---------|
| Turn Off XY<br>Mode | To turn off XY mode, choose <i>OFF</i> (YT) mode. | OFF(YT) |
|                     |                                                   |         |
| Cursors and XY      | Cursors can be used with XY mode.                 | Page 33 |

Cursors can be used with XY mode. See the Cursor chapter for details.

Mode

# 3-1-3. Set the Record Length

#### Background

The number of samples that can be stored is set by the record length. Record length is important in an oscilloscope as it allows longer waveforms to be recorded.

The maximum record length for the DCS-2000E depends on operating mode. The table below describes the record lengths that are available for each mode.

#### Limitations

| Record<br>Length | Normal | Zoom | FFT | FFT in Zoom<br>Window |
|------------------|--------|------|-----|-----------------------|
| 1k               | 1      | Х    | 1   | X                     |
| 10k              | 1      | 1    | 1   | 1                     |
| 100k             | 1      | 1    | 1   | 1                     |
| 1M               | 1      | 1    | 1   | Х                     |
| 10M              | 1      | 1    | X   | X                     |

#### Panel Operation 1. Press the Acquire key.

2. Press the *Record Length* key on the bottom menu and choose the record length.

Record length 1000, 10k, 100k, 1M, 10M points

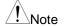

The sampling rate may also be changed when the record length is changed.

#### 3-2. Segmented Memory Acquisition Overview

The advanced segmented memory utility allows the scope memory to be divided into different segments. Each time the scope is triggered, it only acquires data for one segment of memory at a time. This allows you to optimize the scope memory to only perform signal acquisition during important signal events.

For example, for a signal with a number of pulses, normally the oscilloscope will acquire the signal until the acquisition memory of the scope is filled up and then it will re-arm the trigger and then capture again. This could result in a number of events not being captured or captured at a less-than-desired resolution (depending on the horizontal scale and sampling rate). However, the segmented memory function would effectively allow you to capture more of the

signal than you would otherwise. The diagrams below illustrate this point.

Normal acquisition mode example:

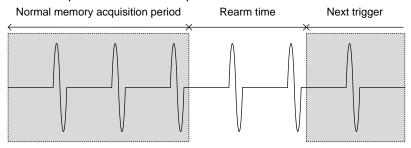

Segmented memory acquisition example:

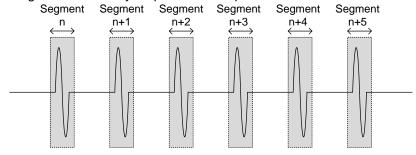

As shown above, the memory is divided into segments to increase the number of events that can be effectively captured with the same acquisition memory. Also notice that the scope doesn't need to rearm the trigger between each segment, this makes the segmented memory function especially useful for high speed signals. The time between each segment is also recorded so that accurate signal timing can also be measured.

The segmented memory function also supports automatic measurements for each segment or statistics for all the captured segments.

#### 3-2-1. Segments Display

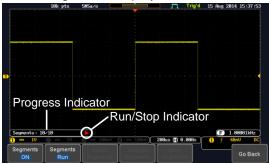

**Progress Indicator** 

# Segments: 10/10

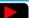

Indicates the number of segments that have to been captured relative to the set number of segments.

#### Run/Stop Indicator

- Stop: The segments have finished acquiring or have been stopped.
- Run: The scope is ready to acquire segments.

# 3-2-2. Set the Number of Segments

#### Note

Before the Segment function can be used, set the trigger settings as appropriate for the signal you wish to use. The number of segments that can be used depends wholly on the record length. See page 49 to set the record length.

| Record length | Number of segments |
|---------------|--------------------|
| 1000 pt.      | 1 ~ 29000          |
| 10k pt.       | 1 ~ 2900           |
| 100k pt.      | 1 ~ 290            |
| 1M pt.        | 1 ~ 20             |
| 10M pt.       | 1 ~ 2              |

Panel Operation 1. Press the Acquire key.

2. Press Segments on the bottom

menu.

 Press Select Segments and set the number of segments from the side menu.

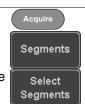

Num of Seg 1~29000 (record length

dependant)

Set to Maximum Sets to the maximum number

Set to Minimum Sets to 1 segment

Note

The Select Segments icon is only available when when Segments = OFF or when Segments is in the STOP mode (see the section below).

#### 3-2-3. Run Segmented Memory

#### Background

Before the Segmented Memory function can be used, set the trigger settings as appropriate for the signal you wish to use. See page 89 for configuring the trigger settings.

#### Run Segments

1. Toggle Segments On from the bottom menu.

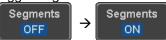

2. Toggle Segments Run from the bottom menu.

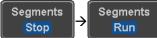

- 3. The scope will automatically start acquiring segments. The progress of the segmented memory capture is shown in the Progress Indicator.
- The Run Indicator will be shown when in the Run mode and the Segments icon will also indicate that the function is in run mode.

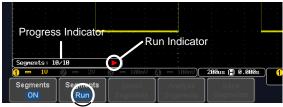

Segment (Run )icon

5. When the scope has finished acquiring segments, press Segments Run to toggle the mode to the Segments Stop mode.

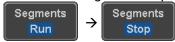

Alternatively, the *Run/Stop* key can be pressed.

Run/Stop

The Stop Indicator will be shown when in the Stop mode.

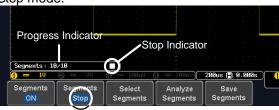

Segment (Stop )icon

The scope is now ready to navigate or analyze the acquired segments.

#### Rerun Segmented Acquisition

7. To rerun the segments, press the Segments Stop key to toggle the mode back to the Segments Run mode.

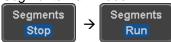

Alternatively, press the *Run/Stop* key again.

Run/Stop

Repeat steps 3 and 4 in the section above when the segmented acquisition has completed.

# 3-2-4. Navigate Segmented Memory

# Background

After the segmented memory acquisitions have been captured you can navigate through each segment one at a time.

#### Operation

- 1. Press Select Segments from the bottom menu. This key will be available in the Stop mode.
- To navigate to the segment of interest, press Current Seg from the side menu and use the Variable knob to scroll to the segment of interest.

Select Segments

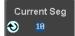

Alternatively, the Set to Minimum and Set to Maximum keys can be used to jump to the first and last segment respectively.

3. The position in time of the selected segment relative to the time of the first segment is shown in the Segments Time key.

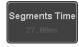

| 3-2-5. Play Th | rough Each Segment                                                                                                    |
|----------------|----------------------------------------------------------------------------------------------------|
| Background     | When all the segments have been acquired, the play/pause key can be used to play back through each segment.                                                                                                    |
| Operation      | <ol> <li>Make sure the scope is in Segments Stop mode. See page 52 for details.</li> <li>Press the Play/Pause key to run through the acquired segments in numerical order.         <ul> <li>Press the Play/Pause key again to pause the playback.</li> <li>When the scope has played through to the last segment, pressing the Play/Pause key again will play through each segment again in reverse order.</li> </ul> </li> </ol> |

# 3-2-6. Segment Measurement

| Background |                     | d memory function can be used in the automatic measurements in ent menu.                                                 |
|------------|---------------------|----------------------------------------------------------------------------------------------------|
| Modes      | Segments<br>Measure | This function will either perform statistics calculations on the segments or tabulate a list of the measurement results. |
|            | Segments<br>Info    | Provides configuration information common for all the acquired memory segments.                                          |

#### 3-2-7 Automatic Measurement

| 5-2-7. Automatic Measurement |                                                                                             |  |
|------------------------------|---------------------------------------------------------------------------------------------|--|
| Background                   | The Segments Measure function allows you to view automatic measurements for the segments in |  |
|                              | statistical bins or as a list displaying the result of each automatic measurement.          |  |
|                              | ·                                                                                           |  |

# Statistics

This function will bin the measurement results of a single automatic measurement into a user-defined number of bins. This allows you to easily view statistics for a large number of segments. For example, the statistics function will display the number of results for each bin and the measurement range of each bin for the selected automatic measurement

List

Measurement Puts all the measurement results for a segment in a list. All the currently selected automatic measurement results are listed. A maximum of 8 automatic measurements can be used with this function.

Note

To use automatic measurements with the segmented memory, automatic measurements must first be selected from the Measure menu before the segmented memory function is run.

Setup

Press the *Measure* key and select any single source measurement from the Add Measurement menu.

Measure

See page 27 for details on how to add automatic measurements.

# Operation

 Press Analyze Segments from the Segments menu.

Analyze Segments

Note: This key will only be available in the Stop mode.

2. Press Segments Measure.

Select either the statistics or the measurement list from the side menu.

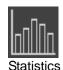

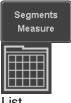

4. The statics table or measurement list appears on the display.

Note that the more segments that you have, the longer it will take to calculate the statics or list the measurement results.

> **FPREShoot** RPREShoot

5. For statistic measurements, press Plot Source to choose which automatic measurement to use for the statistics calculations. The statistics for only one automatic measurement can be

viewed at a time. 6. For the measurement list, press Source and select the source

channel for measurement.

Range

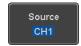

Plot Source

Statistics Results

This function will bin the measurement results of the selected automatic measurement into a userdefined number of bins.

CH1 ~ CH4

Setup

 To select the number of bins for the statistics, press Divided by and select the number of bins with the Variable knob.

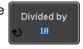

Range 1~20 bins

Press Select and use the Variable knob to view the measurement results for each bin.

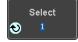

Example: Statistics

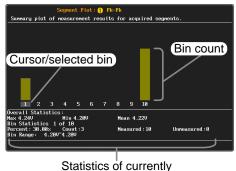

selected bin

Measurement List

Puts all the measurement results for a segment in a list.

#### Setup

 Press Select and use the variable knob to scroll through each segment.

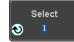

Example: Measurement List

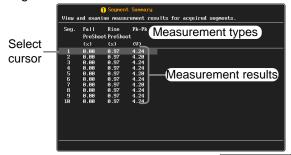

Save

1. Press Save Meas. to File to save all measurement data to CSV file.

Save Meas. to File

#### 3-2-8. Segment Info

Operation

1. Press *Analyze Segments* from the bottom menu.

Analyze Segments

Note: This key will only be available in the Stop mode.

2. Press Segments Info.

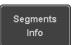

3. A table showing all general setting information for the segmented memory acquisitions is shown on the display.

Info: Sample rate, Record length, Horizontal, Vertical

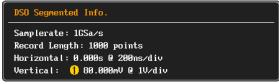

# 3-2-1. Save Segment

Background

Segments waveform data can be saved in CSV format by specifying a section.

Operation

Press Save Segment from the bottm menu.

Save Segments

Start

End

100

**③** 

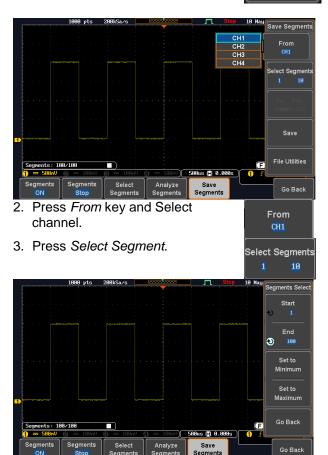

- 4. Press *Start* from the side menu and use the Variable knob to scroll to the segment of Start.
- Press End from the side menu and use the Variable knob to scroll to the segment of End.

- 6. Press Go Back to return to the previous menu.
- 7. Press Save to save the file.

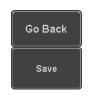

8. To edit the filename, use the Variable knob to highlight a character.

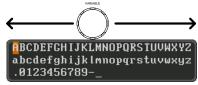

Press Enter Character or the Select key to select a number or letter.

Press Back Space to delete a character.

9. Press Save Now to save the file. The filename need not have been edited to save the file.

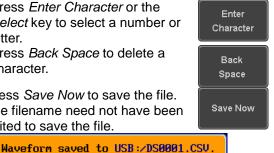

10. There are two types of waveform data, Fast CSV format and Detail CSV format. Please switch as necessary. (See 5-3-3.) If LSF format is selected, it is saved with Detail CSV format.

#### 3-3. Display

The Display menu defines how the waveforms and parameters appear on the main LCD display.

#### 3-3-1. Display Waveform as Dots or Vectors

When the waveform is displayed on the screen, it Background can be displayed as dots or vectors.

Panel Operation 1. Press the *Display* menu key.

2. Press *Dot / Vector* to toggle between Dot and Vector mode.

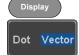

Range Dots Only the sampled dots are displayed. Vectors Both the sampled dots and the connecting line are displayed.

Example:

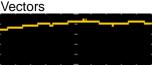

Dots

#### 3-3-2. Set the Level of Persistence

#### Background

The persistence function allows the DCS-2000E to mimic the trace of a traditional analog oscilloscope. A waveform trace can be configured to "persist" for a designated amount of time.

- Panel Operation 1. Press the *Display* menu key.
  - 2. To set the persistence time, press the *Persistence* menu button on the bottom bezel.
- Persistence 240ms

Display

3. Use the Variable knob to select a persistence time.

Time 240ms

Time 16ms, 30ms, 60ms, 120ms, 240ms, 0.5s, 1s, 2s,~4s, Infinite, Off

Clear

To clear persistence, press Clear Persistence.

Clear Persistence

| 3-3-3. Set the Intensity Level |                                                                                                    |  |  |
|--------------------------------|----------------------------------------------------------------------------------------------------|--|--|
| Background                     | The intensity level of a signal can also be set to mimic the intensity of an analog oscilloscope by setting the digital intensity level. |  |  |
| Panel Operation                | 1. Press the <i>Display</i> menu key.                                                                                                    |  |  |
|                                | 2. Press <i>Intensity</i> from the bottom menu. Intensity                                                                                |  |  |
| Waveform<br>Intensity          | <ol> <li>To set the waveform intensity, press Waveform<br/>Intensity and edit the intensity.</li> <li>Range 0~100%</li> </ol>            |  |  |
| Example                        | Waveform Intensity 50% Waveform Intensity 100%                                                                                           |  |  |
|                                |                                                                                                    |  |  |
| Graticule<br>Intensity         | 4. To set the graticule intensity, press <i>Graticule</i> Intensity from the side menu and edit the                                      |  |  |
| intensity                      | intensity value. Range 10~100%                                                                                                    |  |  |
| Example                        | Graticule Intensity 10%  Graticule Intensity 100%                                                                                        |  |  |

2~100%

the intensity value.

Range

To set the LCD backlight intensity, press Backlight Intensity from the side menu and edit

Backlight Intensity

#### Backlight Auto-Dim

6. To automatically dim the backlight after a set duration, set Backlight Auto-Dim to On and then set *Time* to the appropriate time.

After the set amount of time with no panel activity, the screen will dim until a panel key is pressed again. This function will prolong the life of the LCD display.

1~180 min Range

# 3-3-4. Select Display Graticule

Panel Operation 1. Press the Display menu key.

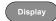

2. Press Graticule from the bottom menu.

Graticule

3. From the side menu choose the graticule display type.

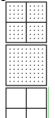

Full: Shows the full grid: X and Y axis for each division.

Grid: Show the full grid without the X and Y axis.

Cross Hair: Shows only the center X and Y frame.

*Frame*: Shows only the outer frame.

# 3-3-5. Freeze the Waveform (Run/Stop)

For more details about Run/Stop mode, see page 21.

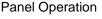

Panel Operation 1. Press the Run/Stop key. The Run/Stop Run/Stop key turns red and waveform acquisition is paused.

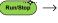

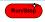

2. The waveform and the trigger freezes. The trigger indicator on the top right of the display shows Stop.

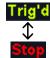

3. To unfreeze the waveform, press the Run/Stop key again. The Run/Stop key turns green again and acquisition resumes.

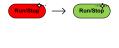

#### 3-3-6. Turn Off Menu

Panel Operation 4. Press the Menu Off key below the side menu keys to reduce a menu. The menu key needs to be pressed each time to reduce one menu.

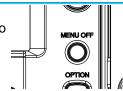

See page 14 for more information.

#### 3-4. Horizontal View

This section describes how to set the horizontal scale, position, and waveform display mode.

## 3-4-1. Move Waveform Position Horizontally

Panel Operation The horizontal position knob moves the waveform left/right.

> As the waveform moves, a position indicator on the on the top of the display indicates the horizontal

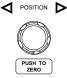

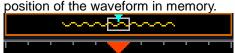

Reset Horizontal 1. To reset the horizontal position, Position

press the Acquire key and then press Reset H Position to 0s from the bottom menu. Alternatively, pushing the horizontal position knob will also reset the position to zero.

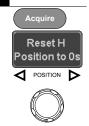

Run Mode

In Run mode, the memory bar keeps its relative position in the memory since the entire memory is continuously captured and updated.

#### 3-4-2. Select Horizontal Scale

Select To select the timebase (time/div), turn Horizontal Scale the horizontal Scale knob; left (slow) or right (fast).

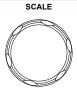

Range 1ns/div ~ 100s/div, 1-2-5 increment The timebase indicator updates as the horizontal scale is adjusted.

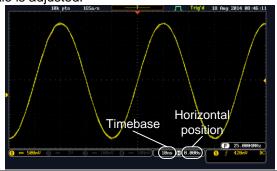

Run Mode

In Run mode, the memory bar and waveform size keep their proportion. When the timebase becomes slower, roll mode is activated (if the trigger is set to Auto).

Stop Mode

In Stop mode, the waveform size changes according to the scale.

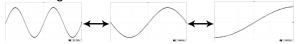

# 3-4-3. Select reference point of the horizontal expansion

Background Tthe ability to change the center point of the horizontal expansion.

Panel Operation 1. press the Acquire key

Expand
By Trigger Pos

2. Press the Expand key and choose By Center or By Trigger Pos.

# 3-4-4 Select Waveform Update Mode

| 3-4-4. Select | wavelolili opdate wode                                                                                                    |  |  |
|---------------|----------------------------------------------------------------------------------------------------|--|--|
| Background    | The display update mode is switched automatically or manually according to the timebase and trigger.                                                                                                    |  |  |
| Normal        | Updates the whole displayed waveform at once. Automatically selected when the timebase (sampling rate) is fast.  Timebase ≤50ms/div  Trigger all modes                                                        |  |  |
| Roll Mode     | Updates and moves the waveform gradually from the right side of the display to the left. Automatically selected when the timebase (sampling rate) is slow.  Timebase ≥100ms/div  Trigger all modes  Roll mode |  |  |
| Select Roll   | Press the Trigger <i>Menu</i> key.  Menu  Menu                                                                                                    |  |  |

Mode Manually

2. Press *Mode* from the bottom menu and select Auto (Untriggered Roll) from the side menu.

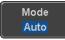

# 3-4-5. Zoom Waveform Horizontally

Background

When in Zoom mode, the screen is split into 2 sections. The top of the display shows the full record length, while the bottom of the screen shows the normal view.

Panel Operation 1. Press the Zoom key.

Zoom

2. The Zoom mode screen appears.

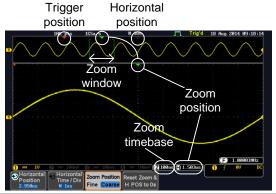

Horizontal Navigation

To scroll the waveform left or right, press *Horizontal Position* and use the *Variable Position* knob.

The horizontal position will be shown on the *Horizontal Position* icon.

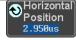

VARIABLE

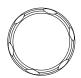

Horizontal Scale To change the horizontal scale, press

Horizontal Time/Div and use the Variable Position knob.

The scale will be shown on the Horizontal Time/Div icon.

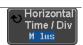

VARIABLE

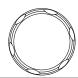

Zoom

To increase the zoom range, use the horizontal *Scale* knob.

The zoom time base (Z) at the bottom of the screen will change accordingly.

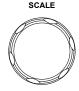

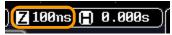

Move the Zoom Window

Use the *Horizontal Position* knob to pan the zoom window horizontally. To reset the zoom position, press the *Horizontal Position* knob.

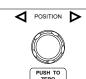

The position of the zoom window, relative to the horizontal position is shown at the bottom of the screen next to the Zoom timebase.

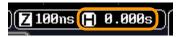

Scroll Sensitivity To alter the scrolling sensitivity of the

zoom window, press the *Zoom Position* key to toggle the scrolling sensitivity.

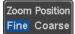

Sensitivity Fine, Coarse

Reset the Zoom & Horizontal Position

To reset both the zoom and horizontal position, press *Reset Zoom & H POS to 0s.* 

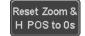

Exit

To go back to the original view, press the *Zoom* key again.

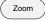

#### 3-4-6. Play/Pause

Background

The Play/Pause key can be used to play through signals in the Zoom mode.

Note

If the Segmented memory function is turned on, pressing the play pause key will play through memory segments. See page 54 for information.

**Panel Operation** 

1. Press the *Play/Pause* menu key. ►/I

The scope will go into the Zoom Play mode and begin to scroll through the acquisition (from left to right).

The full-record length waveform will be shown at the top and the zoomed section will be shown at the bottom. The Play/Pause indicator shows the play status.

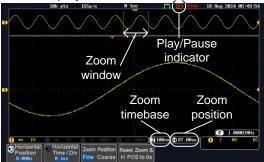

#### Zoom

To increase the zoom range, use the horizontal *Scale* knob.

The zoom time base (Z) at the bottom of the screen will change accordingly.

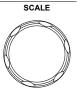

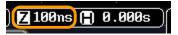

## Scroll Speed

To alter the scrolling speed of the zoom window, press the *Zoom Position* key to toggle the scrolling speed.

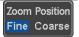

Sensitivity Fine, Coarse Alternatively, use the horizontal position knob to control the scroll speed.

 Turning the Horizontal knob determines the speed and direction of the scrolling.

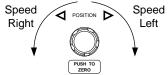

Reset the Zoom To reset both the zoom position and Position horizontal position, press Reset Zoom & H POS to 0s.

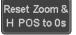

| Pause                | Press the <i>Play/Pause</i> key to pause or resume playing the waveform.                                           |  |
|----------------------|----------------------------------------------------------------------------------------------------|--|
| Reverse<br>Direction | Press the <i>Play/Pause</i> key when at the end of the record length to play back through the waveform in reverse. |  |
| Exit                 | To exit, press the Zoom key.                                                                                       |  |

### 3-5. Vertical View (Channel)

This section describes how to set the vertical scale, position, and coupling mode.

#### 3-5-1. Move Waveform Position Vertically

Panel Operation 1. To move the waveform up or down, turn the *vertical position* knob for each channel.

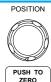

2. As the waveform moves, the vertical position of the cursor appears at the bottom half of the display.

#### Position = 0.00V

## View or Set the Vertical Position

- 3. Press a channel key. The vertical position is shown in the **\partial Position** /  $\pm$ Set to 0 soft key.
- 4. To change the position, press **•**Position / **±**Set to 0 to reset the vertical position or turn the *vertical* position knob to the desired level.

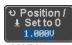

CH1

POSITION

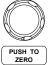

Run/Stop Mode The waveform can be moved vertically in both Run and Stop mode.

#### 3-5-2. Select Vertical Scale

Panel Operation To change the vertical scale, turn the VOLT/DIV knob; left (down) or right

(up).

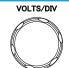

The vertical scale indicator on the bottom left of the display changes accordingly for the specific channel.

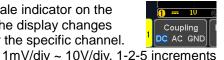

Stop Mode

In Stop mode, the vertical scale setting can be changed.

# 3-5-3. Select Coupling Mode

Panel Operation 1. Press a channel key.

CH1

2. Press Coupling repeatedly to toggle the coupling mode for the chosen channel.

Coupling DC AC GND

# Range

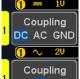

DC coupling mode. The whole portion (AC and DC) of the signal DC AC GND appears on the display.

AC coupling mode. Only the AC portion of the signal appears on the DC AC GND display. This mode is useful for

observing AC waveforms mixed with DC signals. Ground coupling mode. The display

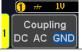

shows only the zero voltage level as DC AC GND a horizontal line.

#### Example

Observing the AC portion of the waveform using AC coupling

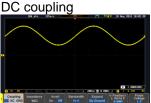

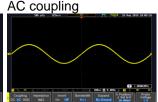

### 3-5-4. Input Impedance

Background

The input impedance of the DCS-2000E is fixed at  $1M\Omega$ . The impedance is displayed in the channel menu.

View Impedance 1. Press the *Channel* key.

CH1

2. The impedance is displayed in the bottom menu.

Impedance 1ΜΩ

# 3-5-5. Invert Waveform Vertically

Panel Operation 1. Press the Channel key.

CH1

2. Press *Invert* to toggle Invert On or Off.

Invert On Off

#### 3-5-6. Limit Bandwidth

### Background

Bandwidth limitation puts the input signal into a selected bandwidth filter.

This function is useful for cutting out high frequency noise to see a clear waveform shape. The bandwidth filters available are dependent on the bandwidth of the oscilloscope model.

- Panel Operation 1. Press the Channel key.
- CH1 Bandwidth Full
- 2. Press Bandwidth from the bottom menu
- Choose a bandwidth\* from the side menu. \*Depending on the bandwidth of the oscilloscope.

Range 70MHz models: Full, 20MHz 100MHz models: Full, 20MHz

200MHz models: Full,20MHz,100MHz

Example

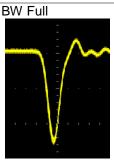

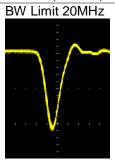

# 3-5-7. Expand by Ground/Center

# Background

When the voltage scale is changed, the Expand function designates whether the signal expands from the center of the screen or from the signal ground level. Expand by center can be used to easily see if a signal has a voltage bias. Expand by ground is the default setting.

Panel Operation 1. Press a channel kev.

CH1

2. Press *Expand* repeatedly to toggle between expand By Ground and Center.

Expand By Ground

Range By Ground, By Center

#### Example

If the vertical scale is changed when the Expand function is set to ground, the signal will expand from the ground level\*. The ground level does not change when the vertical scale is changed. If the vertical scale is changed when the Expand function is set to center, the signal will expand from the center of the screen. The ground level will suit to match the signal position.

\*Or from the upper or lower edge of the screen if the ground level is off-screen.

# Expand by Ground

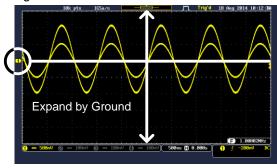

# Expand by Center

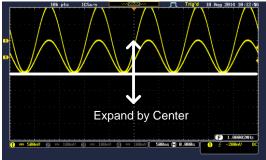

# 3-5-8. Select Probe Type

Background A signal probe can be set to voltage or current.

Panel Operation 1. Press the Channel key.

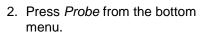

 Press the Voltage/Current soft-key to toggle between voltage and current.

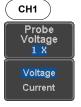

#### 3-5-9. Select Probe Attenuation Level

#### Background

An oscilloscope probe has an attenuation switch to lower the original DUT signal level to the oscilloscope input range, if necessary. The probe attenuation selection adjusts the vertical scale so that the voltage level on the display reflects the real value on a DUT.

Panel Operation 1. Press the Channel kev.

scale on the display.

- 2. Press *Probe* from the bottom menu
- 3. Press Attenuation on the side menu and use the Variable knob to set the attenuation.

Alternatively, press Set to 10X.

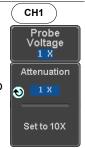

Note

1mX ~1kX (1-2-5 step) Range The attenuation factor adds no influence on the real signal. It just changes the voltage/current

#### 3-5-10. Set the Deskew

# Background

The deskew function is used to compensate for the propagation delay between the oscilloscope and the probe.

- Panel Operation 1. Press one of the *Channel* keys.
  - Press Probe from the bottom menu.
  - Press Deskew on the side menu. and use the Variable knob to set the deskew time.

Alternatively, press Set to 0s to reset the deskew time.

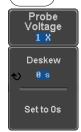

CH1

Range -50ns~50ns, 10ps increments

4. Repeat the procedure for another channel if necessary.

# 3-6. Bus Key Configuration

The Bus key is used to configure the Serial bus inputs. The Bus menu also features event tables to track and save your bus data. The Bus key is used in conjunction with the Bus trigger (page 102) to decode serial bus signals.

#### 3-6-1. Bus Display

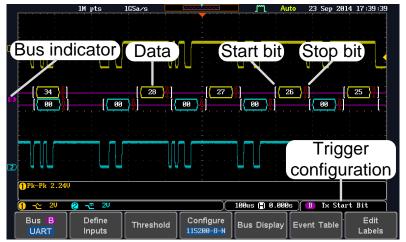

Start Bit/Start of Frame

The Start bit is shown as an open bracket.

Stop Bit/End of Frame

F9

The Stop bit is shown as a closed bracket.

Data

Data packets/frames can be shown in Hex or Binary. The color of the bus data indicates the type of data or the channel the data is coming from, depending on the bus type.

UART: Color of packet = Color of source

channel.

 $I^2C$ : Color packet = SDA source channel.

SPI: Color of packet = MOSI or MISO source

channel.

CAN: Purple = Error frame, Data length control

(DLC), Overload. Yellow = Identifier. Cyan = Data.

Orange = CRC.

Red = Bit stuffing error

LIN: Purple = Break, Sync and Checksum

errors, Wakeup

Yellow = Identifier, Parity

Cyan = Data Red = Error type

Error Indicator/ Missing Ack If there is an error/missing acknowledge in decoding the serial data, a red error indicator will be shown.

Bus Indicator

The Bus indicator shows the bus position. The active bus is shown with a solid color. The Variable knob can be used to horizontally position the Bus

indicator when it is active.

B Active bus (solid indicator)

settings.

B Activated bus (transparent indicator) Shows the bus trigger (B) and the Trigger On

Trigger Configuration

Tx Start Bit

#### 3-6-2. Serial Bus

The Serial Bus includes support for 5 common serial interfaces, SPI, UART, I<sup>2</sup>C, CAN and LIN. Each interface is fully configurable to accommodate variations in the basic protocols.

Each input can be displayed as binary, hexadecimal or ASCII. An event table can also be created to aid in debugging.

#### 3-6-2-1. Serial Bus Overview

**UART** 

Universal Asynchronous Receiver Transmitter. The UART bus is able to accommodate a wide range of various common UART serial communications. The UART serial bus software is suitable for a

number of RS-232 protocol variants.

Tx, Rx Inputs Threshold Tx. Rx

Configuration Baud rate, Parity, Packets, End of

packets, Input polarity

Tx Start Bit, Rx Start Bit, Tx End of Trigger On

Packet, Rx End of Packet, Tx Data, Rx Data, Tx Parity Error, Rx Parity

Error

I<sup>2</sup>C

Inter Integrated Circuit is a two line serial data interface with a serial data line (SDA) and serial clock line (SCLK). The R/W bit can be configured.

Inputs SCLK, SDA

|     | Threshold<br>Configuration                                                                                                    | SCLK, SDA<br>Addressing mode, Read/Write in<br>address                                        |  |
|-----|----------------------------------------------------------------------------------------------------|-----------------------------------------------------------------------------------------------|--|
|     | Trigger On                                                                                                    | Start, Repeat Start, Stop, Missing Ack, Address, Data, Address/Data                           |  |
| SPI | The SPI (Serial Interface Peripheral) bus is full configurable to accommodate the wide variety SPI interfaces. This bus is only available on 4 |                                                                                               |  |
|     | channel mode                                                                                                    | els.                                                                                          |  |
|     | Inputs                                                                                                    | SCLK, SS, MOSI, MISO                                                                          |  |
|     | Threshold                                                                                                    | SCLK, SS, MOSI, MISO                                                                          |  |
|     | Configuration                                                                                                    | SCLK edge, SS logic level, Word                                                               |  |
|     |                                                                                                    | size, Bit order                                                                               |  |
|     | Trigger On                                                                                                    | SS Active, MOSI, MISO,                                                                        |  |
|     |                                                                                                    | MOSI&MISO                                                                                     |  |
| CAN |                                                                                                    | ntroller Area Network) bus is a 2-wire,                                                       |  |
|     | message-base                                                                                                    |                                                                                               |  |
|     | Inputs                                                                                                    | CAN Input                                                                                     |  |
|     | Threshold                                                                                                    | CAN Input                                                                                     |  |
|     |                                                                                                    | Signal Type, Bit Rate                                                                         |  |
|     | Trigger On                                                                                                    | Start of Frame, Type of Frame,                                                                |  |
|     |                                                                                                    | Identifier, Data, Id & Data, End of                                                           |  |
|     |                                                                                                    | Frame, Missing Ack, Bit Stuffing Err.                                                         |  |
| LIN |                                                                                                    | I Interconnect Network) bus is used                                                           |  |
|     |                                                                                                    | ide range of common LIN                                                                       |  |
|     | configurations                                                                                                    |                                                                                               |  |
|     | Inputs                                                                                                    | LIN Input                                                                                     |  |
|     | Threshold                                                                                                    | LIN Input                                                                                     |  |
|     | Configuration                                                                                                    | Bit Rate, LIN Standard, Include                                                               |  |
|     | Trigger On                                                                                                    | Parity Bits with Id<br>Sync, Identifier, Data, Id & Data,<br>Wakeup Frame, Sleep Frame, Error |  |

# 3-6-2-2. UART Serial Bus Configuration

The UART bus menu is designed to decode RS-232 and other common RS-232 variants such as RS-422, RS-485. The software configuration is also flexible enough to decode the many proprietary protocols based on RS-232.

#### Background

Basic RS-232 protocol uses single-ended data transmissions. The signal voltage levels can be high (±15V) and employ active low signaling. High speed variants of RS-232, such as RS-422 and RS-485 use differential signaling and commonly employ low voltage differential signals with active high signaling. Universal Asynchronous Receiver/Transmitter (UART) or RS-232 driver/receiver ICs commonly used for embedded applications typically use active high signaling with standard IC signal levels.

### Operation

1. Connect each of the bus signals (Tx, Rx) to one of the oscilloscope channels. Connect the ground potential of the bus to one of the probes' ground clip.

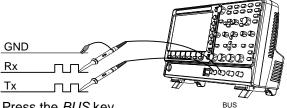

Press the BUS key.

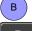

Press Bus from the bottom menu. and choose the UART serial bus on the side menu.

# Bus B **UART**

Define

Inputs

## **Define Inputs**

- 1. Press Define Inputs from the bottom menu.
- 2. From the side menu choose the Tx *Input* and the Rx *Input* source and the signal polarity.

OFF, CH1 ~ CH4 Τx Rx OFF, CH1 ~ CH4

# Configuration

The Configure key sets the baud rate, number of data bits and parity.

1. Press *Configure* from the bottom menu.

Configure 9600-8-N

2. From the side menu select the Baud rate, Data bits, Parity, Packets and End of Packet bits.

Baud

50, 75, 110, 134, 150, 300, 600,

Rate

1200, 1800, 2000, 2400, 3600,

4800, 7200, 9600, 14400, 15200,

19200, 28800, 31250, 38400, 56000, 57600, 76800, 115200, 128000, 230400, 460800, 921600,

1382400, 1843200, 2764800

Data Bits 8 (fixed)

Parity

Odd. Even. None

Packets

On, Off

FF

End of

00(NUL), OA(LF), OD(CR), 20(SP),

Packet

(Hex)

#### 3-6-2-3. I<sup>2</sup>C Serial Bus Interface

The I<sup>2</sup>C bus is a 2 wire interface with a serial data line (SDA) and serial clock line (SCLK). The I<sup>2</sup>C protocol supports 7 or 10 bit addressing and multiple masters. The scope will trigger on any of the following conditions: a start/stop condition, a restart, a missing acknowledge message, Address, Data or Address&Data frames. The I<sup>2</sup>C trigger can be configured for 7 or 10 bit addressing with the option to ignore the R/W bit as well as triggering on a data value or a specific address and direction (read or write or both).

Panel operation 1. Connect each of the bus signals (SCLK, SDA) to one of the oscilloscope channels. Connect the ground potential to one of the probes' ground clip.

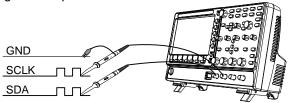

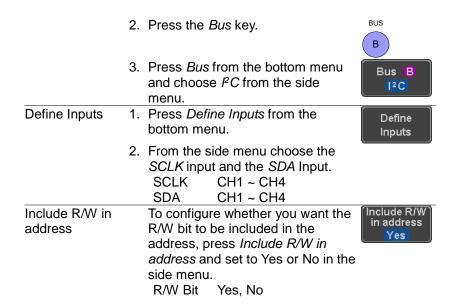

#### 3-6-2-4. SPI Serial Bus Interface

The serial peripheral interface (SPI) is a full duplex 4 wire synchronous serial interface. The 4 signals lines: Serial clock line (SCLK), slave select (SS), Master output/slave input (MOSI, or SIMO) and the Master input/slave output (MISO, or SOMI). The word size is configurable from 4 to 32 bits. The SPI triggers on the data pattern at the start of each framing period. Note: The SPI bus is only available for 4 channel models.

Panel operation 1. Connect each of the bus signals (SCLK, SS, MOSI, MISO) to one of the channel inputs.

Connect the ground potential of the bus to one of the probes' ground clip.

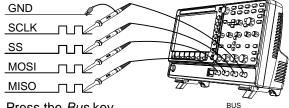

2. Press the Bus key.

3. Press Bus from the bottom menu. and choose the SPI serial bus.

### **Define Inputs**

1. Press Define Inputs from the lower menu.

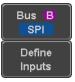

2. From the side menu choose the SCLK, SS, MOSI and MISO inputs.

CH1 ~ CH4 SCLK SS CH1 ~ CH4 MOSI OFF, CH1 ~ CH4 MISO OFF, CH1 ~ CH4

### Configuration

The Configure menu sets the data line logic level, SCLK edge polarity, word size and bit order.

 Press Configure from the bottom menu.

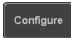

2. From the side menu select SCLK edge, SS logic level, word Size and Bit order.

SCLK rising edge ✓, falling edge SS Active High, Active Low

Word 4 ~ 32 bits

Size

Bit Order MS First, LS First

#### 3-6-2-5. CAN Serial Bus Interface

The controller area network (CAN) bus is a half duplex 2 wire synchronous serial interface. The CAN bus is a multi-master communication system that relies on arbitration to solve contention issues. The DCS-2000E supports both CAN 2.0A and 2.0B. The CAN bus uses two wires, CAN-High and CAN-Low. These wires are voltage inverted, and as such, the DCS-2000E only needs one wire, CAN-High or CAN-Low for decoding.

Panel operation 1. Connect the bus signal (CAN Input) to one of the channel inputs. Connect the ground potential of the bus to the probe's ground clip.

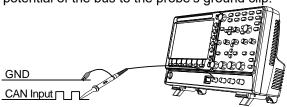

- 2. Press the Bus key.
- 3. Press Bus from the bottom menu. and choose the CAN serial bus.

## **Define Inputs**

- 1. Press *Define Inputs* from the lower menu.
- 2. From the side menu choose the CAN Input inputs and the signal type.

CAN Input CH1 ~ CH4 Signal Type CAN\_H, CAN\_L, Tx, Rx.

Note

The Sample Point soft-key indicates the sampling position of each bit. This parameter is fixed.

Bit Rate

The Bit Rate menu sets the bit rate of the bus. The bit rate is usually tied to the bus length.

3. Press Bit Rate from the bottom menu and set the bit rate.

Bit Rate 1Mbps

BUS

В

Bus B

CAN

Define

Inputs

Bit Rate 10kbps, 20kbps, 50kbps, 125kbps, 250kbps, 500kbps, 800kbps, 1Mbps

#### 3-6-2-6. LIN Serial Bus Interface

The local interconnect network (LIN) bus is a single wire interface.

Panel operation 1. Connect the bus signal (LIN Input) to one of the channel inputs. Connect the ground potential of the bus to the probe's ground clip.

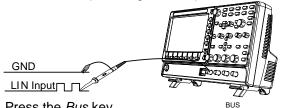

2. Press the Bus key.

3. Press Bus from the bottom menu. and choose the LIN serial bus.

**Define Inputs** 

1. Press *Define Inputs* from the lower menu.

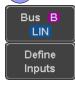

2. From the side menu choose the LIN input and the polarity of the bus.

LIN Input CH1 ~ CH4

Polarity Normal (High = 1), Inverted(High = 0)

✓! Note pos

Configuration

The Sample Point soft-key indicates the sampling position of each bit. This parameter is fixed.

The *Configure* menu sets the bit rate, the LIN standard and the parity options for the ld frame.

Press Configure from the bottom menu.

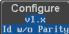

2. From the side menu select configuration items.

Bit Rate 1.2kbps, 2.4kbps, 4.8kbps.

3it Rate 1.2kbps, 2.4kbps, 4.8kbps, 9.6kbps, 10.417kbps, 19.2kbps

LIN Standard V1.x, V2.x, Both Include Parity On, Off

Bits with Id

3-6-2-7. Bus Encoding

| Background | The bus that is displayed on the screen or in the event tables can be set to either hex or binary formats. |  |
|------------|----------------------------------------------------------------------------------------------------|--|
| Operation  | Press Bus Display from the Bus menu and choose either Hex or Binary from the side menu.                    |  |

3-6-3. Threshold Configuration

| Background | The threshold levels for the Serial buses can be   |
|------------|----------------------------------------------------|
| _          | set to either a user-defined threshold level or to |
|            | pre-set threshold.                                 |

Set the Threshold Press *Threshold* from the bottom menu.

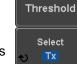

Press Select from the side menu and choose a one of the serial bus lines.

> UART Tx, Rx I<sup>2</sup>C SCLK, SDA

SPI SCLK, SS, MOSI, MOSI CAN CAN H, CAN L, Tx, Rx LIN LIN Input

3. Press *Choose Preset* to select a pre-set logic threshold.

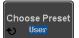

| Logic Type    | Threshold |  |
|---------------|-----------|--|
| TTL           | 1.4V      |  |
| 5.0V CMOS     | 2.5V      |  |
| 3.3V CMOS     | 1.65V     |  |
| 2.5V CMOS     | 1.25V     |  |
| ECL           | -1.3V     |  |
| PECL          | 3.7V      |  |
| 0V            | 0V        |  |
| Dunna Thunnha | (         |  |

4. Press *Threshold* to set a user defined threshold for the currently selected group. The threshold level depends on vertical scale.

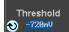

| Scale     | Range | Scale    | Range  |
|-----------|-------|----------|--------|
| 10V/Div   | ±290V | 50mV/Div | ±5.2V  |
| 5V/Div    | ±270V | 20mV/Div | ±580mV |
| 2V/Div    | ±33V  | 10mV/Div | ±540mV |
| 1V/Div    | ±29V  | 5mV/Div  | ±520mV |
| 500mV/Div | ±27V  | 2mV/Div  | ±508mV |
| 200mV/Div | ±5.8V | 1mV/Div  | ±504mV |
| 100mV/Div | +5 4V |          |        |

#### 3-6-3-1. Serial Bus Event Tables

## Background

The serial bus event tables list when each data event on the bus occurred. The data is displayed as either hex or binary, depending on the bus display settings.

Event tables can be saved to disk in a CSV format. The files will be named "Event\_TableXXXX.CSV", where XXXX is a number from 0000 to 9999. See page 86 for details.

# Operation

- Press Event Table from the bottom menu.
- Press Event Table from the side menu to turn the event table on or off.

Event Table
Event Table
On Off

Event On, Off
Use the Variable knob to scroll through the event table.

# Data Detail (I<sup>2</sup>C only)

 To view the data at a particular address in more detail, turn *Data Detail* On. This is only available for the I<sup>2</sup>C bus.

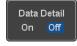

Detail On, Off

Use the Variable knob to scroll through the Data Detail event table.

## Save Event Table

 To save the event table, press Save Event Table. The Event table will be saved to the current file path in a CSV format. See page 86 for details.

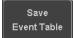

Use the variable knob to scroll through the event table.

# Example: UART Event table

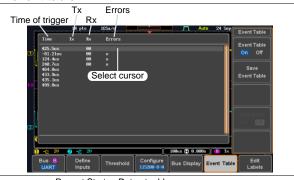

# Example: I<sup>2</sup>C Event table

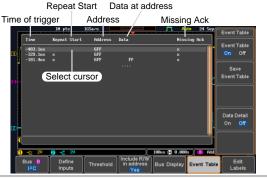

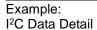

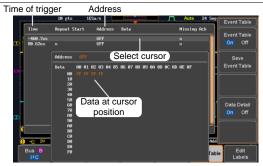

Note

Data Detail is only available with the 12C bus.

Example: SPI Event table

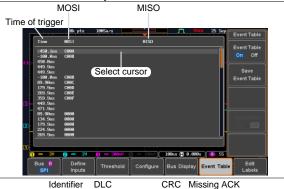

Example:
CAN Event table

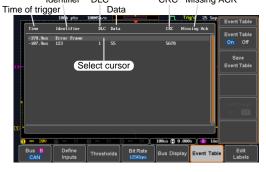

# Example: LIN Event table

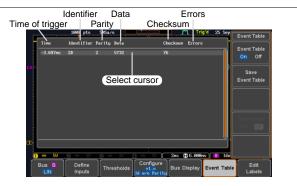

#### 3-6-3-2. Event Tables Format

Each bus type (UART, I<sup>2</sup>C, SPI, CAN, LIN) can have an event table saved containing each bus event as a .CSV file. For serial buses, an event is defined as the data on the bus when a Stop or End of Packet (UART) is encountered. The data associated with each event and the time of each event is recorded.

| File Type | Ead |
|-----------|-----|
|-----------|-----|

Each event table is saved as

Event\_TableXXXX.CSV into the designated file path. Each event table is numbered sequentially from 0000 to 9999. For example the first event table will be saved as Event\_Table0000.CSV, the second as Event\_Table0001.CSV, and so on.

# Event Table Data

Each event table saves a timestamp of each event relative to the trigger as well as the data in each frame/packet at the time of an event. The frame/packet data is saved in HEX format. The table below lists in order the data saved for each event table.

| UART | Time, | Tx frame | data, | Rx frame | data, |
|------|-------|----------|-------|----------|-------|
|      | _     |          |       |          |       |

Errors.

I<sup>2</sup>C Time, Repeat Start, Address, Data,

Missing Ack.

SPI Time, MISO frame data, MOSI

frame data.

CAN Time, Identifier, DLC, Data, CRC,

Missing Ack.

LIN Time, Identifier, Parity, Data,

Checksum, Errors.

#### Example

Below shows the data associated with an SPI event table in a spreadsheet.

| Time     | MOSI | MISO |
|----------|------|------|
| -11.60us | 0D87 | 0D87 |
| -10.16us | 06C0 | 06C0 |
| -8.720us | 8343 | 343  |
| -7.282us | 243  | 243  |
| -5.840us | 0C88 | 0C88 |

# 3-6-3-3. Adding a Label to the Serial Bus

# Background

A Label can be added to the serial buses. This label will appear next to the bus indicator on the left hand-side of the display.

- Panel Operation 1. To add a label to the bus, press Edit Labels from the Bus menu.
  - 2. To choose a preset label, Press User Preset from the side menu and choose a label.

Labels

ACK, ADO, ADDR, ANALOG, BIT, CAS. CLK. CLOCK. CLR. COUNT. DATA, DTACK, ENABLE, HALT, INT, IN, IRQ, LATCH, LOAD, NMI

#### Edit Label

1. Press Edit Character to edit the current label.

Edit Character

Edit

Labels

User Preset

**ACK** 

2. The Edit Label window appears.

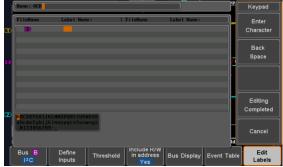

3. Use the Variable knob to highlight a character.

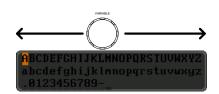

Press Enter Character to select a number or letter.

Press Back Space to delete a character.

Press Editing Completed to create the new label and return to the previous menu.

Note: this key must be pressed to save the label, even for the preset labels.

Press Cancel to cancel the editing and return to the Edit Label menu.

Enter Character Back Space **Editing** Completed

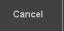

4. The label will appear next to the bus indicator. Below, the label "ACK" was created for the bus.

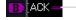

The bus is labeled as ACK

Remove Label

Press Label Display to toggle the label on or off.

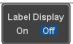

### 3-6-3-4. Using Cursors with the Serial Bus

The cursors can be used to read bus values at any Background position.

Note

Ensure that one of the serial buses has been selected and is activated.

- Panel Operation 1. Press the *Cursor* key. Horizontal cursors appear on the display.
  - 2. Press the *H Cursor* soft-key and select which cursor(s) you wish to position.

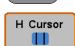

Cursor

Range Description
Left cursor (1) movable, right
cursor position fixed
Right cursor (2) movable, left
cursor position fixed
Left and right cursor (1+2)
movable together

3. The cursor position information appears on the top left hand side of the screen.

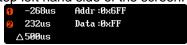

Example: I<sup>2</sup>C cursors.

Cursor Hor. position, Bus value(s)
Cursor Hor. position, Bus value(s)
Ise the Variable knot to move

4. Use the *Variable knob* to move the movable cursor(s) left or right.

# 3-7. Trigger

The trigger configures the conditions for when the DCS-2000E captures a waveform.

# 3-7-1. Trigger Type Overview

Edge

The edge trigger is the simplest trigger type. An edge trigger triggers when the signal crosses an amplitude threshold with either a positive or negative slope.

Rising edge trigger

Falling edge trigger

#### Delay The Delay trigger works in tandem with the edge trigger, by waiting for a specified time (duration) or number of events before the delay trigger starts. This method allows pinpointing a location in a long series of trigger events. Note: when using the delay trigger, the edge trigger source can be any one of the channel inputs, the EXT\* input or the AC line. \*EXT only available on 2 channel models. Delay trigger example (by event) Edge trigger В Delay Source (C Delay event count First triggering point D trigger example (by time) Edge trigger В Delay Source (C) С Delay time length First triggering point (B) Triggers when the pulse width of the signal is less Pulse Width than, equal, not equal or greater than a specified pulse width. Pulse width Video Extracts a sync pulse from a video format signal, and triggers on a specific line or field. Pulse and Runt Triggers on a "runt". A runt is a pulse that passes a specified threshold but fails to pass a second threshold. Both positive and negative runts can be detected. Pulse Α (C) В Runt High threshold $^{\odot}$ (D)Low threshold Rise and Fall Trigger on rising and or falling edges, below or over a specified rate. The threshold can also be (Slope) specified. Thresholds (A) В Rate (time)

| Timeout | Triggers when the signal stays high, low or either for a designated amount of time. The trigger level determines when a signal is high or low. |  |  |
|---------|----------------------------------------------------------------------------------------------------|--|--|
|         | A Trigger level threshold B Timer C Triggering point                                                                                           |  |  |

| Bus              | Triggers on SPI, UART, I2C, CAN or LIN bus.   |                                                                                                    |  |  |
|------------------|-----------------------------------------------|----------------------------------------------------------------------------------------------------|--|--|
| 3-7-2. Trigger F | Parameter Overview                            |                                                                                                    |  |  |
|                  |                                               | wing parameters are common for all the sunless stated otherwise.                                                                                                    |  |  |
| Trigger Source   | CH1 ~ 4<br>EXT                                | Channel 1 ~ 4 input signals  External trigger input EXT TRIG signal                                                                                                    |  |  |
|                  | AC Line<br>Alternate                          | AC mains signal Alternate between channel sources for the trigger source.                                                                                                    |  |  |
|                  | EXT Probe                                     |                                                                                                    |  |  |
| Source Bus       | UART<br>I <sup>2</sup> C<br>SPI<br>CAN<br>LIN | UART bus Inter-Integrated Circuit Serial Peripheral Bus Controller Area Network bus Local Interconnect Network                                                                                                    |  |  |
| Trigger Mode     | Auto (un-<br>triggered<br>roll)               | The DCS-2000E generates an internal trigger if there is no trigger event, to make sure waveforms are constantly updated regardless of trigger events. Select this mode especially when viewing rolling waveforms at slower timebases. |  |  |
|                  | Normal                                        | The DCS-2000E acquires a waveform only when a trigger event occurs.                                                                                                    |  |  |

|                                        | Single                       | The DCS-2000E acquires a waveform once when a trigger event occurs, then stops acquiring. Press the Single key to acquire a waveform again.                                           |
|----------------------------------------|------------------------------|----------------------------------------------------------------------------------------------------|
| Coupling<br>(Edge, Delay,<br>Timeout)  | DC<br>AC<br>HF reject        | DC coupling. AC coupling. Blocks DC components from the trigger circuits. High frequency filter above 70kHz                                                                           |
|                                        | LF reject<br>Reject<br>noise | Low frequency filter below 70kHz DC coupling with low sensitivity to reject noise.                                                                                                    |
| Slope<br>(Edge, Delay,<br>Rise & Fall) | Σ<br>-{                      | Trigger on a rising edge. Trigger on a falling edge. Either. (either rising or falling edge) (Edge, Delay, Rise & Fall trigger type only)                                             |
| Trigger Level<br>(Edge, Delay)         | Level                        | Adjusts the trigger manually using the Trigger LEVEL knob.                                                                                                    |
|                                        | 1.4V<br>Set to ECL<br>-1.3V  | Sets the trigger level to 1.4V, suitable for triggering on TTL signals.  Sets the trigger to -1.3V. This is suitable for ECL circuits.  Sets the trigger level to 50% of the waveform |
| Holdoff                                | Holdoff<br>Set to<br>Minimum | Sets the holdoff time. Set the holdoff time to the minimum.                                                                                                    |
| Delay<br>(Delay)                       | Time<br>Event                | Sets the delay time (4ns ~ 10s)<br>between the trigger event and the real<br>trigger timing.<br>Sets the number of events (1 ~ 65535)                                                 |
|                                        | Set to<br>Minimum            | passed after the trigger event, until the real trigger timing. Sets the source trigger to the minimum time.                                                                           |

| When                     | Coto the nu      | dee width (4no. 10a) and the triggering   |
|--------------------------|------------------|-------------------------------------------|
|                          |                  | lse width (4ns ~ 10s) and the triggering  |
| (Pulse Width)            | condition.       | onger then Fauel to                       |
|                          |                  | onger than = Equal to                     |
| Tt                       |                  | horter than ≠ Not equal to                |
| Threshold                |                  | nplitude threshold level for the pulse    |
| (Pulse Width)            | widths.          | WALL WALL TO THE T                        |
|                          | Threshold        | –XXV ~ +XXV, user-set level               |
|                          | Set to TTL       | 1.4V                                      |
|                          | Set to ECL       |                                           |
| 0, 1, 1                  |                  | Sets the threshold to 50%                 |
| Standard                 | NTSC             | National Television System Committee      |
| (Video)                  | PAL              | Phase Alternate by Line                   |
|                          | SECAM            | SEquential Couleur A Memoire              |
|                          | EDTV             | Enhanced Definition Television            |
|                          | HDTV             | high-definition television                |
| Polarity                 | J L              | Positive polarity (triggered on the high  |
| (Pulse Width,            |                  | to low transition)                        |
| Video)                   | $\Box$           | Negative polarity (triggered on the low   |
|                          |                  | to high transition)                       |
| Polarity<br>(Pulse Runt) | ŢŢ.              | Positive polarity (positive runt)         |
|                          | <u>][[</u>       | Negative polarity (negative runt)         |
|                          | <u>בלליו</u>     | Either (either negative or positive runt) |
| Trigger On               |                  | trigger point in the video signal.        |
| (Video)                  | Odd Field        | NTSC: 1 ~ 263                             |
|                          |                  | PAL/SECAM: 1 ~ 313                        |
|                          |                  | EDTV: 1~525(480P), 1~625(576P)            |
|                          |                  | HDTV: 1~750(720P), 1~563(1080i),          |
|                          |                  | 1~1125(1080P)                             |
|                          | Even Field       | NTSC: 1 ~ 262,                            |
|                          |                  | PAL/SECAM: 1 ~ 312                        |
|                          |                  | HDTV: 1~562(1080i)                        |
|                          | All Fields       | Triggers on all fields.                   |
|                          | All Lines        | Triggers on all lines.                    |
| Trigger On               | Selects the      | conditions for the bus triggers.          |
| (Bus)                    | <b>UART Bus</b>  | Tx Start Bit, Rx Start Bit, Tx End of     |
|                          |                  | Packet, Rx End of Packet, Tx Data, Rx     |
|                          |                  | Data, Tx Parity Error, Rx Parity Error    |
|                          | I <sup>2</sup> C | Start, Repeat Start, Stop, Missing Ack,   |
|                          |                  | Address, Data, Address/Data               |
|                          | SPI              | SS Active, MOSI, MISO, MOSI&MISO          |

|                        | CAN        | Start of Frame, Type of Frame,<br>Identifier, Data, Id & Data, End of<br>Frame, Missing Ack, Bit Stuffing Err<br>Sync, Identifier, Data, Id & Data,<br>Wakeup Frame, Sleep Frame, Error |
|------------------------|------------|----------------------------------------------------------------------------------------------------|
| Threshold              |            | Sets the upper threshold limit.                                                                                                    |
| (Pulse Runt)           | <u></u>    | Sets the lower threshold limit.                                                                                                    |
| Threshold              | / High     | Sets the High threshold.                                                                                                    |
| (Rise & Fall)          | Low        | Sets the Low threshold.                                                                                                    |
| Trigger When (Timeout) | Stays High | Triggers when the input signal stays                                                                                                    |
|                        |            | high for a designated amount of time.                                                                                                    |
|                        | Stays Low  | Triggers when the input signal stays                                                                                                    |
|                        |            | low for a designated amount of time.                                                                                                    |
|                        | Either     | Triggers when the input signal stays                                                                                                    |
|                        |            | high or low for a designated amount of                                                                                                    |
|                        |            | time.                                                                                                    |
| Timer<br>(Timeout)     | 4nS~10.0S  | Sets the amount of time that a signal must stay high or low for the timeout trigger.                                                                                                    |

# 3-7-3. Setup Holdoff Level

# Background

The holdoff function defines the waiting period before the DCS-2000E starts triggering again after a trigger point. The holdoff function ensures a stable display if there are a number of points in a periodic waveform that can be triggered. Holdoff applies to all the triggering types.

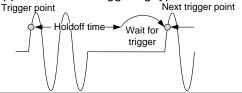

Panel Operation 1. Press the trigger Menu key.

- 2. To set the Holdoff time, press the Holdoff (or Mode/Holdoff) menu button on the bottom bezel.
- 3. Use the side menu to set the Holdoff time.

Range 4ns~10s

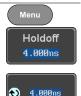

Pressing Set to Minimum sets the Holdoff time to the minimum, 4ns.

Set to Minimum

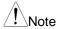

Note: The holdoff function is automatically disabled when the waveform update mode is in roll mode (page65).

#### 3-7-4. Setup Trigger Mode

Background

The trigger mode can be set to Normal or Auto (untriggered roll). The triggering mode applies to all the trigger types. See page 65.

- Panel Operation 1. Press the Trigger menu kev.
  - 2. Press Mode from the bottom menu to change the triggering mode.

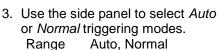

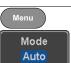

### 3-7-5. Using the Edge Trigger

Panel Operation 1. Press the trigger Menu key.

menu.

2. Press *Type* from the lower bezel

Select Edge from the side menu. The edge trigger indicator appears at the bottom of the display.

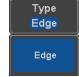

Menu

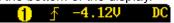

From left: trigger source, slope, trigger level, coupling

4. Press Source to change the trigger source.

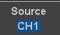

5. Use the side menu to select the trigger source type.

Range Channel 1 ~ 4 (Alternate On/Off), EXT (Ext Probe: Volt/Current,

Attenuation: 1mX~1kX, CH2 models

only), AC Line

6. Press *Coupling* from the bottom bezel menu to select the trigger coupling or frequency filter settings.

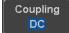

95

Choose the coupling from the side menu. Range DC, AC, HF Reject, LF Reject

7. Toggle Noise Rejection On or Off from the side menu.

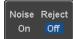

On, Off Range

8. From the bottom menu press *Slope* to toggle the slope type.

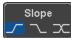

Level

40mV

Rising edge, falling edge, either Range 9. To set the external trigger level,

- select Level from the bottom bezel menu (Not applicable for AC line source).
- 10. Set the external trigger level using the side menu.

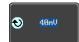

Range

00.0V~ 5 screen divisions Set to TTL 1.4V

Set to ECL -1.3V Set to 50%

### 3-7-6. Using Advanced Delay Trigger

Panel Operation 1. Set the edge trigger source. This will set the initializing trigger for the delay source.

Page 95

- 2. Press the trigger Menu key.
- 3. Press *Type* from the lower bezel menu.
- 4. Select *Delay* from the side menu. The delay trigger indicator appears at the bottom of the display.

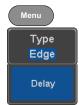

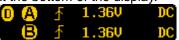

From left: Delay trigger indicator (D), edge trigger (A), edge slope, edge level, edge coupling, delay trigger (B), delay slope, delay trigger level, delay coupling.

5. To set the delay source, press Source and select a source from the side menu.

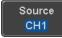

Source CH1 ~ CH4, AC Line, EXT\* \*2 channel models only.

Press Coupling from the bottom bezel menu to select the trigger coupling or frequency filter settings.

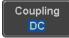

Choose the coupling from the side menu. Range DC, AC, HF Reject, LF Reject

7. To set the delay press *Delay* from the bottom bezel.

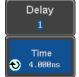

8. To Delay by Time (Duration), press *Time* from the side menu and set the delay time.

Range 4ns ~ 10s (by time) Set to minimum

9. To Delay by Event, press *Event* from the side menu and set the number of events.

Range 1 ~ 65535 events
Set to Minimum

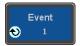

# 3-7-7. Using Pulse Width Trigger

Panel Operation 1. Press the trigger Menu key.

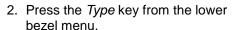

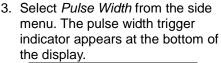

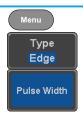

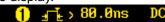

From left: source, polarity, when, coupling

4. Press Source from the lower bezel.

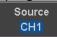

5. Use the side menu to select the pulse width trigger source.

Range Channel 1 ~ 4 (Alternate On/Off), EXT (Ext Probe: Volt/Current, Attenuation: 1mX~1kX), AC Line

6. Press *Polarity* to toggle the polarity type.

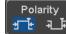

Range Positive (high to low transition) Negative (low to high transition)

7. Press When from the lower bezel.

When > 4.000ns

Then use the side menu to select the pulse width condition and width.

Condition >, <, =,  $\neq$ 4ns ~ 10s Width

8. Press *Threshold* from the lower bezel to edit the pulse width threshold.

Threshold 40mV

Use the side menu to set the threshold.

-XXV~XXV Range

> Set to TTL 1.4V Set to ECL -1.3V

Set to 50%

#### 3-7-8. Using Video Trigger

Panel Operation 1. Press the trigger Menu key.

- 2. Press the *Type* key from the lower bezel menu.
- 3. Select Video from the side menu. The video trigger indicator appears at the bottom of the display.

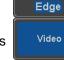

Menu

Type

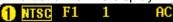

From left: source, video standard, field, line, coupling

4. Press Source from the lower bezel.

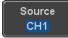

5. Use the side menu to select the video trigger source.

Range Channel 1 ~ 4

6. Press Standard on the bottom bezel.

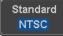

Use the side menu to select the video standard. NTSC, PAL, SECAM, EDTV(480P, Range 576P), HDTV(720P, 1080i, 1080P)

7. Press *Trigger On* to edit the video field and line.

Trigger On Odd

Use the side menu to select the field and line.

Odd Field NTSC: 1 ~ 263

PAL/SECAM: 1 ~ 313

EDTV: 1~525(480P), 1~625(576P) HDTV: 1~750(720P), 1~563(1080i),

1~1125(1080P)

Even NTSC: 1 ~ 262

Field PAL/SECAM: 1 ~ 312

HDTV: 1~562(1080i)

All Fields Triggers on all fields. All Lines Triggers on all lines.

8. Press *Polarity* to toggle the polarity type.

Range positive, negative

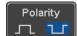

Menu

Type

#### 3-7-9. Pulse Runt trigger

Panel Operation 1. Press the trigger *Menu* key.

- 2. Press the *Type* key from the lower bezel menu.
- Select Others → Pulse
   Runt from the side menu.
   The Pulse and Runt
   indicator appears at the
   bottom of the display.

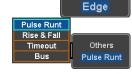

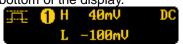

From left: polarity, source, high/low threshold, threshold level, coupling

4. Press Source from the lower menu.

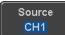

Use the side menu to select a source.

Range Channel 1 ~ 4(Alternate On/Off)

5. Press *Polarity* to toggle the polarity.

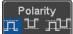

Range Rising edge, falling edge, either.

6. Press *When* from the lower menu.

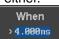

Then use the side menu to select the condition and width.

Condition >, <, =,  $\neq$ 

Width 4ns ~ 10s

- 7. Press *Threshold* from the lower bezel to edit the threshold for the upper and lower threshold.
- Threshold 40mV -100mV 40mV

8. Use the side menu to set the upper threshold.

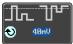

Range -XXV~XXV

9. Use the side menu to set the lower threshold.

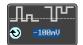

-XXV~XXV Range

## 3-7-10. Using Rise and Fall Trigger

Panel Operation 1. Press the trigger Menu key.

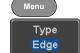

- 2. Press the *Type* key from the lower bezel menu.
- 3. Select Others → Rise and Fall from the side menu. The Rise and Fall indicator appears at the bottom of the display.

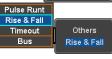

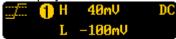

From left: slope, source, high/low threshold, threshold level, coupling

4. Press Source from the lower menu.

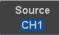

Use the side menu to select a source. Channel 1 ~ 4(Alternate On/Off)

5. Press Slope from the bottom menu to toggle the slope.

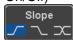

Rising edge, falling edge, either Range

6. Press *When* from the lower menu.

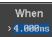

Then use the side menu to select the logic conditions and true or false status.

Condition >, <, =,  $\neq$ Width 4ns ~ 10s

Press Threshold from the lower bezel to edit the High and Low threshold. Threshold 40mV -100mV

Range High: -XXV~XXV

Low: -XXV~XXV

## 3-7-11. Using the Timeout Trigger

Panel Operation 1. Press the trigger Menu key.

2. Press the *Type* key from the lower bezel menu.

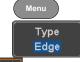

 Select Others → Timeout from the side menu. The Timeout indicator appears at the bottom of the display.

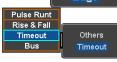

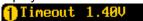

From left: Source, Trigger type, threshold level, coupling

4. Press *Source* from the lower menu.

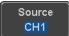

Use the side menu to select a source.

Range Channel 1 ~ 4, EXT (Ext Probe: Volt/Current, Attenuation:

1mX~1kX ), AC Line

 Press Coupling from the bottom bezel menu to select the trigger coupling or frequency filter settings.

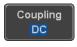

Choose the coupling from the side menu. Range DC, AC, HF Reject, LF Reject

6. Toggle *Noise Rejection* On or Off from the Coupling side menu.

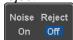

Range On, Off

7. Press *Trigger When* from the lower menu.

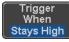

Then use the side menu to select trigger conditions.

Condition Stays High, Stays Low, Either

8. Press *Level* from the lower bezel to set the trigger level.

Level 40mU

Range

-XXV~XXV Set to TTL 1.4V Set to ECL -1.3V Set to 50%

9. Press *Timer* from the lower bezel to set the timer time.

Timer 4.000ns

Range 4ns~10.0S

## 3-7-12. Using the Bus Trigger

The Bus trigger is used to trigger and decode UART, I2C, SPI, CAN and LIN serial bus signals.

## 3-7-12-1. UART BUS Trigger Settings

The UART bus trigger conditions can be set at any time after the bus settings have been set to *UART*.

Panel Operation 1. Set the Bus to UART in the bus menu.

Page 77

Menu

- 2. Press the Trigger Menu key.
- 3. Press *Type* from the bottom menu.

Type Edge

4. Press *Others* from the side menu and select *Bus*.

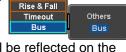

Pulse Runt

The Trigger on settings will be reflected on the Trigger Configuration icon.

B Tx Data

From left: Bus trigger, Trigger source

Press *Trigger On* and select the triggering condition for the UART bus.

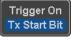

Trigger On Tx Start Bit, Rx Start Bit, Tx End of Packet, Rx End of Packet, Tx Data, Rx Data, Tx Parity Error, Rx Parity Error

Trigger On – Tx If Tx Data or Rx Data was configured for the Data, Rx Data Trigger On setting, then the number of bytes and data can also be configured.

- 1. Press Data from the bottom menu.
- 2. Press *Number of Bytes* from the side menu and choose the number of bytes for the data.

UART 1~10 Bytes

 Press Data from the side menu to edit the triggering data.
 To edit the data, use the Variable knob to highlight a binary or hex digit and press Select. Use the Variable knob to choose a value for the digit and press Select to

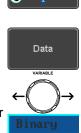

XXXX X<mark>X</mark>XX

Data

Number of Bytes

Binary 0,1,X (don't care) Hex 0~F, X (don't care)

ASCII ASCII characters for the equivalent

Hex characters 00 to FF

## 3-7-12-2. I<sup>2</sup>C Bus Trigger Settings

confirm.

The I<sup>2</sup>C bus trigger conditions can be set at any time after the bus settings has been set to 1<sup>2</sup>C.

Panel Operation 1. Set the Bus to I<sup>2</sup>C in the bus menu. Page 78

2. Press the *Trigger Menu* key.

3. Press *Type* from the bottom menu.

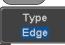

Menu

4. Press *Others* from the side menu and select *Bus*.

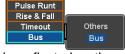

The Trigger on settings will be reflected on the Trigger Configuration icon.

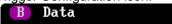

From left: Bus trigger, Trigger source

Press *Trigger On* and select the triggering condition for the selected bus.

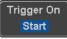

Trigger Start, Repeat Start, Stop, Missing On Ack, Address, Data, Address/Data

#### Trigger On -Data

If Data or Address/Data was configured for the Trigger On setting, then the number of bytes, data and addressing mode (I2C) can be configured.

- 1. Press *Data* from the bottom menu.
- 2. Press *Number of Bytes* from the side menu and choose the number of bytes for the data.

I<sup>2</sup>C 1~5 Bytes

- 3. Press Addressing Mode to toggle between 7 and 10 bit addressing modes.
- 4. Press Data from the side menu to edit the triggering data. To edit the data, use the Variable knob to highlight a binary or hex digit and press Select. Use the Variable knob to choose a value for the digit and press Select to confirm.

Binary 0,1,X (don't care) Hex

0~F, X (don't care) If Address or Address/Data was configured for

the Trigger On setting, then the triggering

## Trigger On -Address

address must be configured. 1. Press Address on the bottom

2. Press Addressing Mode to toggle between 7 and 10 bit addressing modes.

menu.

3. To choose a preset address as the default address, press Choose Preset and select a preset address.

| Address    | Description  |
|------------|--------------|
| 0 000 0000 | General Call |
| 0000 000 1 | START Byte   |
| 0000 1XX X | Hs-mode      |
| 1010 XXX X | EEPROM       |
| 0000 001 X | CBUS         |

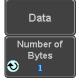

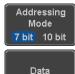

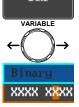

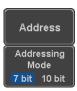

Choose Preset General Call Press Apply Preset to set the default address to the preset.

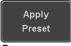

#### Note

- Presets are not available for Trigger On Address/Data.
- 4. Press Address from the side menu to manually edit the triggering address.

To edit the address, use the Variable knob to highlight a binary or hex digit and press Select. Use the Variable knob to choose a value for the digit and press Select to confirm.

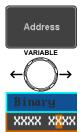

Binary 0,1, X (don't care) Hex 0~F. X (don't care)

#### Direction

1. Press *Direction* on the bottom menu and choose the direction from the side menu.

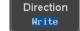

Direction Write, Read, Read or Write

## 3-7-12-3. SPI Bus Trigger Settings

The SPI bus trigger conditions can be set at any time after the bus setting has been set to SPI.

- Panel Operation 1. Set the Bus to SPI in the bus menu.
- Page 79

Menu

- 2. Press the Trigger Menu key.
- 3. Press *Type* from the bottom menu.

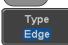

4. Press Others from the side menu and select Bus.

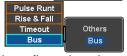

The Trigger on settings will be reflected on the Trigger Configuration icon.

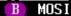

From left: Bus trigger, Trigger source

5. Press Trigger On and select the triggering condition for the SPI bus.

Trigger On SS Active

SPI SS Active, MOSI, MISO, MOSI&MISO

## Trigger On -Data

If MOSI, MISO or MISO/MOSI was configured for the Trigger On setting, then the number of words and the data can be configured.

1. Press Data from the bottom menu.

2. Press Number of Words from the side menu and choose the number of words for the data.

1~32 Words SPL

3. Press MOSI or MISO from the side menu to edit the triggering data. To edit the data, use the Variable knob to highlight a binary or hex digit and press Select. Use the Variable knob to choose a value for the digit and press Select to confirm.

Binary 0,1,X (don't care) Hex 0~F, X (don't care)

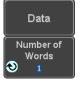

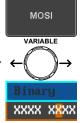

#### 3-7-12-4. CAN Bus Trigger

The CAN bus trigger conditions can be set at any time after the bus setting has been set to CAN.

- Panel Operation 1. Set the Bus to CAN in the bus menu.
  - 2. Press the *Trigger Menu* key.
  - 3. Press *Type* from the bottom menu.

Type Edge

Others

Pulse Runt Rise & Fall

Timeout

Bus

Page 80

 Select Others → Bus from the side menu. The Bus. indicator appears at the bottom of the display.

The Trigger on settings will be reflected on the Trigger Configuration icon.

Id & Data

From left: Bus trigger, Trigger source

5. Press Trigger On and select the triggering condition for the selected bus.

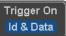

|                               |    | Trigger<br>On                                                                                           | Start of Frame, Type of Frame,<br>Identifier, Data, Id & Data, End of<br>Frame, Missing Ack, Bit Stuffing Err                                  |
|-------------------------------|----|----------------------------------------------------------------------------------------------------|----------------------------------------------------------------------------------------------------|
| Trigger On –<br>Type of Frame | 1. | On setting                                                                                              | Frame was configured for the Trigger, then the type of frame can be from the side menu.  Data Frame, Remote Frame, Error Frame, Overload Frame |
| Trigger On –<br>Identifier    | 1. |                                                                                                    |                                                                                                    |
|                               |    | Press Ider to set the i To edit the Variable ki or hex digithe Variab value for the confirm. Binary Hex | 0,1,X (don't care)<br>0~F, X (don't care)                                                                                                    |
|                               | 3. |                                                                                                    | select the CAN Direction Write Write, Read, Read or Write                                                                                      |
| Trigger On -<br>Data          |    | Trigger O                                                                                               | and Data was configured for the n setting, then the triggering data configured.                                                                |
|                               | 1. | Press Data                                                                                              | a on the bottom menu.                                                                                                    |
|                               | 2. |                                                                                                    | nber of Bytes from the and choose the number of Bytes the data.  1~8 Bytes                                                                     |

3. Press Data from the side menu to edit the triggering data. To edit the data, use the Variable knob to highlight a binary or hex digit and press Select. Use the Variable knob to choose a value for the digit and press Select to confirm.

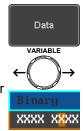

Binary 0,1,X (don't care) Hex 0~F, X (don't care)

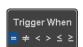

4. Press *Trigger When* from the side menu to choose the triggering condition for the data.

> When =, ≠, <, >, ≤, ≥

5. The bus will now trigger when the specified data matches the Trigger When conditions.

## 3-7-12-5. LIN Bus Trigger

The LIN bus trigger conditions can be set at any time after the bus setting has been set to LIN.

Panel Operation 1. Set the Bus to LIN in the bus menu.

Page 81

Menu

- 2. Press the *Trigger Menu* key.
- 3. Press *Type* from the bottom menu.

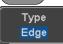

 Select Others → Bus from the side menu. The Bus indicator appears at the bottom of the display.

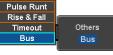

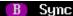

From left: Bus trigger, Trigger source

5. Press *Trigger On* and select the triggering condition for the selected bus.

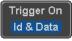

Trigger Sync, Identifier, Data, Id and Data, On Wakeup Frame, Sleep Frame, Error.

Trigger On -Identifier

1. If Identifier or Id & Data was configured for the Trigger On setting, press Identifier from the bottom menu.

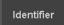

2. Press *Identifier* from the side menu to set the identifier data.

To edit the identifier, use the *Variable* knob to highlight a binary or hex digit and press *Select*. Use the *Variable* knob to choose a value for the digit and press *Select* to confirm.

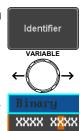

Data

Number of Bytes

Data

VARIABLE

XXXX XXX

Binary 0,1,X (don't care) Hex 0~F, X (don't care)

#### Trigger On -Data

If Data/Id and Data was configured for the Trigger On setting, then the triggering data must be configured.

- 1. Press Data on the bottom menu.
- Press Number of Bytes from the side menu and choose the number of bytes for the data.
   Bytes 1~8 Bytes
- Press Data from the side menu to edit the triggering data.
   To edit the data, use the Variable knob to highlight a binary or hex digit and press Select. Use the Variable knob to choose a value for the digit and press Select to confirm.

Binary 0,1,X (don't care) Hex 0~F, X (don't care)

 Press *Trigger When* from the side menu to choose the triggering condition for the data.

When 
$$=, \neq, <, >, \leq, \geq$$

5. The bus will now trigger when the specified data matches the *Trigger When* conditions.

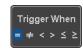

## 3-7-13. Bus Trigger Mode

Trigger Mode

 Like the other trigger configurations, the Bus Trigger mode can be set to Auto (Untriggered Roll) and Normal. 2. Press *Mode* from the bottom menu to change the triggering mode.

Mode Auto

 Use the side panel to select Auto or Normal triggering modes.
 Range Auto, Normal

#### 3-8. Search

The search feature can be used to search for events on the analog input channels. The events that can be searched for are similar to the events that are used for the trigger system. The only difference is that the search feature uses the measurement threshold levels rather than the trigger level to determine events.

#### 3-8-1. Configuring Search Events

#### Background

Similar to configuring the trigger system, the Search events must first be configured before they can be found.

Luckily the trigger system configuration settings can also be used for the search events. The types of searches are listed below. Please note that a full description of the events can be found in the Trigger section on page 89.

#### Display

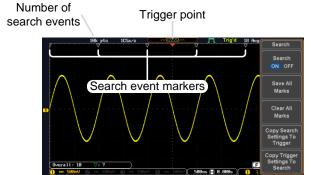

Search Event Types

Edge, Pulse Width, Pulse Runt, Rise and Fall Times, FFT Peak\*, Bus

\*The FFT Peak search event doesn't have a trigger equivalent.

Panel Operation 1. Press the Search menu key.

Search

Press Search from the bottom menu and turn the Search function on

Search ON

3. Press Search Type from the bottom menu and select the type of search. The search events are configured in the same fashion as the trigger events.

Search Type Edge

Please see the trigger configuration settings for details:

Event Edge, Pulse Width, Pulse Runt, Types: Rise/Fall Time, FFT Peak\*, Bus

\*No trigger equivalent.

4. To set the threshold levels for the search events (instead of the trigger level that is used for trigger events), use the threshold soft-key from the bottom menu.

Threshold

<u>∕!</u>∖<sub>Note</sub>

The search function can support up to 10,000 events, however only 1,000 events can be displayed on screen at once.

## 3-8-2. Copying Search Event To/From Trigger Events

Background

As the trigger system and search feature have similar settings, their settings can be used interchangeably by using the Copy functions.

Interchangeable Edge, Pulse Width, Pulse Runt, Rise and Fall Settings Times, Bus (FFT Peak has no trigger equivalent)

Panel Operation

1. Press *Search* from the lower bezel menu.

Search ON

 To copy the settings of the selected search type to the trigger settings, select Copy Search Settings to Trigger.

Copy Search Settings To Trigger

 To copy over the current trigger settings to the search settings, press Copy Trigger Settings To Search. Copy Trigger Settings To Search

!\Note

If the settings cannot be copied or if the there are no trigger settings configured (so that you cannot copy from the trigger settings), then those particular options will not be available.

| 3-8-3. Search Event Navigation |                                                                                                    |  |  |
|--------------------------------|----------------------------------------------------------------------------------------------------|--|--|
| Background                     | When using the search feature, each event can be searched for according to the event settings.        |  |  |
| Operation                      | <ol> <li>Turn Search on and set the appropriate search type.</li> </ol>                               |  |  |
|                                | <ol><li>Search events are marked by hollow white<br/>triangles at the top of the graticule.</li></ol> |  |  |
|                                | 3. Use the search arrow keys to move between each search event.                                       |  |  |
|                                | Search events can be navigated in both stop and run mode.                                             |  |  |
|                                |                                                                                                    |  |  |
|                                | $\wedge$                                                                                              |  |  |

When using the arrow keys to navigate to each event, the "current event" will always be centered on the display.

## 3-8-4 Save Search Marks

| 5-6-4. Save Search Marks |                                                                                                    |  |  |
|--------------------------|----------------------------------------------------------------------------------------------------|--|--|
| Background               | The search events can be saved to the graticule display, allowing you to superimpose new search events. Search events are saved over the entire record length, with a maximum of 1000 marks. |  |  |
| Save Marks               | 1. Press Search from the lower bezel menu. Search ON                                                                                                    |  |  |
|                          | 2. Press the Save All Marks soft-key.  Save All Marks                                                                                                    |  |  |
|                          | 3. The search event markers will become solid white triangles to indicate that they have been saved.   ▼ ▼ ▼                                                                                 |  |  |
| Clear All Marks          | To clear all the saved marks, press Clear All Marks from the side menu.  Clear All Marks                                                                                                    |  |  |
| Note                     | Each time the Save All Marks function is used, the previously saved marks will also be retained, unless cleared.                                                                             |  |  |

## 3-8-5. Setting/Clearing Single Search Events

## Background

In addition to searching for search events based on Search Type settings, custom search marks can be created with the Set/Clear key.

Set Search Event4. Navigate to a point of interest using 

→ POSITION ▶ the horizontal position knob or some other method.

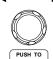

Set/Clear

Press the Set/Clear key.

- A marker will be saved at the center of the display.
  - This marker can be navigated to/from in the same way that a normally saved search marker can.

#### Clear Search Event

To clear a set search event, use the Set/Clear search arrows to navigate to the event of interest and press the Set/Clear key. The marker will be deleted from the display.

#### 3-8-6. FFT Peak

## Background

The FFT Peak search type can be used to mark all FFT peaks that are above a certain threshold.

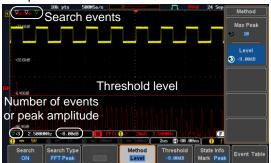

Note

The search function can support up to 10,000 events, however only 1,000 events can be displayed on screen at once.

Panel Operation 1. Turn the FFT math function on.

Page 41

- 2. Press the Search menu key.
- Press Search from the bottom menu and turn the Search function on.

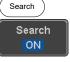

 Press Search Type from the bottom menu and select FFT Peak from the side menu.

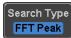

- 5. Note that the Math source is automatically selected.
- 6. Next, select the event search method by pressing Method from the bottom menu. Select Max Peak to search by a selected number of "max" peaks. Select Level to set the threshold level for the search events. Any peaks above the threshold level will be seen as a search event. The threshold level will be mirrored.

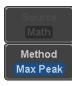

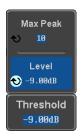

Max Peak 1 ~ 10 Level -100db ~ 100dB

in the Threshold key.

View Number of Peak Events To view the number of peak events, set *State Info* to Mark. The number of search events will be shown at the bottom of the screen.

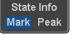

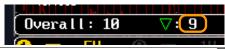

View Amplitude of Peak Search Event

To view the position and amplitude of a selected event, set *State Info* to Peak. This information will be shown at the bottom of the display.

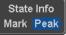

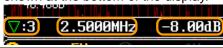

Peak Event Table

The Event Table function tabulates the amplitude and frequency of each peak event in real time. The event table can also be saved to a USB disk drive. File names are saved as a PeakEventTbXXXX.csv, where XXXX is a number starting from 0001 and is incremented each time the event table is saved.

 Press Event Table from the bottom menu and turn the Event Table function on.

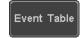

The event table will appear on the screen.

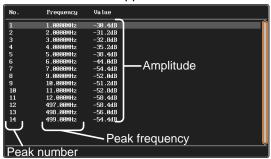

#### Save Event Table

 To save the event table, insert a USB Flash drive into the front panel USB-A port.

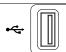

 Press Save Event Table. The event table will be saved as PeakEventTbXXXX.csv.

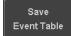

# Event Table CSV Format

The format for the CSV file is the same as the event table displayed on the DCS-2000E screen; No., Frequency, and Value.

For example:

| No. | Frequency | Value   |
|-----|-----------|---------|
| 1   | 1.0000MHz | -29.6dB |
| 2   | 2.0000MHz | -30.4dB |
| 3   | 3.0000MHz | -32.0dB |

| Center Peak |
|-------------|
| Results on  |
| Screen      |

To shift the peak events to the center of the screen, press Selected Peak To Center from the event table side menu.

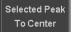

3-9. System Settings and Miscellaneous Settings

This section describes how to set the interface, language, time/date, probe compensation signal, erase the internal memory.

### 3-9-1. Select Menu Language

Description

The DCS-2000E has a number of different languages to choose from.

Panel Operation 1. Press the Utility key.

2. Press *Language* on the lower menu.

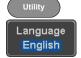

3. Select the language\* from the side menu.
\*Language selection may differ based on region, and as such are not listed here.

### 3-9-2. View System Information

Panel Operation 1. Press the Utility key.

- 2. Press *System* from the lower menu.
- 3. Press System Info from the side menu. A display panel will appear showing:

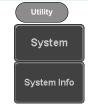

- Manufacturer name Model name
- Serial number
- Firmware version

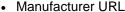

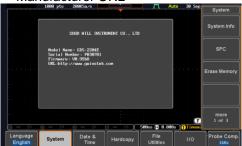

#### 3-9-3. Erase Memory

The Erase Memory function will erase all internal Background waveforms, setup files and labels from internal memory. Erased Items Waveform 1~20. Setting memory 1~20, Reference 1~4. Labels

Panel Operation 1. Press the Utility key.

- 2. Press System from the lower menu.
- 3. Press Erase Memory from the side menu.

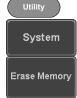

A message will prompt you to press Erase Memory again to confirm the process. Pressing any other key will cancel erasing the memory.

4. Press Erase Memory again.

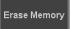

#### 3-9-4. Set Date and Time

Panel Operation/ 1. Press the Utility key.

Parameter

2. Press Date & Time on the lower menu.

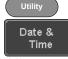

3. Set the Year, Month, Day, Hour and Minute from the side menu. Year  $2000 \sim 2037$ 

 $1 \sim 12$ Month 1 ~ 31 Day Hour 1~23 Minute 0~59

4. Press Save Now from the side menu to save the date and time.

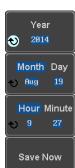

5. Make sure the date/time setting is correctly reflected at the top of the display.

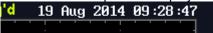

## 3-9-5. Probe Compensation Frequency

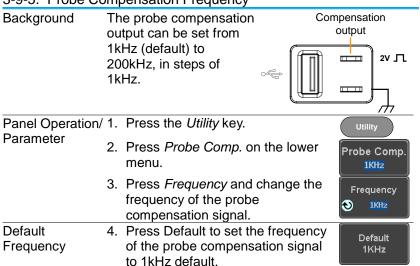

## 4. Applications

## 4-1. Overview

| 4-1. Overview            |                                                                                                    |                                                                                                    |  |
|--------------------------|----------------------------------------------------------------------------------------------------|----------------------------------------------------------------------------------------------------|--|
| Background               | The APP function allows different software applications to be run. The DCS-2000E comes preinstalled with a number of apps, as described below. |                                                                                                    |  |
| Included<br>Applications | Go/No-Go                                                                                                    | The Go/No-Go application can be used to set threshold boundaries for input signals. Go/No-Go tests to see if a waveform will fit inside a user-specified maximum and minimum amplitude boundary (template). |  |
|                          | DVM                                                                                                    | The DVM application displays a digital voltage meter readout that floats on the top left-hand side of the screen.                                                                                           |  |
|                          | Data Log                                                                                                    | The Data Log app will log waveform data and/or screenshots at set intervals for set duration of time.                                                                                                    |  |
|                          | Digital Filter                                                                                                    | Adds a digital low or high filter to any of the input channels. Each filter can have a user-defined cutoff frequency set.                                                                                   |  |
|                          | Mount Remote<br>Disk                                                                                                    | This app allows the scope to mount a network share drive.                                                                                                    |  |
|                          | Demo mode                                                                                                    | The Demo app, when combined with the GDB-03 demo board, allows the scope to trigger a number of different signals from the demo board.                                                                      |  |

## 4-2. Running Applications

Background

The APP function can host a number of different applications that can be downloaded from the GW Instek website.

Panel Operation 1. Press the APP key.

i. Fiess the AFF key.

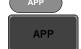

2. Press APP from the bottom menu.

Scroll through each application using the Variable knob.

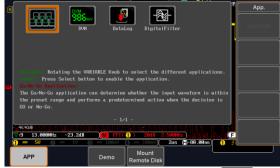

4. Select an application by pressing the Select key twice.

Select x2

## 4-3. Using Go-NoGo

## Background

The Go-NoGo test checks if a waveform fits inside a user-specified maximum and minimum boundary. Boundary templates are automatically created from a source channel. Boundary tolerances and violation conditions can be set.

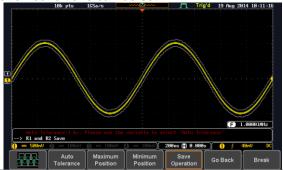

Choose the Go\_NoGo application from the APP menu. See page 120.

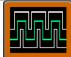

#### Set Go-NoGo Conditions

Select the Go-NoGo conditions (NG When) and actions when a Go-NoGo condition has been met (Violating).

 Press NG When from the bottom menu and select the NoGo conditions:

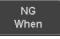

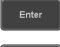

Enter: Sets the NoGo condition to when the input signal stays within the limit boundary.

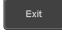

Exit: Sets the NoGo condition to when the input signal exceeds the limit boundary.

2. Press *Go Back* to return to the previous menu.

Go Back

## Set Go-NoGo Actions

3. Press *Violating* to set what action to perform when a signal violates the Go-NoGo conditions.

Violating

Stop

The waveform stops when the conditions are violated.

Ignore violations and continue to monitor the signal. Each violation is counted.

4. Press *Go Back* to return to the previous menu.

Go Back

#### Set Go-NoGo Source

5. Press *Compare Source* from the bottom menu to set the Go-NoGo boundary source.

Compare Source

CH1 S

CH4

Sets CH1 as the source.

Sets CH2 as the source.

Sets CH3 as the source.

Sets CH4 as the source.

6. Press *Go Back* to return to the previous menu.

Go Back

#### Set Boundary Tolerance

7. To set the Go-NoGo boundary tolerance, press *Reference Mode*.

Reference Mode

Auto Tolerance

8. To set the boundary tolerance as a percentage offset from the source waveform, press *Auto Tolerance* and use the Variable knob.

Auto Tolerance

VARIABLE

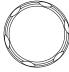

Maximum and Minimum Position

Offset 0.4% ~ 40% (.4% steps)

 To manually set the template tolerance, press *Minimum Position* or *Maximum Position* and use the Variable knob to set the absolute minimum or maximum position.

Minimum Position

or

Maximum Position

Save Boundary Template Range Voltage division range 10. Press Save Operation to save the tolerance boundaries.

Save Operation

- 11. The Maximum Position tolerance will be saved to reference waveform R1, and the Minimum Position tolerance to R2.
- 12. Press *Go Back* to return to the previous menu.

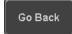

#### Start Go-NoGo

Press *Enable* to start the Go-NoGo test. The Enable button will change to Disable. Pressing *Disable* will stop the Go-NoGo test and toggle the button back to Enable.

If the Violating setting was set to Stop, press *Enable* to restart the test after it has stopped.

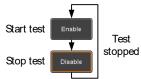

#### Results

When Go-NoGo is running, the violation/test ratio is displayed in the bottom left-hand corner. The first digit represents the number of violations, and the right hand digit represents the number of tests.

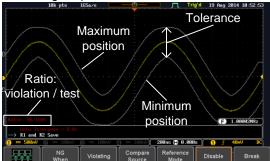

### Exit the Application

To exit the application, press *Break*.

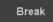

<u>∠!</u>Note

After you exit the Go/NoGo app, the boundary templates that were saved to R1 & R2 reference waveforms will still be turned on. See page 151 to turn the reference waveforms off.

#### Using the Go-NoGo Output

To output the Go-NoGo results to an external device, the Go-NoGo rear panel terminal (open collector) can be used. The Go-NoGo terminal will output a positive pulse each time a NoGo violation has occurred for a minimum of 500us. The voltage of the pulse depends on the external pull-up voltage.

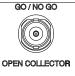

#### **Timing Diagram**

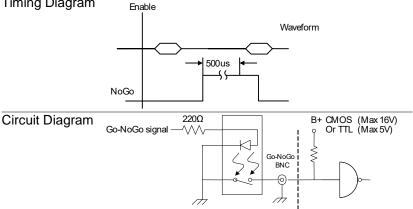

## 4-4. Using the DVM

#### Background

The DVM app is a digital voltage meter or digital current meter readout that floats on the top lefthand side of the screen. However, please note that if the cursors (refer to page 34) are turned on, the DVM readout will be replaced by the cursor readout.

The DVM app allows you to measure the AC RMS, DC, DC RMS, Duty and frequency of an input signal. This software is especially useful for those measurement applications that require both a DSO and a basic DVM to be used at the same time.

#### Basic Features:

- 3 digit resolution for voltage measurements
- 5 digit resolution for frequency
- Input channel selection

#### Example

# DVM function indicator

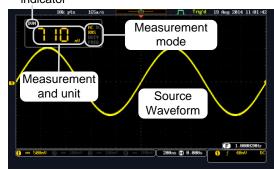

Panel Operation Choose the DVM application from the APP menu. See page 120.

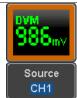

#### Set Source

 Press Source and select the source channel for the DVM. The probe type setting (voltage or current) determines whether the function acts as a digital volt meter or as a digital current meter for the selected source. See page 72 to set the probe type.

Source CH1 ~ CH4

Mode

The Mode setting determines the measurement mode for the meter.

Press Mode and select the mode.

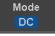

Mode AC RMS, DC, DC RMS, Duty,

Frequency

Turn On/Off

Press DVM and toggle DVM on.
 The DVM app will remain running in the background even if other functions are turned on.

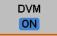

## 4-5. Using the Data Logger

## Background

The Data Log app will log the current waveform data or screenshot at set intervals for a set duration of time.

Basic Features:

- Log up to 100 hours of images or waveform data.
- Interval times of up to 2 seconds (waveform) or 5 seconds (images).

#### Example

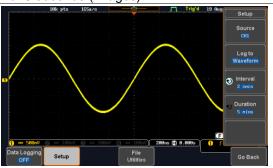

Panel Operation Choose the Data Log application from the APP menu. See page 120.

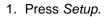

 Press Log to from the side menu and select what type of data to log, waveform data or screenshots.
 Log to Image, Waveform

3. Press Source from the side menu and select a source channel to log if waveforms are to be logged.

Source CH1 ~ CH4, All Displayed

4. Press *Interval* and set the logging interval time.

Interval Data: 2secs ~ Image: 5secs ~

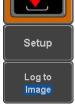

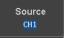

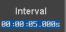

|               | 5. | Press <i>Duration</i> and select the logging duration time.                                                                                                    | Duration<br>00 :05 :00 .000s  |
|---------------|----|----------------------------------------------------------------------------------------------------|-------------------------------|
|               | 6. | Duration 5mins ~ 100hrs. From the bottom menu, press <i>File Utilities</i> and set the save file path. See the File Utilities chapter r details.                                                                                                    | File<br>Utilities<br>Page 153 |
| Turn On/Off   | 7. | Press Data Logging from the bottom menu and toggle Data Logging on. The data/images will be saved to the designated file path when Data Logging is turned on. The Data Logging app will remain running in the background even if other functions are turned on. | Data Logging<br>ON            |
| Set File Path | 8. | Press File Utilities to set the file path.                                                                                                    | Page 153                      |

## 4-6. Using the Digital Filter

| Background | The Digital Fi         |
|------------|------------------------|
|            | Charles and the second |

The Digital Filter app is a digital high or low pass filter with a selectable cutoff frequency. The digital filter and be applied to each channel individually or together using the tracking functionality.

**Basic Features:** 

- High pass or low pass filtering of analog channels.
- Selectable cutoff frequencies.
- · Tracking function

#### Example

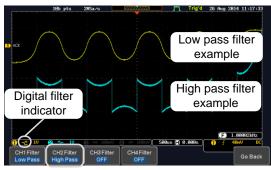

Digital filter type or status

CH1 input: 2Vpp 1kHz square wave, low pass filter with 1kHz cutoff frequency.

CH2 input: 2Vpp 1kHz square wave, high pass filter with 1kHz cutoff frequency.

Panel Operation Choose the Digital filter application from the APP menu. See page 120.

#### Set Source

- 1. Select a source channel by pressing CH1Filter, CH2 Filter, CH3 Filter or CH4 Filter.
- 2. From the side menu press *Filtering* and turn on.
- 3. Press *Filter Type* and select low or high pass filter.

Type Low Pass, High Pass

4. If Low Pass was selected, press Upper Limit to set the low pass cutoff frequency. Likewise if High Pass was selected, press Lower Limit to set the high pass cutoff frequency. Only one option will be available at a time.

Upper Limit 1Hz ~ 500MHz Lower Limit 1Hz ~ 500MHz

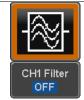

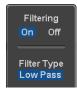

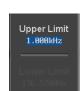

## Tracking

 Press Tracking if you want the settings of the digital filter on each channel to be the same. When a setting is changed on one channel, it is reflected on the other channels.

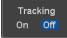

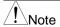

The digital filter settings will still apply to the relevant input signals after leaving the app, unless turned off.

#### 4-7. Remote Disk

## Background

The Remote Disk app allows the scope to mount a network share drive.

**Basic Features:** 

- Save and load files from the network share drive.
- Ability to automatically mount the network share drive at startup.

Example

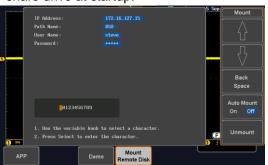

Panel Operation 1. Press the APP key.

2. Press *Mount Remote Disk* from the bottom menu.

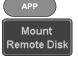

- 3. A form will appear (above) prompting you to enter the IP Address, Path Name, User Name and Password.
  - IP Address refers to the IP address of the network share drive.
  - Path Name refers to name of the shared directory of the network drive. This path must be in the root directory of the boot drive of the network disk. No sub-directories are allowed in the path name. For example a path name of "DSO" would be equivalent to C:/DSO.
  - User Name refers to a username with permission to access the share drive.
  - · Password refers to the password for the username above.
  - Use the Up and Down soft-keys navigate to each item in the form.
  - Use the Variable knob and Back Space softkey to enter characters for each item in the form.

Mount/Unmount 4. To mount the network share driver. press *Mount* from the side menu. Press again to unmount. When the drive is successfully mounted, "Complete!" will be shown on the display.

Mount

#### Auto Mount

5. Press Auto Mount to automatically mount the network share drive at startup.

Auto Mount On Off

#### Set File Path

6. When accessing the file utilities, the network share drive is shown as "Z" drive. Files can be saved to or recalled from the network share drive in the same manner as the internal memory or a USB Flash drive. See the File Utilities chapter for usage details.

Page 153

#### Example

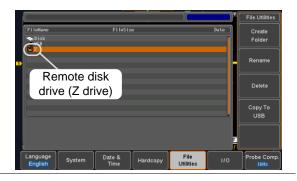

#### 4-8. Demo mode

#### Background

The Demo app can be used to demonstrate how a number of different signals can be triggered using the GDB-03 demo board.

#### **Basic Features:**

- Automatically control the output of the GDB-03 demo board.
- Automatically set the triggering conditions for the signal that is output from the demo board.

Each category/mode are shown below:

Category: Analog

| Mode | Function    | Mode | Function                  |
|------|-------------|------|---------------------------|
| 1    | Auto set    | 2    | XY Mode                   |
| 3    | Gating      | 4    | Pulse Runt                |
| 5    | Rise Fall   | 6    | Search for analog signals |
| 7    | Segments    | 8    | Parallel                  |
| 9    | Update Rate |      |                           |

Category:Digital

| Mode | Function          | Mode | Function         |
|------|-------------------|------|------------------|
| 1    | Pulse Width       | 2    | Delay            |
| 3    | LM (Long<br>mem.) | 4    | Logic            |
| 5    | UART              | 6    | I <sup>2</sup> C |
| 7    | SPI               | 8    | CAN              |
| 9    | LIN               |      |                  |

Category:FM

| Mode | Function | Mode | Function |
|------|----------|------|----------|
| 1    | FM       |      |          |

Category:Generator

| Mode | Function  | Mode | Function |
|------|-----------|------|----------|
| 1    | Generator |      |          |

Category: Video

| Mode | Function | Mode | Function |
|------|----------|------|----------|
| 1    | Video    |      |          |

Category:CH Decode

| Mode | Function | Mode | Function         |
|------|----------|------|------------------|
| 1    | UART     | 2    | I <sup>2</sup> C |
| 3    | SPI      | 4    | CAN              |
| 5    | LIN      |      |                  |

#### Example

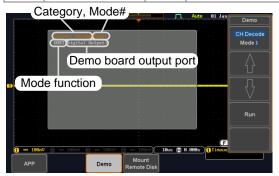

As shown above, the demo category, mode number, mode function and the relevant demo board output ports are shown on the pop-up window.

## Panel Operation 1. Press the APP key.

- 2. Press *Demo* from the bottom menu.
- Press the *Mode* key from the side menu and choose a demo category.

Category Analog, Digital, FM, Generator, Video, CH Decode.

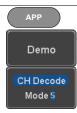

 Use the *Up* and *Down* arrows on the side menu to select a mode for the selected category.
 Each mode number refers to a specific demonstration function, listed in the pop-up window.

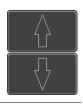

#### Demo Board Connection

- Connect a USB Type A-B cable from the DSO front panel USB A port to the Type B port on the demo board.
  - After a few moments the demo board will boot up. You will be prompted to select a "Demo Mode" on the demo board LCD screen.
- Turn the demo board variable knob clockwise until "New GDS Series" or "GDS-2000A" appears.
- 7. Press the Select button on the demo board.

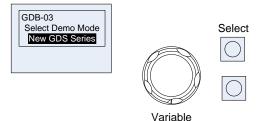

8. Press the Mode key from the side menu and choose a demo function.

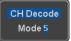

 For Analog category modes, connect 4 probes from CH1 to CH4 on the DSO to the corresponding CH1 to CH4 ANALOG ports on the demo board. Connect the ground clips to the GND ports.

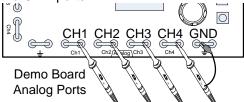

10. For Digital or CH Decode category modes, connect 4 probes from CH1 to CH4 on the DSO to the corresponding CH1 to CH4 DIGITAL ports on the demo board. Connect the ground clips to the GND ports.

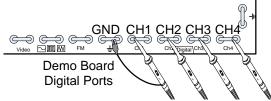

11. For the FM category mode, connect a probe from CH1 on the DSO to the FM port on the demo board. Connect the ground clip to the GND port.

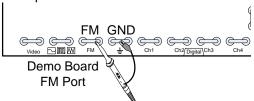

12. For the Generator category mode, connect a probe from CH1 on the DSO to the Sine, Square, Ramp icon port on the demo board. Connect the ground clip to the GND port.

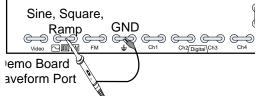

13. For the Video category mode, connect a probe from CH1 on the DSO to the Video port on the demo board. Connect the ground clip to the GND port.

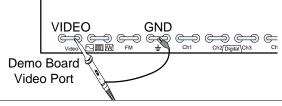

## Running the Demo

14. After the demo board has been setup, simply press *Run* from the side panel.

Run

The chosen signal from the demo board will automatically be output and the DSO will be automatically setup to trigger the demo signal.

#### 5. SAVE/RECALL

# 5-1. File Format/Utility 5-1-1. Image File Format

| oa.go .  |                                                                                                    |
|----------|----------------------------------------------------------------------------------------------------|
| Format   | *.bmp or *.png                                                                                                    |
| Default  | DSxxxx.bmp/png                                                                                                    |
| Filename |                                                                                                    |
| Contents | The display image is 800 by 480 pixels. The background color can be inverted (Ink saver function). Each image file is saved to the current file path as a bitmap or PNG file. |

#### 5-1-2 Waveform File Format

| 5-1-2. Waveforr            | n File Form                                                                                                    | at                                                                                                    |
|----------------------------|----------------------------------------------------------------------------------------------------|----------------------------------------------------------------------------------------------------|
| Format                     | DSxxxx.lsf, CH1~CH4.lsf The LSF file format efficiently stores waveforms. This is the file format used for storing and recalling all waveforms that are used with the DCS-2000E series. |                                                                                                    |
| Filename                   | DSxxxx.lsf,                                                                                                    | CH1 ~ CH4.lsf                                                                                                    |
| Waveform Type              | CH1 ~ 4<br>REF<br>Math                                                                                                    | Input channel signal Reference waveform Math operation result (page 39)                                                                                                    |
| Storage Location           | Wave1 ~<br>Wave20                                                                                                    | Waveform files stored to the internal memory. Stored waveforms can be transferred to Ref. 1 ~ 4 to be viewed on the display. (W1 ~ W20 waveforms cannot be directly recalled on the display).                                                                                                    |
|                            | Ref 1~4                                                                                                    | Reference waveforms stored in the internal memory, separate from W1 ~ W20. Reference waveforms (Ref 1 ~ 4) can be displayed directly onto the display with amplitude and frequency information. Ref 1~4 are useful for reference purposes. Other waveforms (LSF and W1~20) must be recalled to R1~4 before being displayed. |
| Contents:<br>Waveform Data | analysis. It                                                                                                    | rm data can be used for detailed consists of the horizontal and vertical by the waveform.                                                                                                    |

#### 5-1-3. Spreadsheet File Format

#### **Format**

\*.csv (Comma-separated values format, can be opened in spreadsheet applications such as Microsoft Excel).

CSV-formatted files can be stored in either a shortmemory format or a long-memory format: Detail CSV, Fast CSV. The number of points that are saved depends on the record length settings.

Detail CSV will record both the horizontal and vertical sample points of the waveform. All the points are recorded in scientific notation for analog data.

Fast CSV will only record the vertical amplitude of the sample points. Fast CSV also contains data that enables the horizontal data points to be reconstructed, such as trigger position, etc. Data is recorded as integers.

Note, however, that only fast CSV can be recalled to the internal memory. Detailed CSV cannot be recalled.

| Э |
|---|
|   |

#### DSxxxx.csv

#### Waveform Type

CH1 ~ 4 Input channel signal
Ref1~4 Reference waveform
Math Math operation result (page 39)
All All the waveforms on the display.
Displayed

#### Contents: Detail CSV

Detail CSV waveform data contains channel information such as vertical and horizontal position of a signal for all the recorded points. The following information is included in Detail CSV, where applicable:

- Format (scope type)
- Trigger Level
- Label
- Vertical units
- Vertical position
- Horizontal scale
- Memory length
- Source
- Probe ratio
- Vertical scale
- Horizontal units
- Horizontal position

|                       | <ul><li>Horizontal mode</li><li>Firmware</li><li>Mode</li><li>Horizontal data</li></ul>                                                                                                    | <ul><li>Sampling period</li><li>Time</li><li>Vertical data</li></ul> |
|-----------------------|----------------------------------------------------------------------------------------------------|----------------------------------------------------------------------|
| Contents:<br>Fast CSV | The following information CSV waveform files, where Format (scope type) IntpDistance (input trigger distance) Trigger level Vertical units Vertical units extend div Probe type Vertical scale Horizontal units Horizontal position SincET mode (sampling mode) Horizontal old scale Firmware Mode | ere applicable:                                                      |
|                       |                                                                                                    | data                                                                 |

## 5-1-4. Setup File Format

| Format   |   | t (proprietary format<br>file saves or recalls                                                    | ,                                                                                          |
|----------|---|---------------------------------------------------------------------------------------------------|--------------------------------------------------------------------------------------------|
| Contents |   | <ul><li>Mode</li><li>Sample rate</li><li>XY</li></ul>                                             | <ul><li>Sample mode</li><li>Record Length</li></ul>                                        |
|          | , | <ul><li>Mode</li><li>Persistence</li><li>Waveform intensity</li><li>Graticule intensity</li></ul> | <ul><li>Backlight intensity</li><li>Graticule</li><li>Backlight</li><li>Auto-dim</li></ul> |

| Channel •           | Scale Channel Coupling Impedance Invert Bandwidth        | • | Expand Position Probe Probe attenuation Deskew             |
|---------------------|----------------------------------------------------------|---|------------------------------------------------------------|
| Cursor •            | Horizontal cursor<br>H Unit                              | • | Vertical cursor<br>V Unit                                  |
| Measure •           | Source<br>Gating<br>Statistics                           | • | Display<br>High-Low<br>Reference levels                    |
| Horizontal • Math • | Scale Source1 Operator Source2                           | • | Position<br>Unit/Div<br>Math Off                           |
| FFT Math •          | Source<br>Vertical Units<br>Window                       | • | Vertical position<br>Horizontal<br>position                |
| Advanced • Math •   | Expression<br>VAR1<br>VAR2                               | • | Position<br>Unit/Div                                       |
| Trigger •           | Type Source Coupling Alternate Rejection Noise Rejection | • | Slope<br>Level<br>Mode<br>Trigger When<br>Timer<br>Holdoff |
| Utility •           | Language<br>Hardcopy key<br>File Format                  | • | Ink Saver<br>Assign Save                                   |
| Save/ • recall      | Image file format                                        | • | Data file format                                           |

#### 5-2. Create/Edit Labels

#### Overview

Reference files, Setup files and the analog input channels can have individual file labels set. For the analog channels and reference waveforms, the file label can be displayed next to the channel/reference indicator.

The file labels are also used to easily identify reference files, setup files or channels when saving or recalling waveforms and setups.

#### Example

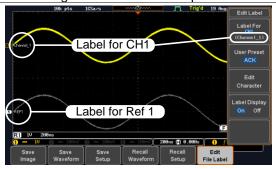

In the example above, the file label for channel 1 is displayed next to the channel indicator and is also displayed in the *Edit Label* menu. The Ref\_1 file label is shown next to the reference indicator.

#### Panel Operation

- 1. Press the *Save/Recall* key from the front panel.
- 2. Press *Edit File Label* from the bottom menu.
- Press Label For and select the item that you want to create the label for.

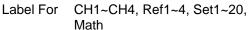

4. To choose a preset label, Press *User Preset* from the side menu and choose a label.

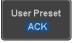

Save/Recall

Edit

File Label

Label For

(ACK)

Labels

ACK, ADO, ANALOG, BIT, CAS, CLK, CLOCK, CLR, COUNT, DATA, DTACK, ENABLE, HALT, INT, IN, IRQ, LATCH, LOAD, NMI

#### Edit Label

1. Press *Edit Character* to edit the current label.

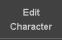

2. The Edit Label window appears.

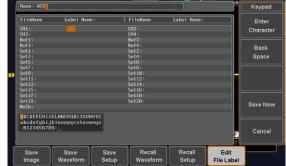

Use the Variable knob to highlight a character.

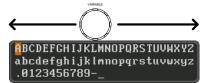

Press *Enter Character* to select a number or letter.

Press *Back Space* to delete a character.

Press *Save Now* to save the label and return to the previous menu.

To cancel the editing the label and return to the previous menu, press *Cancel*.

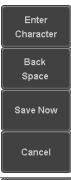

#### Display Label

To display the currently selected file label on the screen next to its respective indicator, toggle *Label Display* to On.

Conversely, if you want to remove the currently selected file label from the display, toggle *Label Display* to Off.

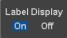

#### 5-3. Save

#### 5-3-1. File Type/Source/Destination

| o o ii iio iyporo                                                                                             | oaroo, Bootination                                                                                                    |                                                                                                    |
|----------------------------------------------------------------------------------------------------|----------------------------------------------------------------------------------------------------|----------------------------------------------------------------------------------------------------|
| Item                                                                                                    | Source                                                                                                    | Destination                                                                                                    |
| Panel Setup<br>(DSxxxx.set)                                                                                   | <ul> <li>Front panel settings</li> </ul>                                                                                             | <ul> <li>Internal memory:</li> <li>Set1 ~ 20</li> </ul>                                                            |
| ,                                                                                                    | · ·                                                                                                    | <ul> <li>File system: Disk, USB</li> </ul>                                                                         |
| Waveform Data<br>(DSxxxx.csv)<br>(DSxxxx.lsf)<br>(CH1~CH4.lsf,<br>Ref1~Ref4.lsf,<br>Math.lsf)*<br>ALLxxxx.csv | <ul> <li>Channel 1 ~ 4</li> <li>Math operation result</li> <li>Reference waveform Ref1~4</li> <li>All displayed waveforms</li> </ul> | <ul> <li>Internal memory:<br/>Reference waveform<br/>Ref1~4, Wave1 ~ 20</li> <li>File system: Disk, USB</li> </ul> |
| Display Image<br>(DSxxxx.bmp/png)<br>(Axxx1.bmp/png)**                                                        | Display image                                                                                                    | File system: Disk, USB                                                                                             |

<sup>\*</sup>Stored in ALLXXXX directories when All Displayed waveforms are saved.

Note: By default all filenames/directories are named DSxxxx/ALLxxxx where xxxx is a number starting from 0001 and is incremented by one after each save.

#### 5-3-2. Save Image

Images can be saved either using the Save/Recall key or by using the Hardcopy key. To save images using the Hardcopy key, see the hardcopy section on page158.

Panel Operation 1. To save to USB, connect a USB Front Panel drive to the front panel USB port. If a USB drive is not connected, images can still be saved to the internal memory.

2. Press the Save/Recall key from the front panel.
3. Press Save Image from the bottom menu.
4. Press File Format to choose PNG or BMP file types.

<sup>\*\*</sup>Stored in ALLXXXX directories when the Hardcopy key is assigned to save Waveform, Setup or All.

Range DSxxxx.bmp, DSxxxx.png

5. Press *Ink Saver* to toggle Ink Saver On or Off.

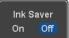

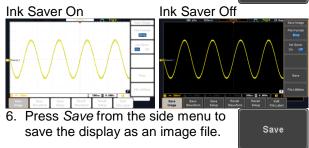

- You will automatically be taken to a file utility where you will be able to edit the name of the file.
- 8. To edit the file name, use the *Variable* knob to highlight a character.

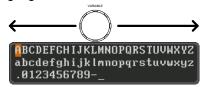

Press Enter Character or the Select key to select a number or letter.

Press *Back Space* to delete a character.

Press Save Now to save the file.
 The file name need not have been edited to save the file.

Note: Pressing *Cancel* will cancel the save operation and return you to the Save/Recall menu.

Back Space Save Now Cancel

Enter

Character

After *Save Now* has been pressed the file will be saved.

Image saved to USB:/DS0197.BMP.

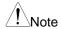

The file will not be saved if the power is turned off or the USB drive is taken out before the message ends.

#### File Utility

To edit the internal memory or the USB flash drive contents (create/ delete/rename files and folders) or to edit the default file path, press File Utilities from the side menu. See page 153 for details.

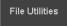

#### 5-3-3. Save Waveform

Front Panel Panel Operation 1. To save to an external USB flash drive, connect the drive to the front panel USB port. If a USB drive is not connected, files can still be saved to the internal memory.

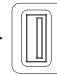

- 2. Press the Save/Recall key from the Save/Recall front panel.
- 3. Press Save Waveform from the bottom menu.
- 4. Choose the From waveform on the side menu.

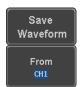

Source CH1~4, Math, Ref1~4, All Displayed

5. Press To (internal memory) or To File and choose a destination to save.

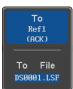

Ref1~4, Wave1~20 Tο To File Format: LSF, Detail CSV, Fast **CSV** 

6. Press Save to save the file.

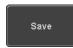

7. If you are saving to a file, a file utility appears where you will be able to edit the name of the file from the default "DSXXX" filename.

8. To edit the filename, use the *Variable* knob to highlight a character.

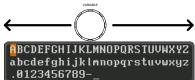

Press Enter Character or the Select key to select a number or letter.

Press Back Space to delete a character.

9. Press Save Now to save the file. The filename need not have been edited to save the file.

Note: Pressing Cancel will cancel the save operation and return you to the Save/Recall menu.

After Save Now has been pressed the file will be saved.

Waveform saved to USB:/DS0001.CSV.

Note

The file will not be saved if the power is turned off or the USB drive is taken out before the message ends.

#### File Utility

To edit the internal memory or the USB flash drive contents (create/ delete/rename files and folders), press File Utilities. For details, see page153.

File Utilities

Enter

Character

Back

Space

Save Now

Cancel

#### 5-3-4. Save Setup

Panel Operation 1. To saving to an external USB flash drive connect the drive to the front USB port. If a USB drive is not connected, files can be saved to the internal memory.

Front Panel

2. Press the Save/Recall key from the Save/Recall front panel.

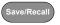

- 3. Press *Save Setup* from the bottom menu.
- Press To (internal memory) or To File and choose a destination to save to.

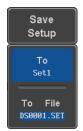

To Set1~Set20 To File DSxxxx.set

 Press Save to confirm saving. When completed, a message appears at the bottom of the display.

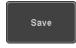

- If you are saving to a file, a file utility appears where you will be able to edit the name of the file from the default "DSxxxx" filename.
- 7. To edit the filename, use the *Variable* knob to highlight a character.

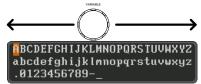

Press *Enter Character* or the *Select* key to select a number or letter.

Press *Back Space* to delete a character.

8. Press Save Now to save the file.
The filename need not have been edited to save the file.
Note: Pressing Canad will cancel

Note: Pressing *Cancel* will cancel the save operation and return you to the Save/Recall menu.

After Save Now has been pressed the file will be saved.

Setup saved to USB:/DS0001.SET.

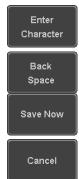

| <b>/•</b> | \    |
|-----------|------|
| /!        | Note |

The file will not be saved if the power is turned off or the USB drive is taken out before the message ends.

|              | enus.                                                                                                    |                |
|--------------|----------------------------------------------------------------------------------------------------|----------------|
| File Utility | To edit the internal memory or the USB flash drive contents (create/delete/rename files and folders) or to set the file path, press <i>File Utilities</i> . For details, see 153. | File Utilities |
| Edit Label   | To edit labels for Setup files, press<br>Edit Label. For more details on editing<br>labels, see page 140.                                                                         | Edit Label     |

#### 5-4. Recall

#### 5-4-1. File Type/Source/Destination

| Item                                                                                            | Source                                                                               | Destination                                         |
|-------------------------------------------------------------------------------------------------|--------------------------------------------------------------------------------------|-----------------------------------------------------|
| Default Panel<br>Setup                                                                          | Factory installed setting                                                            | Current front panel                                 |
| Reference<br>Waveform                                                                           | <ul> <li>Internal memory:<br/>Ref1~4</li> </ul>                                      | Current front panel                                 |
| Panel Setup<br>(DSxxxx.set)                                                                     | <ul> <li>Internal memory:<br/>S1 ~ 20</li> <li>File system: Disk, USB</li> </ul>     | Current front panel                                 |
| Waveform Data<br>(DSxxxx.lsf,<br>DSxxxx.csv**)<br>(CH1~CH4.lsf,<br>Ref1~Ref4.lsf,<br>Math.lsf)* | <ul> <li>Internal memory:<br/>Wave 1 ~ 20</li> <li>File system: Disk, USB</li> </ul> | <ul> <li>Reference waveform<br/>Ref1 ~ 4</li> </ul> |

<sup>\*</sup>Recalled from ALLXXX directories. Note that Allxxxx.csv cannot be recalled to the oscilloscope.

#### 5-4-2. Recall Default Panel Setting

| Panel Operation         | 1. Press the Default key.                          | Default                  |
|-------------------------|----------------------------------------------------|--------------------------|
|                         | <ol><li>The screen will update settings.</li></ol> | e with the default panel |
| <b>Setting Contents</b> | The following is the defau                         | ılt (factory) setting    |
|                         | contents.                                          |                          |
| Acquire                 | Mode: Sample                                       | XY: OFF                  |
| -                       | Record Length: 10k                                 | Expand: By Center        |

<sup>\*\*</sup>Detail CSV files cannot be recalled to the oscilloscope.

Display Mode: Vector Persistence: 240ms

Waveform intensity: 50% Graticule intensity: 50% Backlight Intensity: 80% Backlight Auto-dim: On

Time: 10min Graticule: full

Channel Scale: 100mV/Div CH1: On

Coupling: DCImpedance: 1MΩInvert: OffBandwidth: fullExpand: By GroundPosition: 0.00V

Probe: Voltage Probe attenuation: 1x

Deskew: 0s

Cursor Horizontal cursor: Off Vertical Cursor: Off
Measure Source: CH1 Gating: Screen

Source: CH1 Gating: Screen
Display All: Off High-Low: Auto
Statistics: Off Mean & Std Dev

Samples: 2

High Ref: 90.0% Mid Ref: 50.0%

Low Ref: 10.0%

Horizontal Scale: 10us/Div Position: 0.000s Math Source1: CH1 Operator: +

Source2: CH2 Position: 0.00 Div

Unit/Div: 200mV Math Off

FFT Source: CH1 Vertical Units: dBV RMS

Window: Hanning Vertical: 20dB

Horizontal:5MHz/div

Advanced Math Expression: CH1+CH2 VAR1: 0

VAR2: 1 Position: 0.00Div

Unit/div: 500mV

APP App: Go-NoGo, DVM, Datalog, Mount Remote

Disk

Trigger Type: Edge Source: CH1

Coupling: DC Alternate: Off
Noise Rejection: Off Slope: Positive
Level: 0.00V Mode: Auto

Holdoff: 10.0ns

Utility Hardcopy: Save Ink Saver: Off

Assign Save To: Image File Format: Bmp

Probe Comp.: 1kHz

#### 5-4-3. Recall Waveform

Panel Operation 1. For recalling from an external USB flash drive, connect the drive to the front USB port.

#### Front Panel

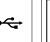

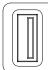

- 2. The waveform must be stored in advance. See page 144 for waveform store details.
- 3. Press the Save/Recall kev.
- 4. Press Recall Waveform from the bottom menu. The Recall menu appears.
- 5. Press From (internal memory) or From File and choose a source to recall from.

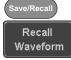

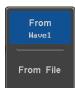

From Wave1~20

From File\* File format: Lsf, Fast Csv \*Only files in the current file path will be available, this includes files saved in the ALLxxxx directories.

Allxxxx.csv files cannot be recalled to the oscilloscope.

Only the "Fast CSV", "LSF" files can be recalled to the oscilloscope.

6. Press To and select the reference waveform to recall to.

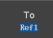

Tο

Ref1~4

7. Press Recall Now to recall the waveform. The reference waveform will appear on the screen when successful.

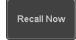

File Utility

To edit USB flash drive contents (create/ delete/ rename files and folders) or to set the file path, press File Utilities. For details, see page 153.

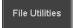

#### 5-4-4. Recall Setup

Panel Operation 1. (For recalling from an external USB flash drive) Connect the drive to the front USB port.

Front Panel

- 2. Press the Save/Recall key.
- 3. Press *Recall Setup* from the bottom menu.
- Press From (internal memory) or From File and choose a source to recall from.

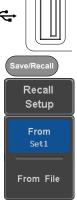

From Set1~20
From File DSxxxx.set (USB, Disk)\*
\* Only files in the current file path will be available.

 Press Recall Now to confirm recalling. When completed, a message appears at the bottom of the display.

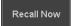

Setup recalled from Set1.

Note

The file will not be recalled if the power is turned off or the USB drive is taken out before the message appears.

File Utility

To edit the internal memory or the USB flash drive contents (create/ delete/ rename files and folders) or the USB flash drive contents (create/

delete/ rename files and folders) or to set the file path, press *File Utilities*. For details, see page 153. File Utilities

Edit Label

To edit labels for Setup files, press *Edit label*. For more details on editing labels, see page 140.

Edit Label

#### 5-5. Reference Waveforms

#### 5-5-1. Recall and Display Reference Waveforms

Panel Operation A reference waveform must be stored in advance. See page 144 to store waveforms as reference waveforms.

- 1. Press the *REF* key on the front panel.
- Pressing R1~R4 repeatedly will toggle the corresponding reference waveform OFF/ON. Turning R1~R4 ON will open the corresponding reference menu.
- 3. If a reference waveform is ON but not active, its reference menu can be opened by pressing the corresponding *R1~R4* key from the bottom menu.

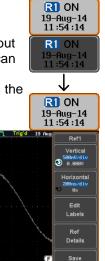

RFF

R

R1 OFF 19-Aug-14

11:54:14

| Vertical   |
|------------|
| Navigation |

Press *Vertical* repeatedly from the side menu to choose to edit the vertical position or Unit/Div. Use the Variable knob to edit the values.

R3 OFF

R4 OFF

R2 OFF 19-Aug-14 10:52:27

R1 500mV 200

RI ON 19-Aug-14 11:54:14

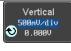

To File

Horizontal Navigation

Press Horizontal repeatedly from the side menu to choose to edit the Time/Div or the horizontal position. Use the Variable knob to edit the value.

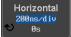

| View Reference<br>Waveform<br>Details | Pressing <i>Ref Details</i> will display the reference waveform details.                                   | Ref<br>Details |
|---------------------------------------|----------------------------------------------------------------------------------------------------|----------------|
|                                       | Details: Sample Rate, Record Le                                                                            | ength, Date    |
|                                       | Sample Rate: 1GSPS<br>Record Length: 10000 points<br>Date: 19-Aug-14 11:54:14                              |                |
| Edit Labels                           | To edit labels for Setup files, press<br>Edit Labels. For more details on<br>editing labels, see page 140. | Edit<br>Labels |
| Save Reference<br>Waveforms           | To save reference waveforms, press Save to File. For more details on saving waveforms, see page 144.       |                |

#### 6. FILE UTILITIES

The file utilities are used each time files need to be saved to internal or external memory. The file utilities can create directories, delete directories, rename files as well as copy files from internal memory to USB. The File Utilities menu also sets the file path for saving and recalling files from the Save/Recall menu.

#### 6-1-1. File Navigation

The File Utilities menu can be used to choose files or to set the file path for saving/recalling files.

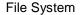

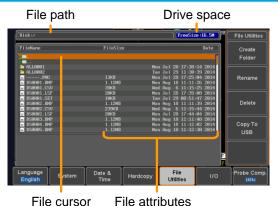

Panel Operation 1. Press the Utility key.

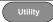

2. Press *File Utilities* from the bottom menu.

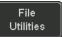

3. The file system appears.

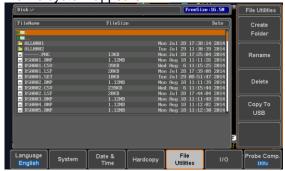

4. Use the Variable knob to move the file cursor up and down. Use the Select key to choose a file or directory or to set the file path.

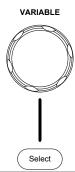

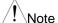

When a USB flash drive is used, the file path is remembered each time the USB flash drive is used. This saves you the hassle of setting the USB file path each time the USB flash drive is inserted into the scope.

#### 6-1-2. Create Folder

Panel Operation 1. Press the Utility key.

File Utilities

2. Press *File Utilities* from the bottom menu.

3. Use the Variable knob and Select key to navigate the file system.

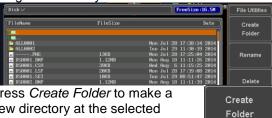

#### Create Folder

- 4. Press Create Folder to make a new directory at the selected location.
- 5. Use the Variable knob to highlight a character.

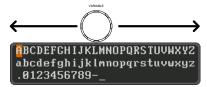

Press *Enter Character* or the *Select* key to select a number or letter.

Press *Back Space* to delete a character.

6. Press Save Now to create the folder.

Enter Character Back Space

Cancel

Save Now

Cancel

Press Cancel to cancel the operation.

#### 6-1-3. Rename File

Panel Operation 1. Press the Utility key.

File Utilities

2. Press *File Utilities* from the bottom menu.

3. Use the Variable knob and select key to choose a file to rename.

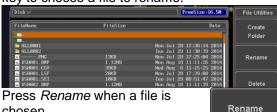

chosen.

5. Use the *Variable* knob to highlight a character.

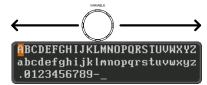

Press *Enter Character* or the *Select* key to select a number or letter.

Press *Back Space* to delete a character.

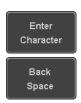

6. Press *Save Now* to rename the folder or file.

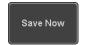

File

Utilities

#### 6-1-4. Delete File or Folder

Panel Operation 1. Press the Utility key.

- 2. Press *File Utilities* from the bottom menu.
- 3. Use the Variable knob and select key to navigate the file system to choose a file.

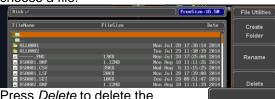

- 4. Press *Delete* to delete the selected file.
- 5. Press *Delete* again to confirm the deletion.

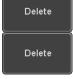

#### 6-1-5. Copy File to USB

Panel Operation 1. Connect a USB drive to the front panel USB port.

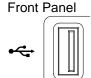

- 2. Press the Utility key.
- 3. Press *File Utilities* from the bottom menu.

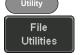

4. Use the *Variable* knob and *Select* key to navigate the file system to choose a file from internal memory.

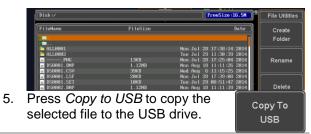

Note

If the same file name already exists on the USB drive, it will be copied over.

#### 7. HARDCOPY

The Hardcopy key is used as quick-save or quick-print key. The Hardcopy key can be assigned either to printout screenshots or to save files.

When assigned to "Print" the screen image can be printed to a PictBridge compatible printer using the USB device port. To reduce the amount of printer ink used for each print, images can be printed using the Ink Saver function.

When assigned to "Save", pressing the Hardcopy key can be used to save a screen shot, a waveform, or the current setup, depending on the configuration.

#### 7-1-1. Printer I/O Configuration

Panel Operation 1. Connect a PictBridge printer to the USB device port on the rear panel.

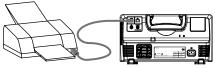

- 2. Press the Utility key.
- 3. Press I/O from the bottom menu.
- 4. Press USB *Device Port* from the side menu and select *Printer*.

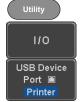

#### 7-1-2. Print Output

Ensure the USB port has been configured for the printer and the printer is connected to the scope before trying to print.

Panel Operation 1. Press the Utility key.

- 2. Press *Hardcopy* from the bottom menu.
- 3. On the side menu, press *Function* and select *Print*.
- 4. Press the *Hardcopy* key to print. The display image is printed out.

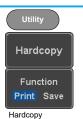

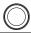

Ink Saver

To have a white background on the printed display image, set *Ink Saver* to On.

Ink Saver

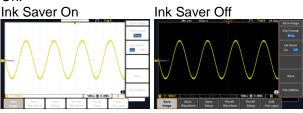

#### 7-1-3. Save - Hardcopy Key

Background

When the Hardcopy key is assigned to "Save", pressing the Hardcopy key can be used to save a screen shot, a waveform, or the current setup. depending on the configuration.

Panel Operation 1. If you wish to save to USB, connect a USB drive to the front panel USB port, otherwise the file will save to internal memory.

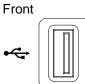

- 2. Press the *Utility* key.
- 3. Press *Hardcopy* from the bottom menu.
- 4. On the side menu, press *Function* to select Save.
- 5. Press Assign Save To and select which type of file will be saved when the Hardcopy key is pressed. File Type: Image, Waveform, Setup, All

6. Press the Hardcopy key to save the file\*.

A message will appear when the save is successful.

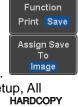

Hardcopy

Image saved to USB:/DS0197.BMP.

Image File Format

1. For image files the file format can be selected with the File Format key.

File Format Bmp

#### Ink Saver

Format: BMP, PNG
2. To have a white background for image files, set *Ink Saver* to On.

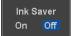

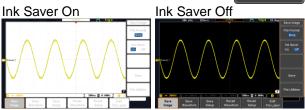

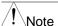

\*Each time the Hardcopy key is used to save waveforms or setup files, the files are saved into a new directory each time. The save directory is labeled ALLXXXX, where XXXX is a number that is incremented with each save. This directory is created in either the internal memory or to a USB flash drive.

#### 8. REMOTE CONTROL

This chapter describes basic configuration for remote control. For a command list, refer to the programming manual.

#### 8-1-1. Configure USB Interface

| <u> </u>        |                   |                                  |
|-----------------|-------------------|----------------------------------|
| USB             | PC side           | Type A, host                     |
| Configuration   | connector         |                                  |
|                 | DCS-2000E side    | Type B, device                   |
|                 | connector         |                                  |
|                 | Speed             | 1.1/2.0                          |
|                 | USB Class         | USB-CDC                          |
|                 | OS                | Windows7 or higher (32bit/64bit) |
|                 | USB Driver        | TEXIO_CDC*.inf                   |
| Panal Operation | 1 Proce the Litil | ity koy                          |

Panel Operation 1. Press the Utility key.

2. Press I/O from the bottom menu.

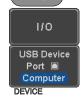

- 3. Press *USB Device Port* from the side menu and select *Computer*.
- Connect the USB cable to the rear panel device port.

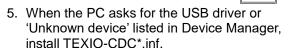

 If the computer can not recognize the new hardware due to the security, please go to update the driver from the "Other devices" in the Device Manager.

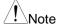

You must have administrator account to install driver.

#### 8-1-2. Configure the Ethernet Interface

| Ethernet<br>Configuration | MAC Address<br>Instrument Name<br>User Password<br>Instrument IP<br>Address                                                                        | Domain Name DNS IP Address Gateway IP Address Subnet Mask HTTP Port 80 (fixed) |
|---------------------------|----------------------------------------------------------------------------------------------------|--------------------------------------------------------------------------------|
| Background                | The Ethernet interface is used for remote control using a socket server connection. For details, please see the Socket Server section on page 163. |                                                                                |

- Panel Operation 1. Connect the Ethernet cable to the LAN port on the rear panel.
  - 2. Press the *Utility* key.
  - 3. Press I/O from the bottom menu.
  - 4. Press Ethernet from the side menu.
  - 5. Set DHCP/BOOTP to On or Off from the side menu.

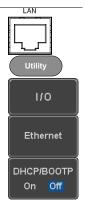

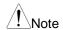

IP addresses will automatically be assigned with DHCP/BOOTP set to on. For Static IP Addresses. DHCP/BOOTP should be set to off.

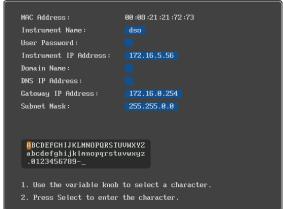

6. Use the Up and Down arrows on the side menu to navigate to each Ethernet configuration item.

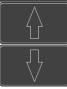

Items

MAC Address, Instrument Name, User Password, Instrument IP Address, Domain Name, DNS IP Address, Gateway IP Address, Subnet Mask

7. Use the *Variable* knob to highlight a character and use the *Select* key to choose a character.

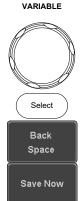

Press *Backspace* to delete a character.

Press *Save Now* to save the configuration. Complete will be displayed when successful.

#### 8-1-3. Configure Socket Server

The DCS-2000E supports socket server functionality for direct twoway communication with a client PC or device over LAN. By default, the Socket Server is off.

#### Configure Socket Server

- 1. Configure the IP address for the DCS-2000E.
- 2. Press the *Utility* key.
- 3. Press I/O from the bottom menu.
- 4. Press *Socket Server* from the side menu.
- Press Select Port and choose the port number with the Variable knob.
  - Range 1024~65535
- 6. Press *Set Port* to confirm the port number.
- 7. The Current Port icon will update to the new port number.
- 8. Press *Server* and turn the socket server On.

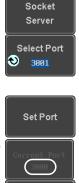

Server

On Off

Page 161

Utility

1/0

#### 8-1-4. USB Functionality Check

#### Terminal Application

Invoke a terminal application such as PuTTY or RealTerm. Set the COM port, baud rate, stop bit, data bit, and parity accordingly.

To check the COM port number and associated port settings, see the Device Manager in the PC.

For Windows:

Control panel → Hardware and Sound→ Device Manager

Example: Configuring RealTerm:

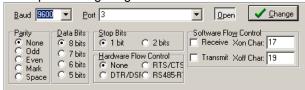

#### Functionality Check

Key in this query command via the terminal application.

\*idn?

This should return the Manufacturer, Model number, Serial number, and Firmware version in the following format.

TEXIO.DCS-2202E.PXXXXXX.V1.00

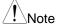

For further details about remote control and remote commands, please see the DCS-2000E programming manual.

#### 8-1-5. Socket Server Functionality Check

## and Automation Explorer

NI Measurement To test the socket server functionality, National Instruments MAX (Measurement and Automation) Explorer) can be used. This program is available on the NI website, www.ni.com.

> The following display and operation will differ depending on the version of MAX. Please use in accordance with the display for your MAX.

#### Operation

- 1. Configure the IP address for the Page 161 DCS-2000E.
- Configure the socket port.

Start the NI Measurement and Automation Explorer (MAX) program. Using Windows, press:

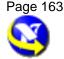

#### Start>All Programs>National Instruments>Measurement & Automation

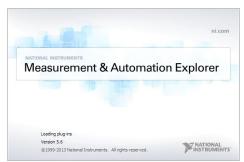

- 4. From the Configuration panel access; My System>Devices and Interfaces>Network Devices
- 5. Right click *Network Devices* and select *Create New Visa TCP/IP Resource...*

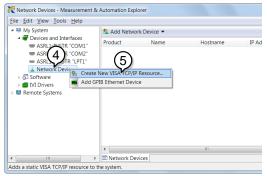

- Select Manual Entry of Raw Socket from the popup window.
- 7. Click Next.

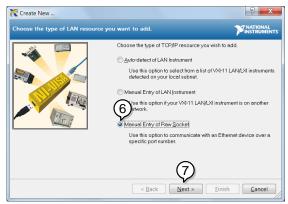

- 8. Enter the DCS-2000E's IP address and socket port number.
- 9. Click Validate.
- 10.A popup will appear to tell you if a VISA socket session was successfully created.
- 11.Click Next.

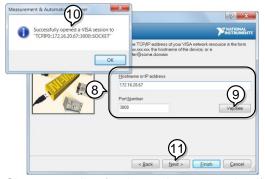

- 12. Choose an alias for the socket connection if you like.
- 13.Click Finish to finish the configuration.

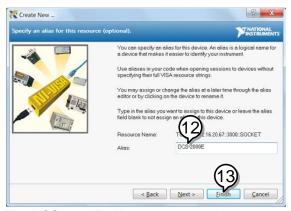

- 14. The DCS-2000E will now appear under Network Devices in the Configuration Panel.
- 15. Click the *Open Visa Test Panel* to send a remote command to the DCS-2000E.

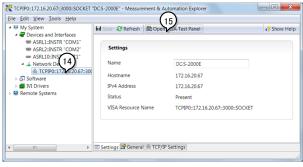

Functionality Check

- 16. Click on the Configuration icon.
- 17. Select the I/O Settings tab.
- 18.Mark the Enable Termination Character checkbox. Make sure the termination character is a line feed (/n, value: xA).
- 19. Click Apply Changes.

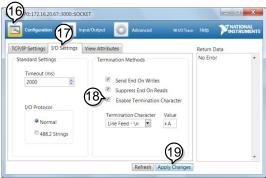

- 20.Click the Input/Output icon.
- 21.Make sure the \*IDN? query is selected in the Select or Enter Command drop box.
- 22. Click on Query.
- 23. The manufacturer, model number, serial number and firmware version will be displayed in the buffer. For example:

TEXIO, DCS-2202E, PXXXXXX, V1.00

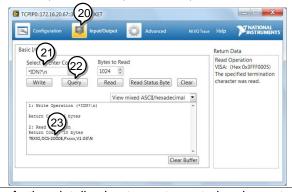

Note

For further details about remote control and remote commands, please see the DCS-2000E programming manual.

#### 9. MAINTENANCE

Three types of maintenance operations are available:

Signal Path Compensation (SPC) calibrate vertical accuracy compensate the probe.

Run these operations when using the DCS-2000E in a new environment.

#### 9-1-1. How to use SPC function

#### Background

Signal Path Compensation (SPC) is used to compensate the internal signal path due to ambient temperature. SPC is able to optimize the accuracy of the oscilloscope with respect to the ambient temperature.

Panel Operation 1. Press the Utility key.

- 2. Press *System* from the bottom menu.
- Press SPC from the side menu. A message showing a brief introduction to SPC appears on the screen.

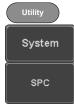

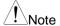

Disconnect all probes and cables from all channels before calibrating.

The DSO needs to be warmed up for at least 30 minutes before using the SPC function.

4. Press *Start* on the side menu to start SPC calibration.

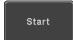

5. The SPC Calibration will proceed one channel at a time, from channel 1 to channel 4.

#### 9-1-2. Vertical Accuracy Calibration

Panel Operation 1. Press the *Utility* key.

- 2. Press *System* from the bottom menu
- 3. Press *more 1 of 3* from the side menu.
- Press Self Cal on the side menu.

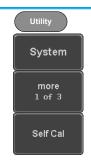

5. Press Vertical on the side menu.

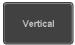

6. A message appears to "Now performing vertical calibration...

CH1

Connect the CAL output to channel, then press the Vertical key".

 Connect the calibration signal from the rear panel to the Channel 1 input with a BNC cable. It will use very low level signal, please use the cable with the high shield effect and short.

CAL CH1

8. Press *Vertical* again after connecting CAL to the channel 1 input.

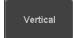

The calibration for Channel 1 starts and ends automatically, in less than 5 minutes. A message is displayed when the calibration procedure has ended.

- 9. Repeat the above step for Channel 2, 3\* and 4\* when prompted.
  - \*4 channel models only.
- When the calibration for all channels has completed, the display goes back to the default state.

#### 9-1-3. Probe Compensation

Panel Operation 1. Connect the probe between the Channel 1 input and the probe compensation output (default set as 2Vp-p, 1kHz square wave) on the front panel. Set the probe attenuation to x10.

Alternatively, the probe compensation frequency can be changed. See page 118 for details.

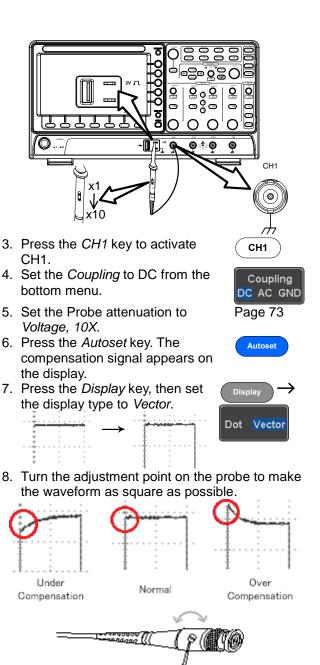

#### 10. APPENDIX

#### 10-1. FAQ

- I connected the signal but it does not appear on the display.
- I want to remove the (Measurement result / FFT result / Help contents) from the display.
- The waveform does not update (frozen).
- The probe waveform is distorted.
- Autoset does not catch the signal well.
- The display image printout is too dark on the background.
- · The date and time settings are not correct.
- The accuracy does not match the specification.

# I connected the signal but it does not appear on the display. Make sure you have activated the channel by pressing the Channel key (the channel key lights up).

#### I want to remove the (Measurement result / FFT result / Help contents) from the display.

To clear automatic measurement results, press the Measure key, select Remove Measurement and choose Remove All. See page 28.

To clear individual measurements from the screen, press the Measure key, select Display All and choose Off. See page 29. To clear the FFT result, press the Math key twice. See page 39 for details.

To clear Help result, press the Help key again. See page 18 for details

#### · The waveform does not update (frozen).

Press the Run/Stop key to unfreeze the waveform. See page 21 for details.

If this does not help, the trigger mode might be set to Single. Press the Single key to exit Single mode. See page 21 for Single trigger details.

#### · The probe waveform is distorted.

You might need to compensate the probe.

#### Autoset does not catch the signal well.

The Autoset function cannot catch signals under 30mV or 20Hz. Please use the manual operation. See page 20 for Autoset details.

The display image printout is too dark on the background.
 Use the Ink Saver function which reverses the background color.
 For details, see page 158.

#### The date and time settings are not correct.

For date and time setting details, please see page 117. If it does not help, the internal battery controlling the clock might be worn out. Contact your dealer.

#### The accuracy does not match the specification.

Make sure the device is powered On for at least 30 minutes, within +20°C~+30°C. This is necessary to stabilize the unit to match the specification.

For more information, contact your local dealer or TEXIO TECHNOLOGY at www.texio.co.jp / info@texio.co.jp.

#### 10-2. Updating the Firmware

# Background New firmware can be downloaded from the TEXIO website in the DSO products section.

- Prepare a USB memory that has been formatted in FAT32 with all the contents erased, and copy only the firmware update file (\*.Upg).
- 2. Change the language setting to English in the UTIL menu of DSO, and clear the settings with the default key.
- Turn off the DSO power, insert a USB memory, turn on the Variable knob while turning on the power, and then search for memory and then display the display.

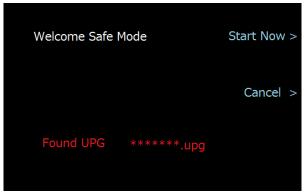

If the UPG file cannot be recognized, replace it with another USB memory and do the same procedure.

- Press the key beside "Start Now" to start the update, wait until the yellow status bar is full.
- When "Update Nand Flash Success" is displayed, it is completed. Turn off the power and remove the USB memory.
- Turn on the power and check the version (UTIL key → system → system info).

#### 10-3. SPECIFICATIONS

#### 10-3-1. Model Specifications

| DCS-2072E | Channels Bandwidth Rise Time Bandwidth Limit          | 2 + Ext<br>DC ~ 70MHz (-3dB)<br>5ns<br>20MHz            |
|-----------|-------------------------------------------------------|---------------------------------------------------------|
| DCS-2074E | Channels<br>Bandwidth<br>Rise Time<br>Bandwidth Limit | 4<br>DC ~ 70MHz (-3dB)<br>5ns<br>20MHz                  |
| DCS-2102E | Channels Bandwidth Rise Time Bandwidth Limit          | 2 + Ext<br>DC ~ 100MHz (-3dB)<br>3.5ns<br>20MHz         |
| DCS-2104E | Channels<br>Bandwidth<br>Rise Time<br>Bandwidth Limit | 4<br>DC ~ 100MHz (–3dB)<br>3.5ns<br>20MHz               |
| DCS-2202E | Channels Bandwidth Rise Time Bandwidth Limit          | 2 + Ext<br>DC ~ 200MHz (-3dB)<br>1.75ns<br>20MHz/100MHz |
| DCS-2204E | Channels Bandwidth Rise Time Bandwidth Limit          | 4<br>DC ~ 200MHz (-3dB)<br>1.75ns<br>20MHz/100MHz       |

## 10-3-2. Common Specifications

| Vertical<br>Sensitivity | Resolution               | 8 bit<br>:1mV*~10V/div<br>*: When the vertical scale is set to 1mV/div,<br>the bandwidth limit will be set to 20MHz<br>automatically. |
|-------------------------|--------------------------|----------------------------------------------------------------------------------------------------|
|                         | Input Coupling           | AC, DC, GND                                                                                                    |
|                         | Input<br>Impedance       | 1MΩ// 16pF approx.                                                                                                    |
|                         | DC Gain<br>Accuracy*     | 1mV: ±5% full scale<br>≥2mV: ±3% full scale                                                                                           |
|                         | Polarity                 | Normal & Invert                                                                                                    |
|                         | Maximum Input<br>Voltage | 300Vrms                                                                                                    |
|                         | Offset Position<br>Range | 1mV/div ~ 20mV/div :±0.5V<br>50mV/div ~ 200mV/div :±5V<br>500mV/div ~ 2V/div :±25V<br>5V/div ~ 10V/div :±250V                         |

|             | Waveform<br>Signal Process | +, -, x, ÷, FFT, FFTrms, User Defined Expression FFT: Spectral magnitude. Set FFT Vertical Scale to Linear RMS or dBV RMS, and FFT Window to Rectangular, Hamming, Hanning, or Blackman-Harris. |
|-------------|----------------------------|----------------------------------------------------------------------------------------------------|
| Trigger     | Source                     | CH1, CH2, CH3*, CH4*, Line, EXT**  *4 channel Models only.  **2 channel Models only.                                                                                                    |
|             | Trigger Mode               | Auto (supports Roll Mode for 100 ms/div and slower), Normal, Single Sequence                                                                                                    |
|             | Trigger Type               | Edge, Pulse Width(Glitch), Video, Pulse<br>Runt, Rise & Fall(Slope), Timeout, Alternate,<br>Event-Delay(1~65535 events), Time-<br>Delay(Duration, 4nS~10S), Bus                                 |
|             | Holdoff range              | 4nS ~ 10S                                                                                                    |
|             | Coupling                   | AC, DC, LFrej., HFrej., Noise rej.                                                                                                    |
|             | Sensitivity                | 1div                                                                                                    |
| External    | Range                      | ±15V                                                                                                    |
| Trigger     | Sensitivity                | DC ~ 100MHz Approx. 100mV                                                                                                    |
| 33 -        |                            | 100MHz ~ 200MHz Approx. 150mV                                                                                                    |
|             | Input                      | 1MΩ±3% // 16pF                                                                                                    |
|             | Impedance                  | 111122207077 1001                                                                                                    |
| Horizontal  | Time base                  | 1ns/div ~ 100s/div (1-2-5 increments)                                                                                                    |
| Honzontai   | Range                      | ROLL: 100ms/div ~ 100s/div                                                                                                    |
|             |                            | 10 div maximum                                                                                                    |
|             | Pre-trigger                |                                                                                                    |
|             | Post-trigger               | 2,000,000 div maximum.                                                                                                    |
|             | Timebase                   | ±50 ppm over any ≥ 1 ms time interval                                                                                                    |
|             | Accuracy                   | 400 / /4 /                                                                                                    |
|             | Real Time                  | 1GSa/s max. (4 channel models);                                                                                                    |
|             | Sample Rate                | 1GSa/s per channel (2 channel models)                                                                                                    |
|             | Record Length              | Max. 10Mpts                                                                                                    |
|             | Acquisition<br>Mode        | Normal, Average, Peak Detect, Single                                                                                                    |
|             | Peak Detection             | 2nS (typical)                                                                                                    |
|             | Average                    | selectable from 2~ 256                                                                                                    |
| X-Y Mode    | X-Axis Input               | Channel 1; Channel 3*                                                                                                    |
|             | ·                          | *4 channel models only                                                                                                    |
|             | Y-Axis Input               | Channel 2; Channel 4*                                                                                                    |
|             |                            | *4 channel models only                                                                                                    |
|             | Phase Shift                | ±3° at 100kHz                                                                                                    |
| Cursors and | Cursors                    | Amplitude, Time, Gating available;                                                                                                    |
| Measurement | 23.00.0                    | Unit:Seconds(s), Hz(1/s), Phase(degree), Ration(%).                                                                                                    |

|                           | Automatic<br>Measurement | 36 sets: Pk-Pk, Max, Min, Amplitude, High, Low, Mean, Cycle Mean, RMS, Cycle RMS, Area, Cycle Area, ROVShoot, FOVShoot, RPREShoot, FPREShoot, Frequency, Period, RiseTime, FallTime, +Width, -Width, Duty Cycle, +Pulses, -Pulses, +Edges, -Edges, FRR, FRF, FFR, FFF, LRR, LRF, LFR, LFF, Phase. |
|---------------------------|--------------------------|----------------------------------------------------------------------------------------------------|
|                           | Cursors                  | Voltage difference between cursors ( $\Delta V$ )                                                                                                    |
|                           | measurement              | Time difference between cursors ( $\Delta T$ )                                                                                                    |
|                           | Auto counter             | 6 digits, range from 2Hz minimum to the rated bandwidth                                                                                                    |
| Control Panel<br>Function | Autoset                  | Single-button, automatic setup of all channels<br>for vertical, horizontal and trigger systems,<br>with undo Autoset                                                                                                    |
|                           | Save Setup               | 20set                                                                                                    |
|                           | Save Waveform            | 24set                                                                                                    |
| Display                   | TFT LCD Type             | 8" TFT LCD WVGA color display                                                                                                    |
| . ,                       | Display<br>Resolution    | 800 horizontal × 480 vertical pixels (WVGA)                                                                                                    |
|                           | Interpolation            | Sin(x)/x                                                                                                    |
|                           | Waveform                 | Dots, vectors, variable persistence                                                                                                    |
|                           | Display                  | (16ms~4s), infinite persistence                                                                                                    |
|                           | Waveform<br>Update Rate  | 120,000 waveforms per second, maximum                                                                                                    |
|                           | Display<br>Graticule     | 8 x 10 divisions                                                                                                    |
|                           | Display Mode             | YT, XY                                                                                                    |
| Interface                 | USB Port                 | USB 2.0 High-speed host port X1,<br>USB 2.0 High-speed device port X1                                                                                                    |
|                           | Ethernet Port            | RJ-45 connector,                                                                                                    |
|                           | (LAN)                    | 10/100Mbps with HP Auto-MDIX                                                                                                    |
|                           | Go-NoGo BNC              | 5V Max/10mA TTL open collector output                                                                                                    |
|                           | Kensington               | Rear-panel security slot connects to standard                                                                                                    |
|                           | Style Lock               | Kensington-style lock.                                                                                                    |
| Miscellaneous             | Menu                     | Multi-language menu Available                                                                                                    |
|                           | Operation                | Temperature: 0°C ~ 50°C.                                                                                                    |
|                           | Environment              | Relative Humidity $\leq 80\%$ at 40°C or below; $\leq 45\%$ at 41°C ~ 50°C.                                                                                                    |
|                           | On-line help             | Available                                                                                                    |
|                           | Time clock               | Time and Date ,                                                                                                    |
|                           |                          | Provide the Date/Time for saved data                                                                                                    |
|                           | Dimensions               | 384.0mm X 208.0mm X 127.3mm                                                                                                    |
|                           | Weight                   | 2.8kg                                                                                                    |
| Power Source              | Line Voltage             | 100V~240V AC±10%, 50Hz~60Hz                                                                                                    |
|                           | Power                    | 30W 60VA maximum                                                                                                    |
|                           | Consumption              |                                                                                                    |

| Environment | Indoor , Altitude < 2000m            |
|-------------|--------------------------------------|
|             | Overvoltage category: OVC II         |
| LVD         | EN61010-1(Class1,Pollution degree 2) |
|             | conformity of 2014/35/EU             |
| EMC         | EN61326-1 (ClassA),                  |
|             | conformity of 2014/30/EU             |
| Standard    | USING THE PRODUCT SAFTY,             |
| Accessories | Power cord,                          |
|             | Passive probe (x4 or x2),            |
|             |                                      |

#### 10-4. DIMENSIONS

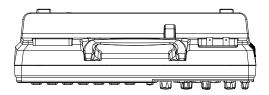

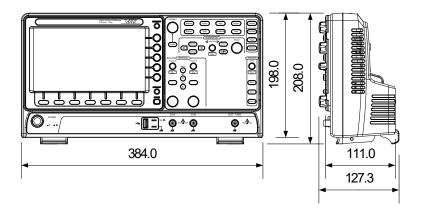

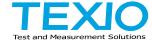

# TEXIO TECHNOLOGY CORPORATION 7F Towa Fudosan Shin Yokohama Bldg., 2-18-13, Shin Yokohama, Kohoku-ku,

7F Towa Fudosan Shin Yokohama Bldg., 2-18-13, Shin Yokohama, Kohoku-ku Yokohama, Kanagawa, 222-0033, Japan. <a href="https://www.texio.co.jp/">https://www.texio.co.jp/</a>